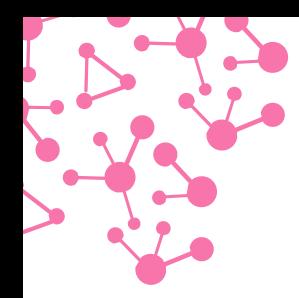

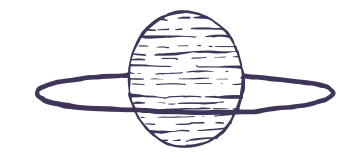

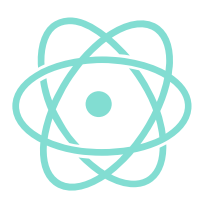

# Raspberry Pi y sus aplicaciones en el aula

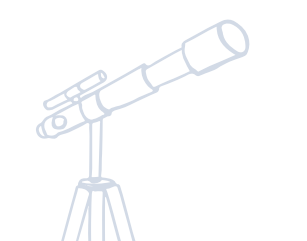

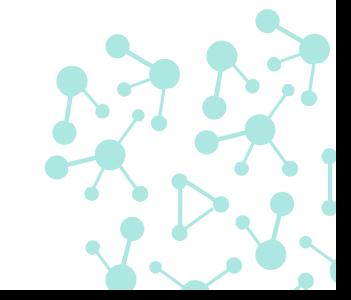

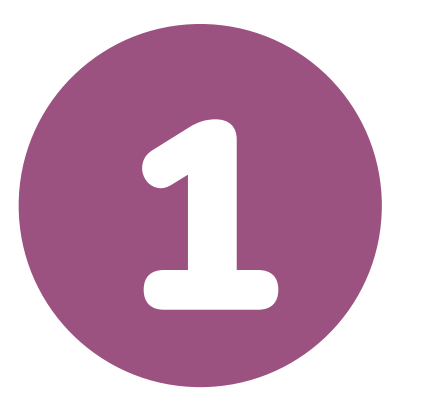

# **Introducción**

Sobre el curso, sobre mi y sobre vosotros

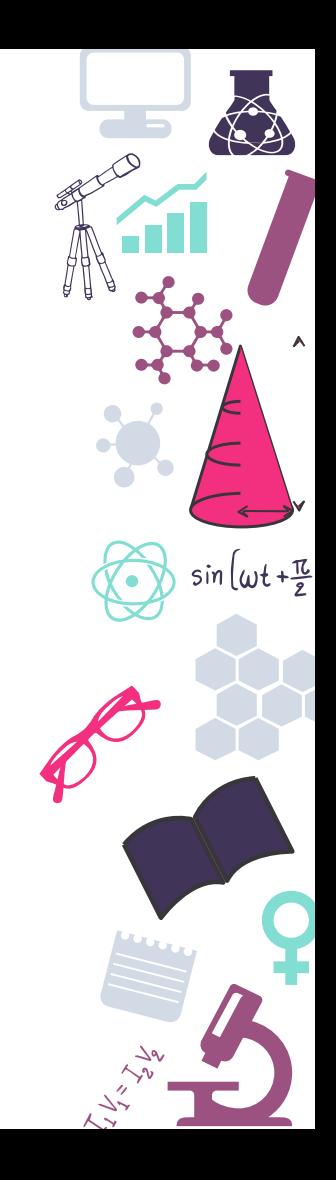

### **Sobre el curso**

Qué es y de donde viene el proyecto Raspberry Pi  $\bigcirc$ 

Puesta en marcha de un sistema  $(\checkmark)$ 

 $\circlearrowleft$ Uso de este dispositivo en el aula

Proyectos y ejemplos de uso  $(\sqrt{2})$ 

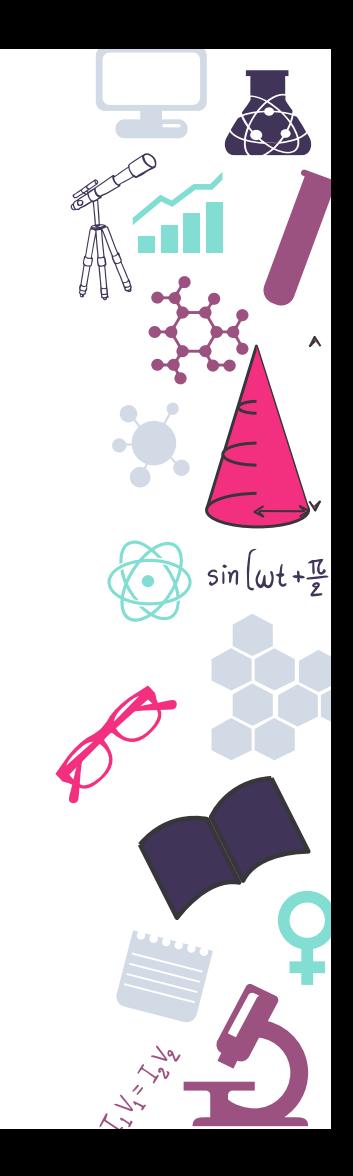

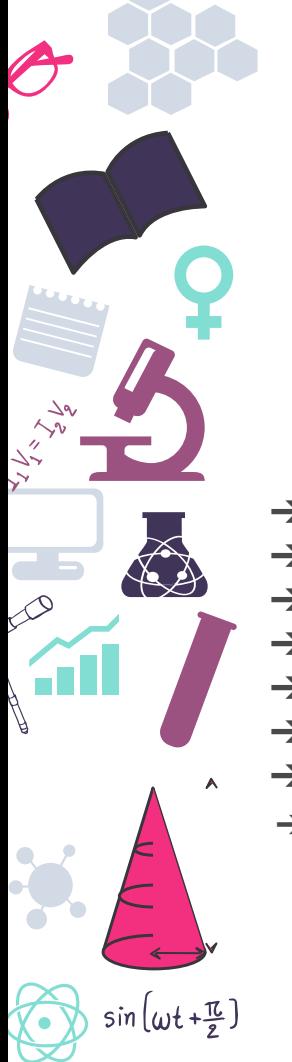

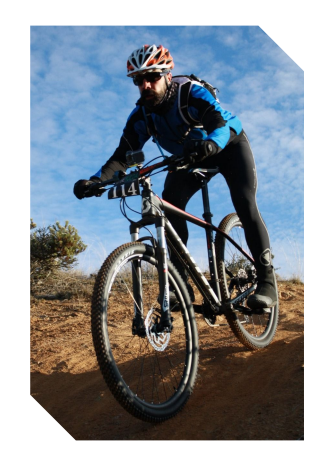

#### **¿Quien soy yo? Héctor Alonso del Bosque**

[alonsodelbosque.hector@gmail.com](mailto:alonsodelbosque.hector@gmail.com)

@hector6598

- ➔ Técnico superior de telecomunicaciones
- ➔ Técnico superior en administración de sistemas informáticos en red ➔ 6 Años de experiencia como administrador de sistemas
- ➔ Co-Autor del Libro "Raspberry Pi para Hackers & Makers" de 0xWord
- → 3 Años de experiencia como técnico electrónico en Mahle Ebikemotion,
- ➔ Auditor de seguridad de desarrollo en Telefónica Eleven Paths
- ➔ Fundador de la empresa Wixet
	- Sobre todo ... FRIKI !

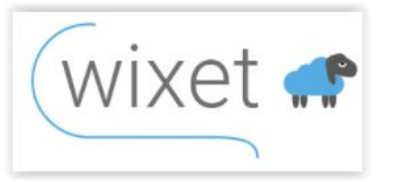

 $sin(\omega t + \frac{\pi}{e})$ 

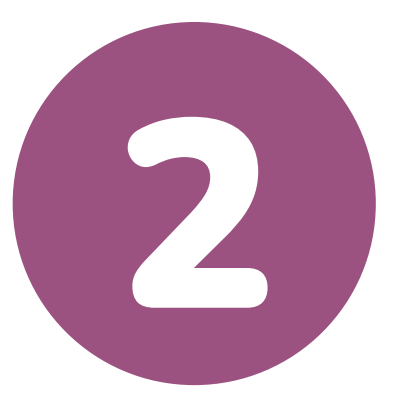

# **¿Qué es Raspberry Pi?**

Inicios y trayectoria

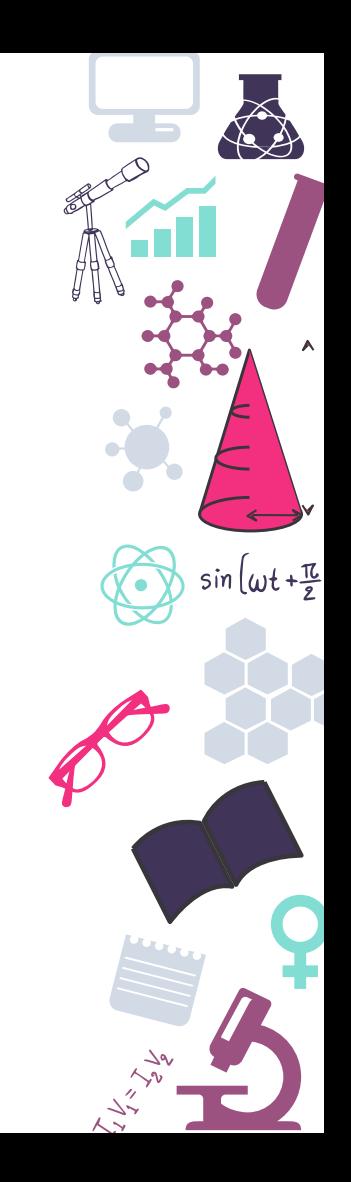

# **Un poco de historia...**

- En el 2006 se diseña el primer borrador de lo que será Rpi  $(\searrow)$
- 2009 Se funda la Raspberry Foundation  $(\sqrt{2})$
- 2011 Placas Alfa de desarrollo
- $(\vee)$ 2012 Lanzamiento de la primera Raspberry
- 2021 Lanzamiento de Raspberry Pico con SoC propio

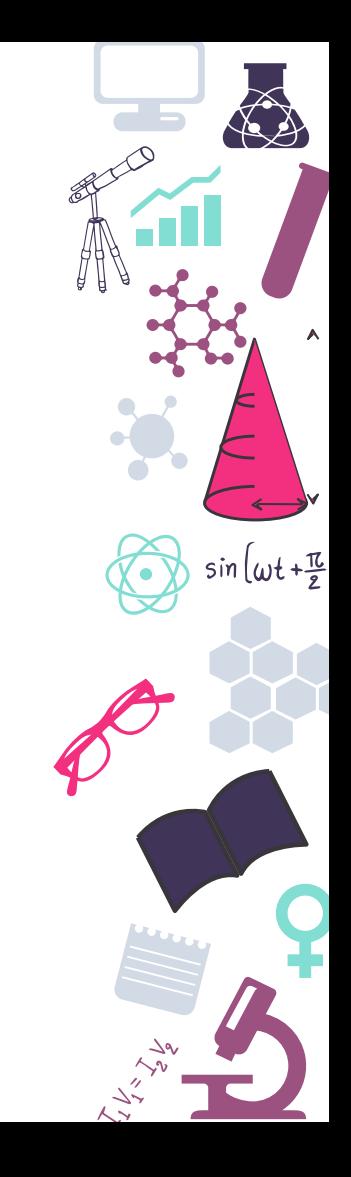

# **Los orígenes**

 $(\vee)$ 

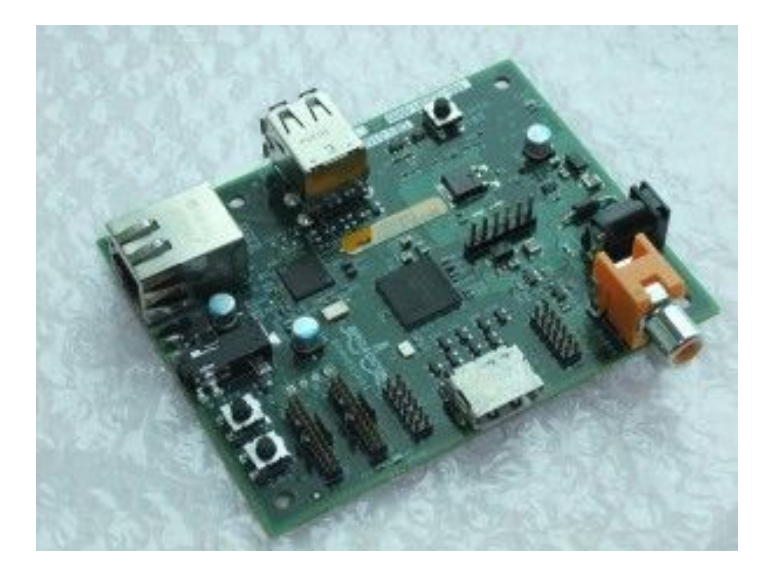

Raspberry Pi Alfa $\heartsuit$  Raspberry pi B Rev1

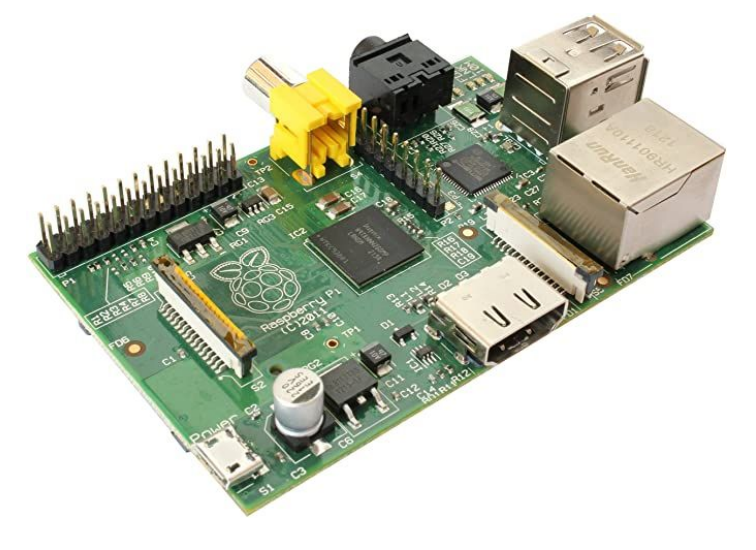

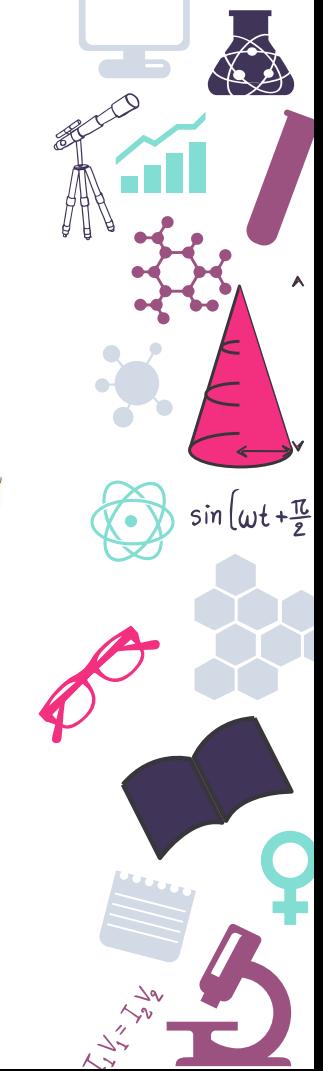

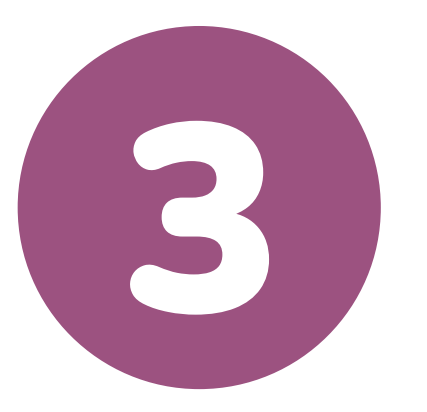

# **Uso didáctico en el centro**

Ideas donde poderse inspirar

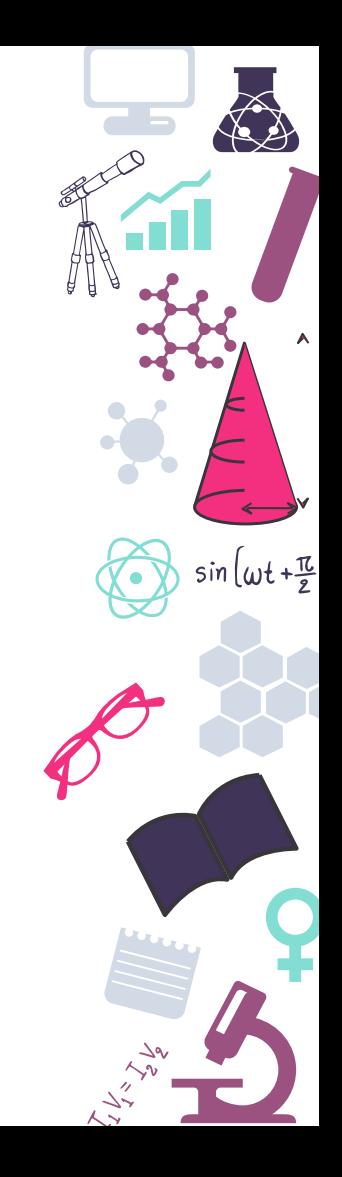

#### **Proyecto GameGear**

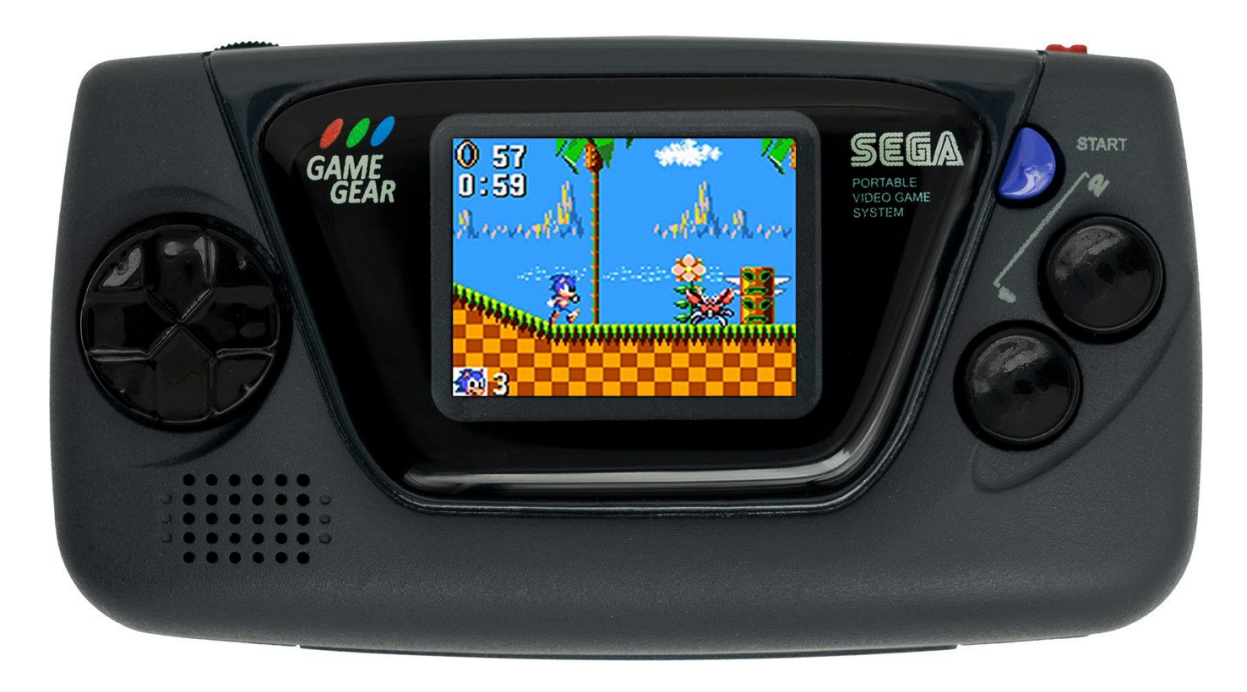

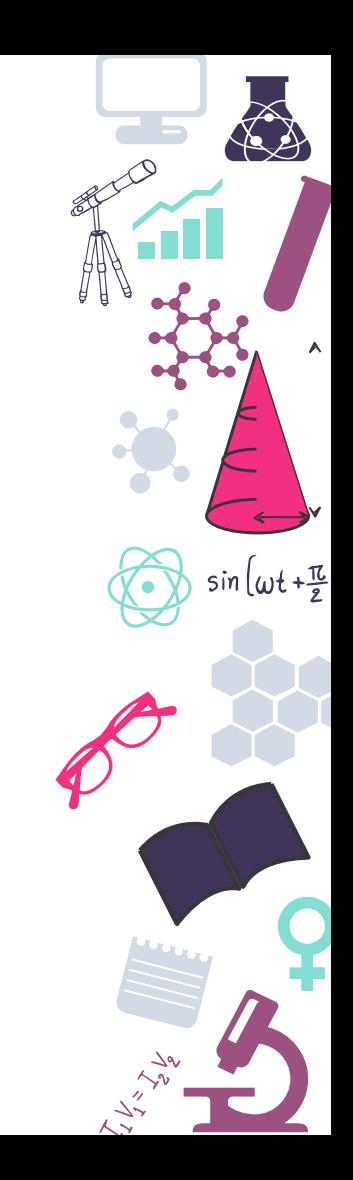

# **Ordenador impreso en 3D**

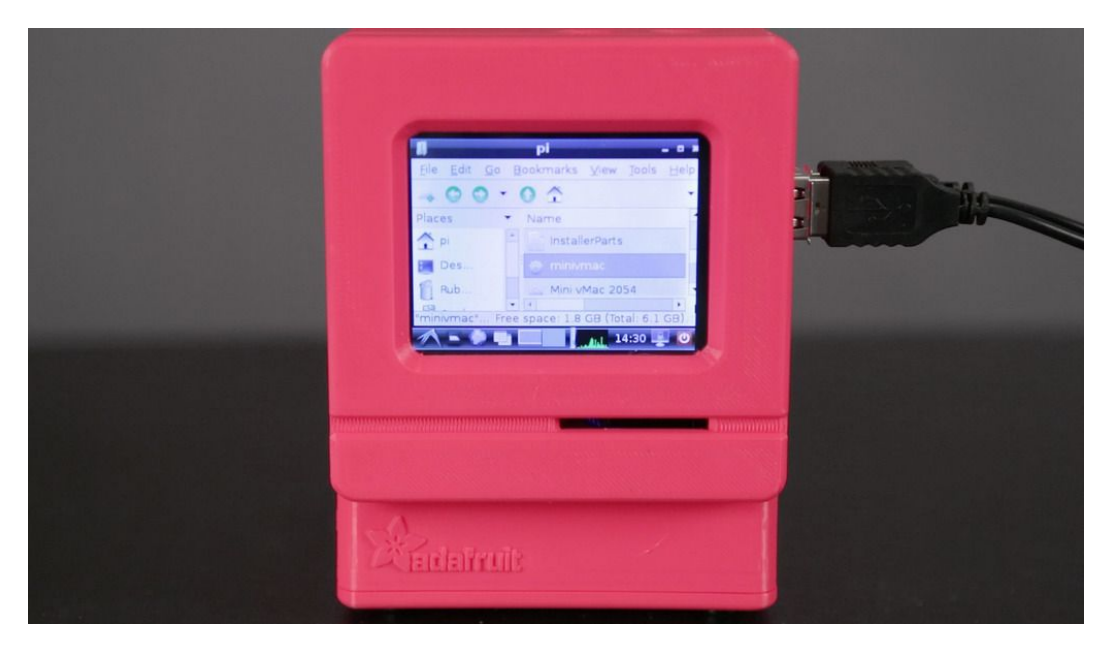

https://learn.adafruit.com/mini-mac-pi

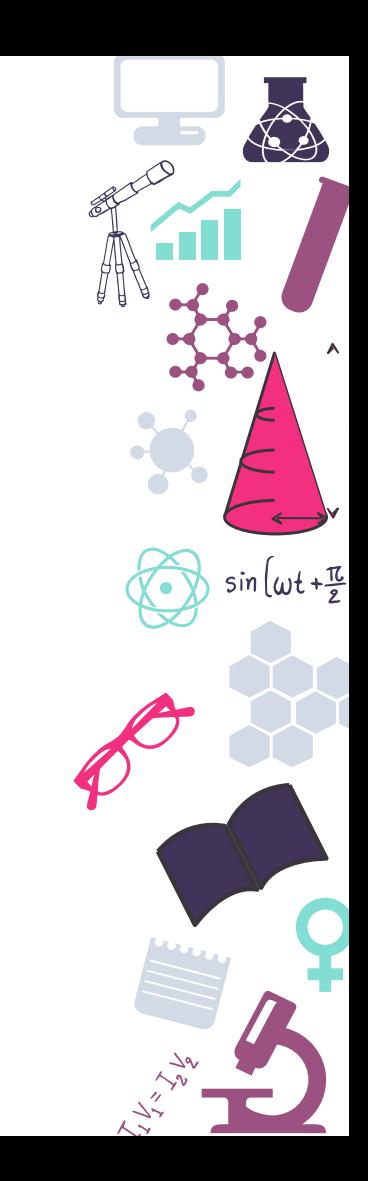

# **Devolviendo la vida a ordenadores**

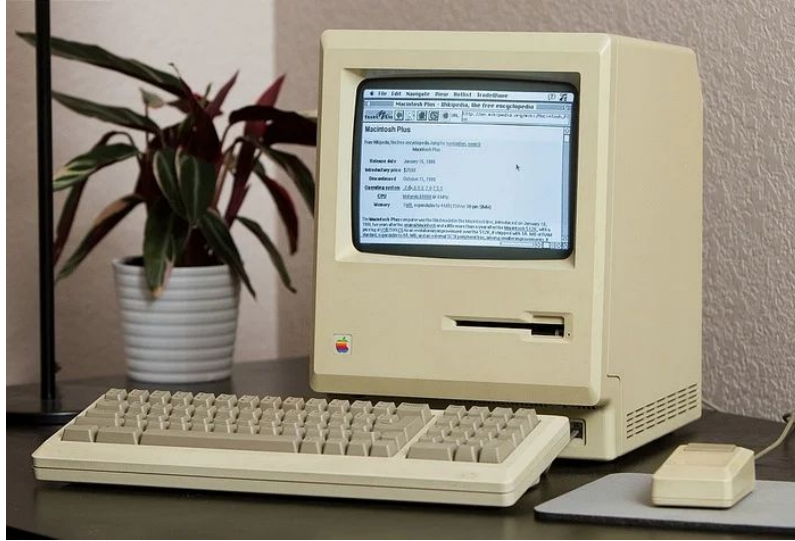

https://www.youtube.com/watch?v=5UBRUyofiiU&feature=em title

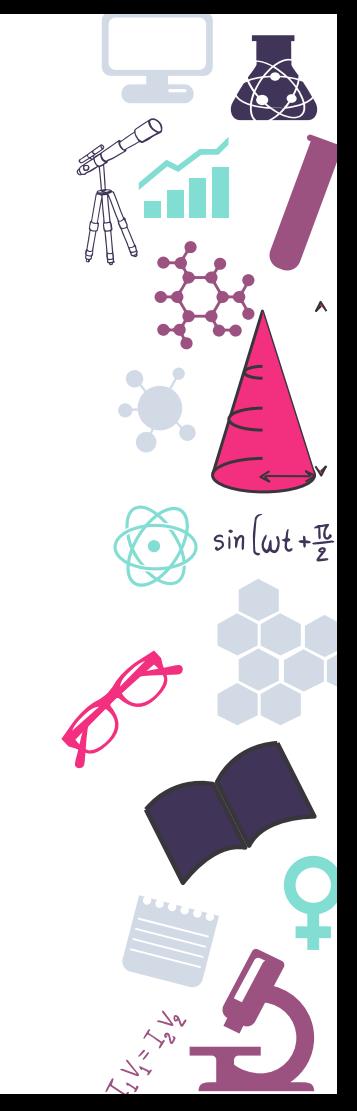

# **Pwngatochi**

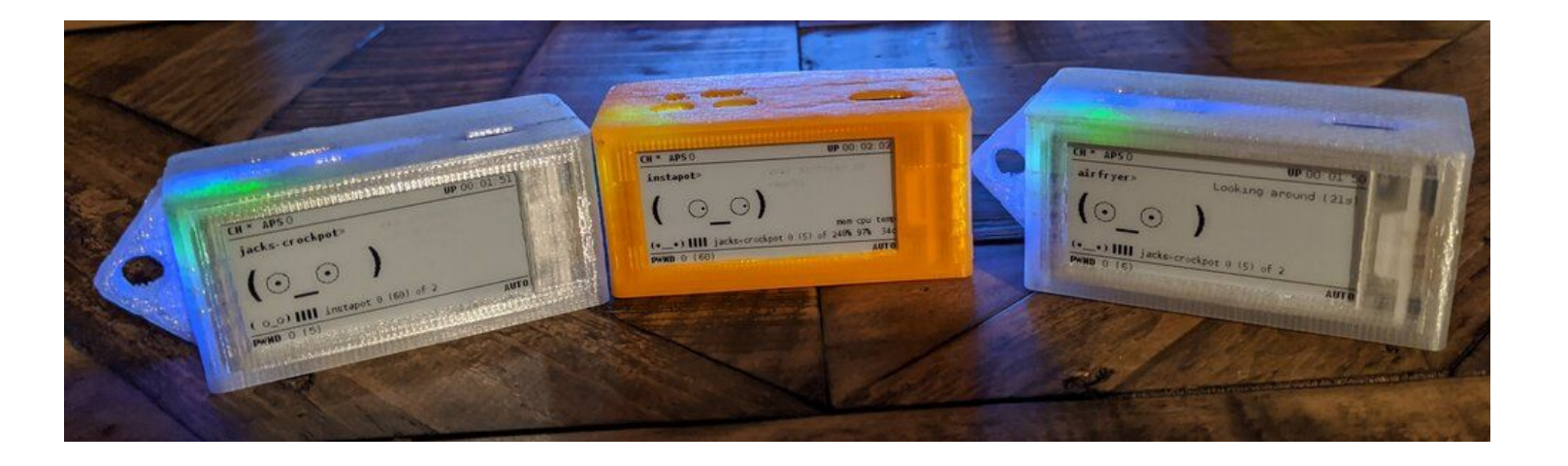

https://pwnagotchi.ai/

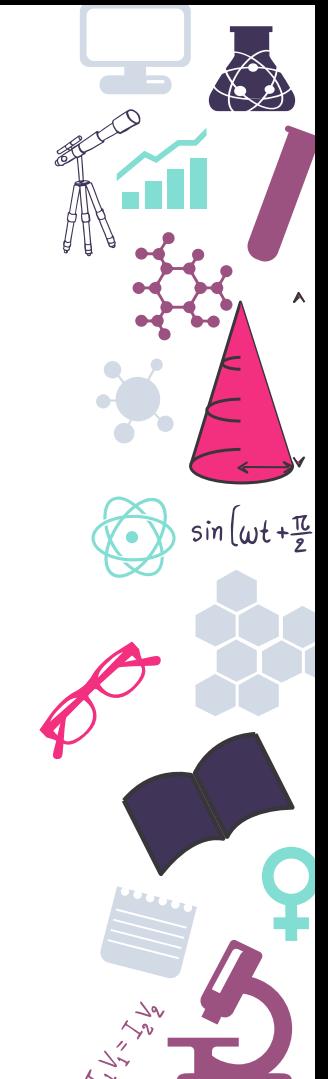

# **Robótica y automatismos**

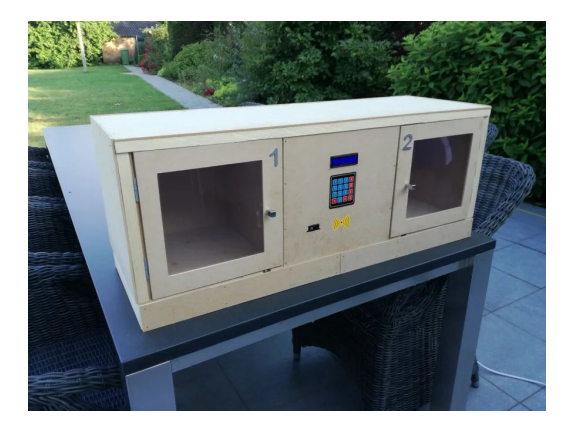

<https://projects.raspberrypi.org/en/projects/build-a-buggy/4>

[https://www.instructables.com/SmartPost-Smart-Postal-Pac](https://www.instructables.com/SmartPost-Smart-Postal-Package-Locker/) [kage-Locker/](https://www.instructables.com/SmartPost-Smart-Postal-Package-Locker/)

<https://www.youtube.com/watch?v=UFHfK1ZDFtY&t=6s>

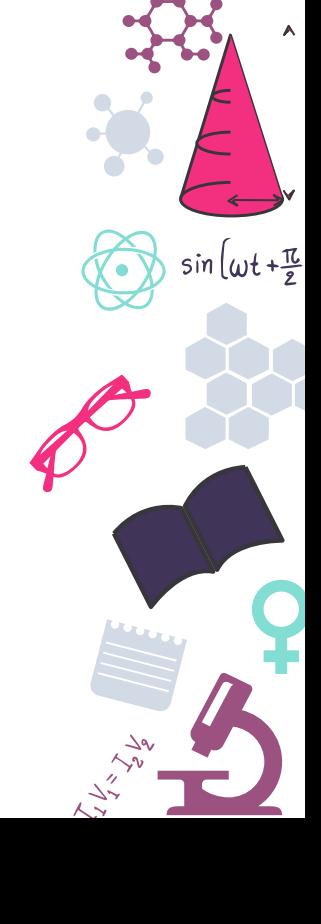

### **Servidores de bajo coste**

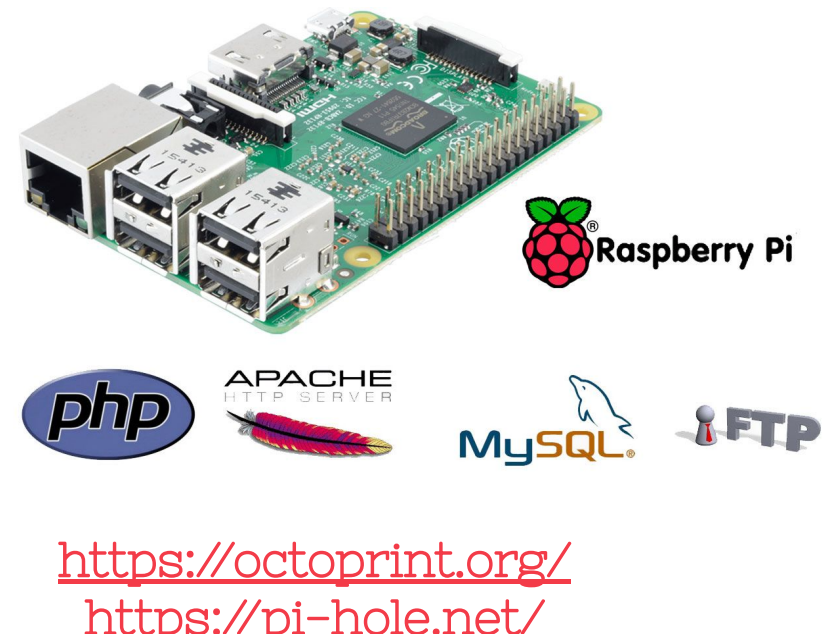

<https://pi-hole.net/> <https://openwrt.org/>

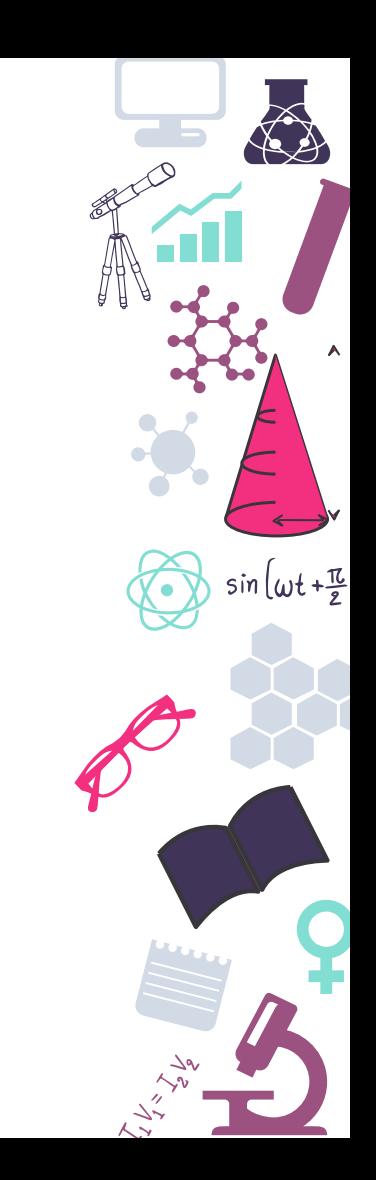

# **Joy-IT y EduBlocks**

<https://joy-it.net/en/products/rb-joypi>

<https://app.edublocks.org/>

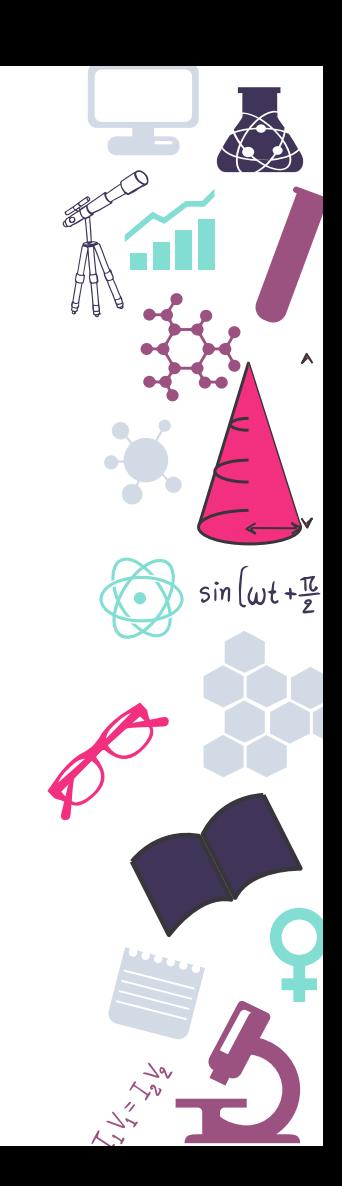

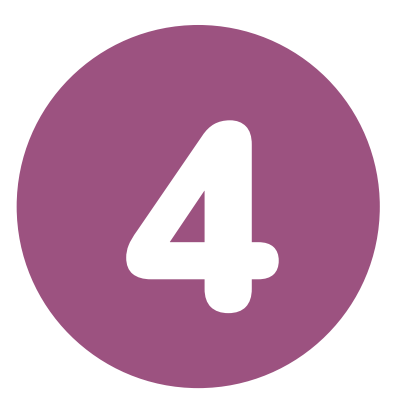

# **Versiones disponibles**

La evolución de un proyecto

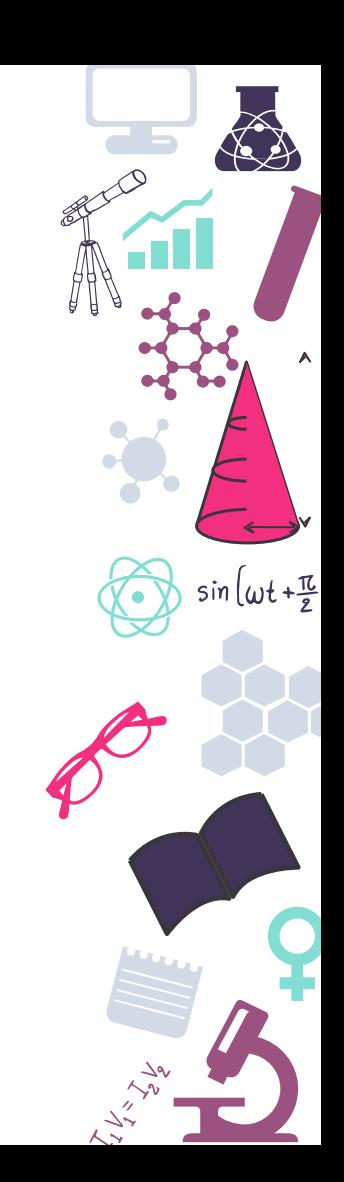

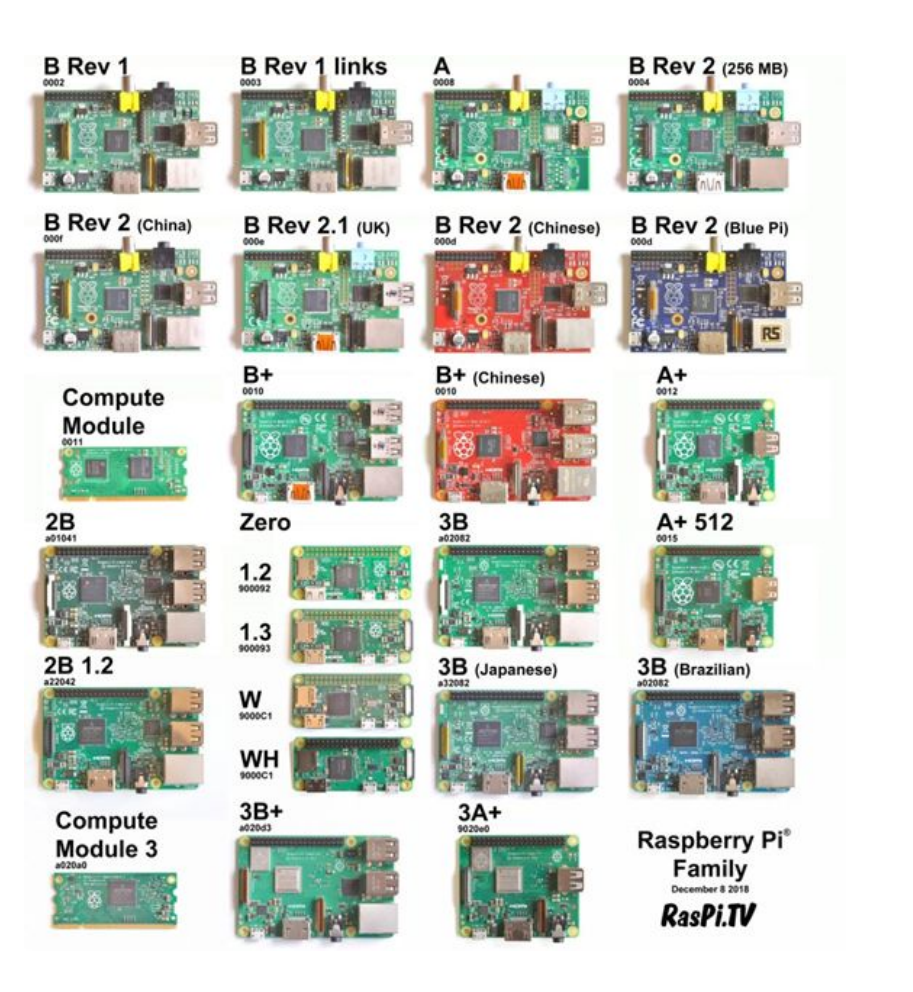

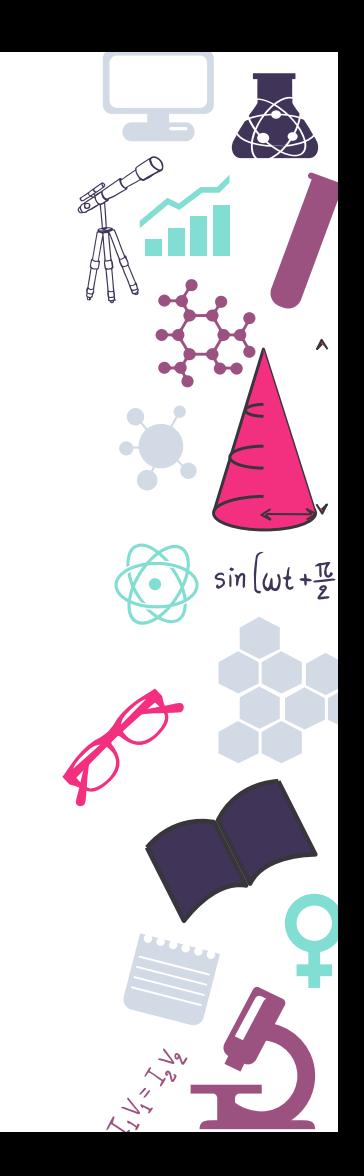

#### **Raspberry Pi 4**

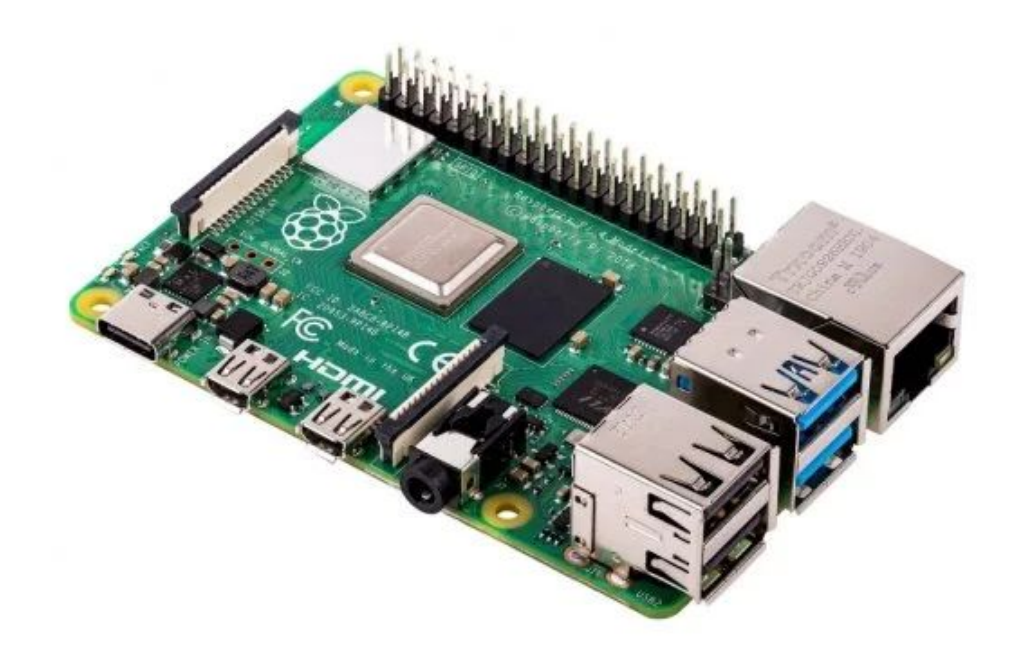

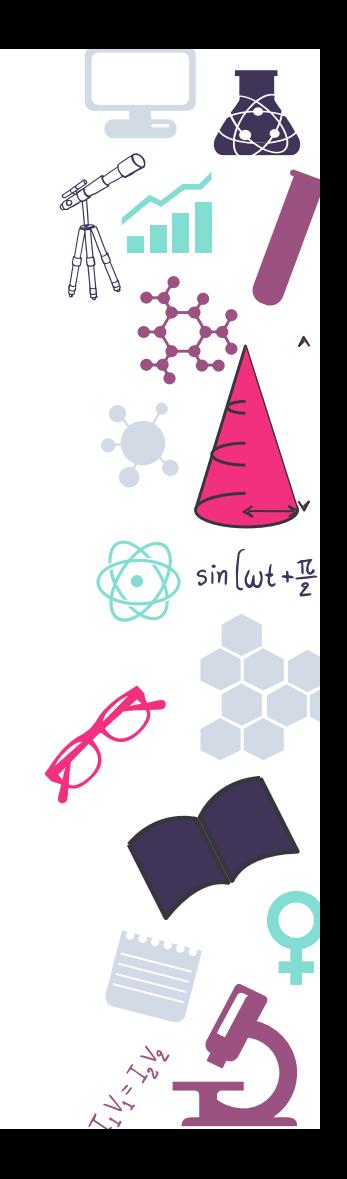

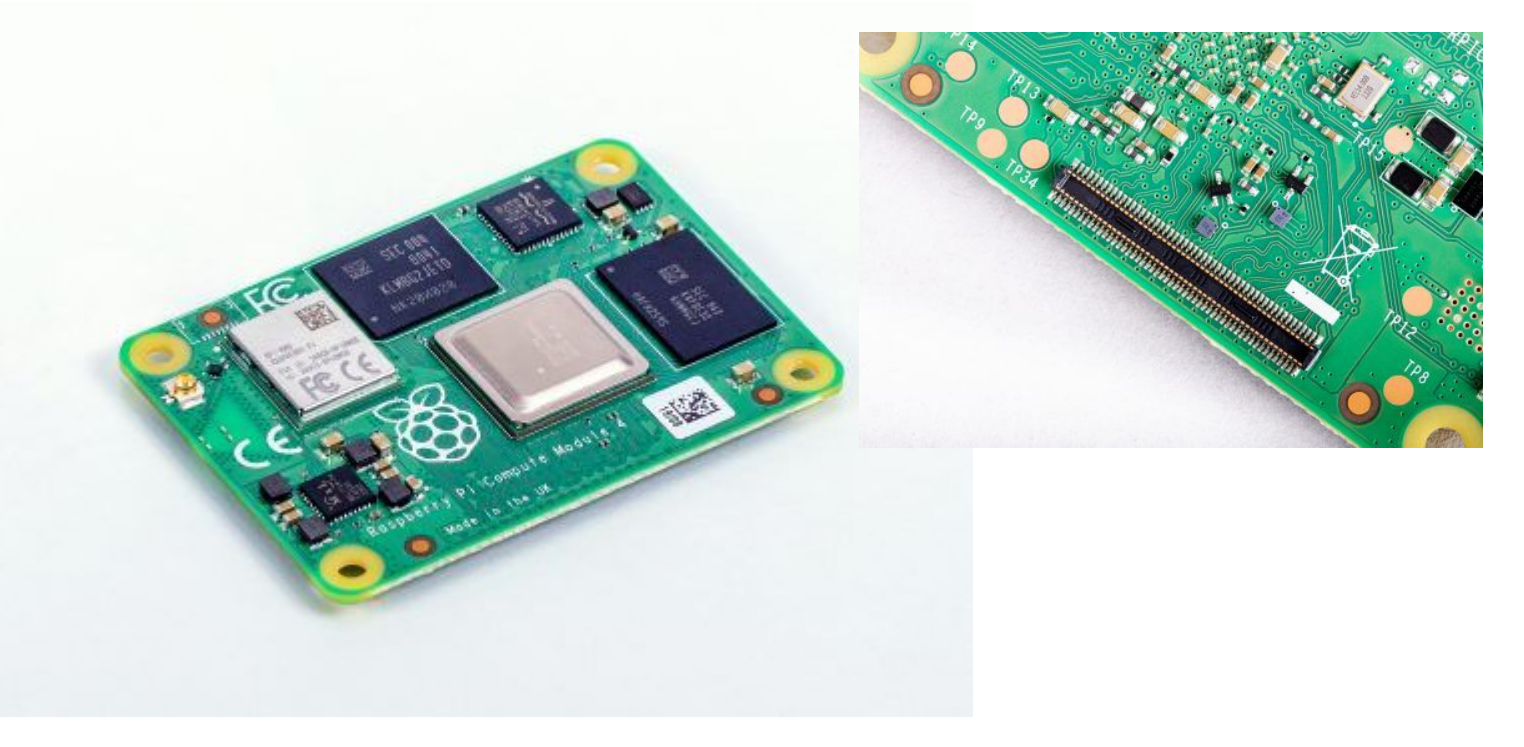

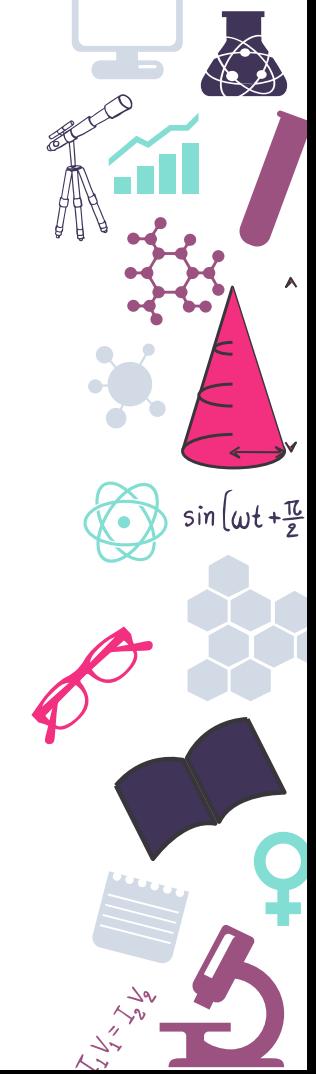

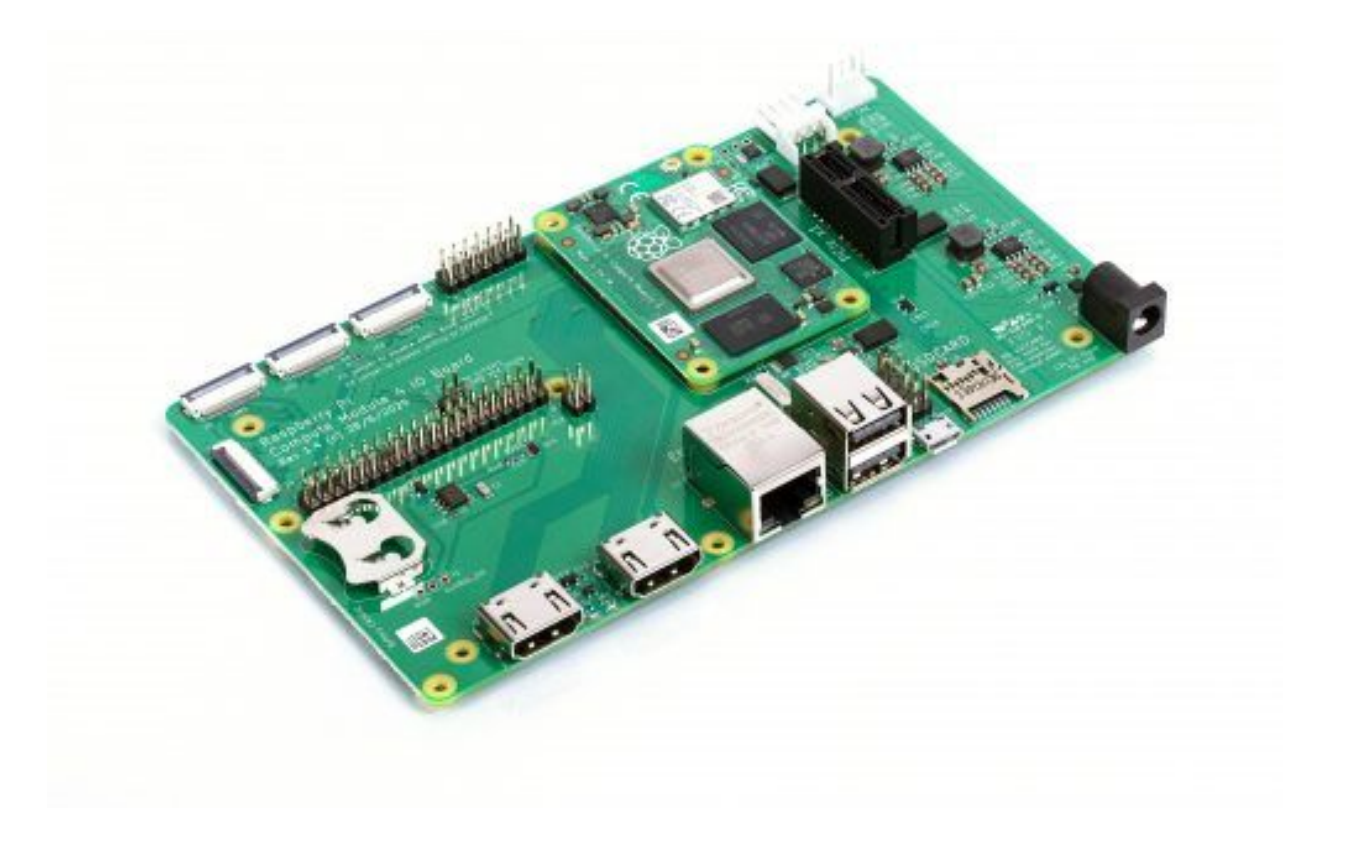

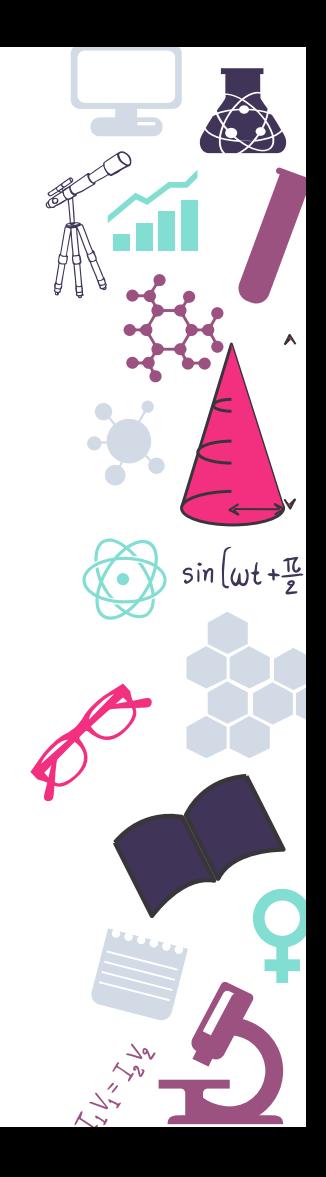

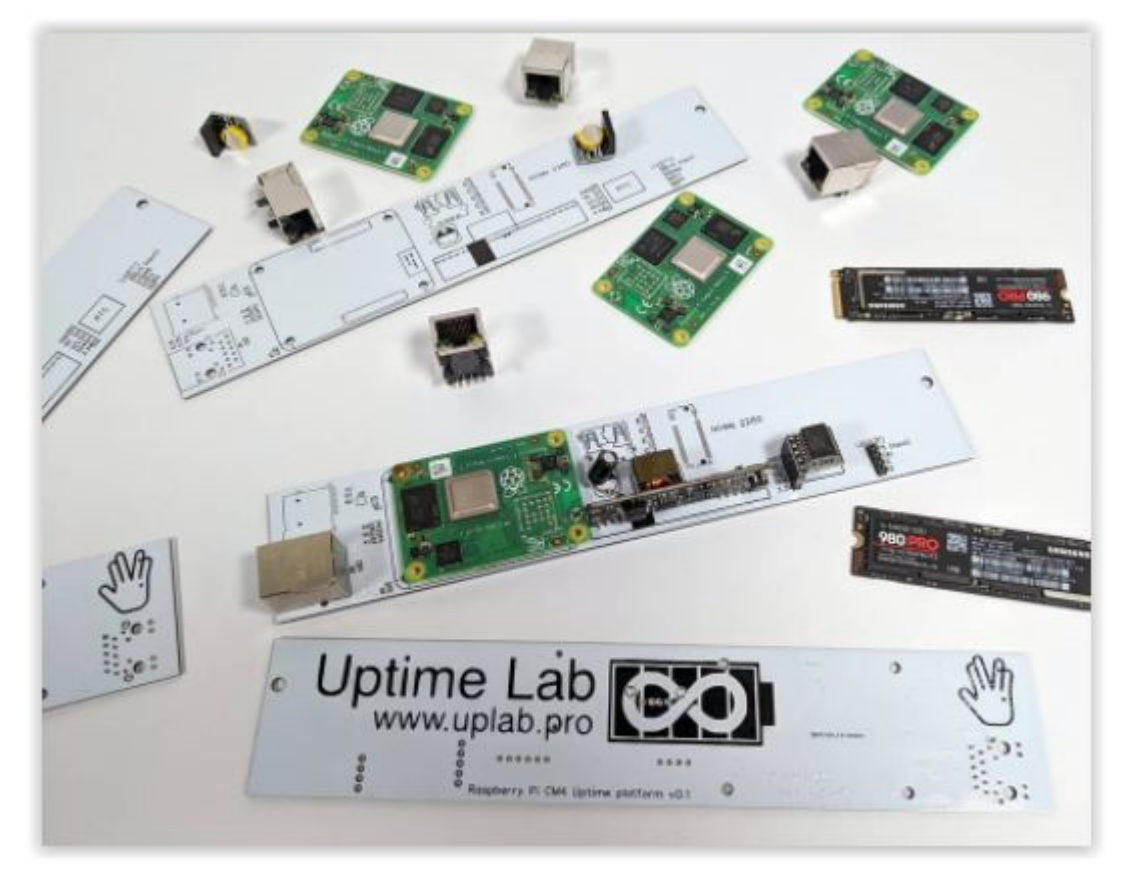

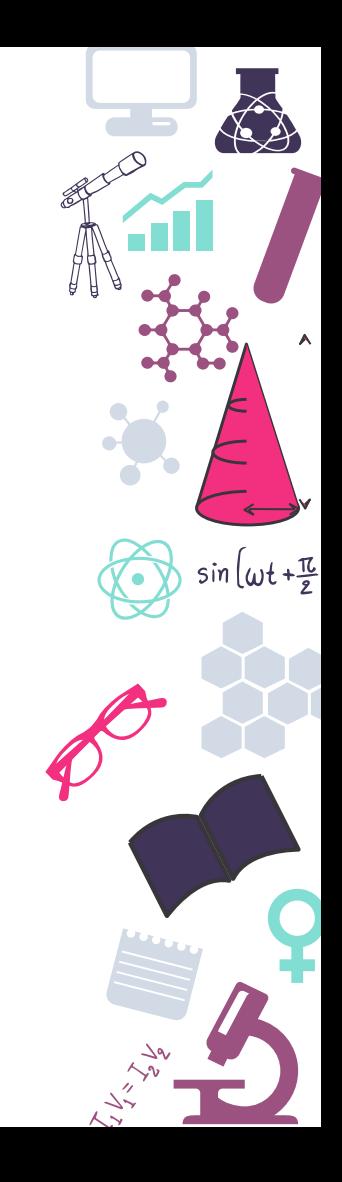

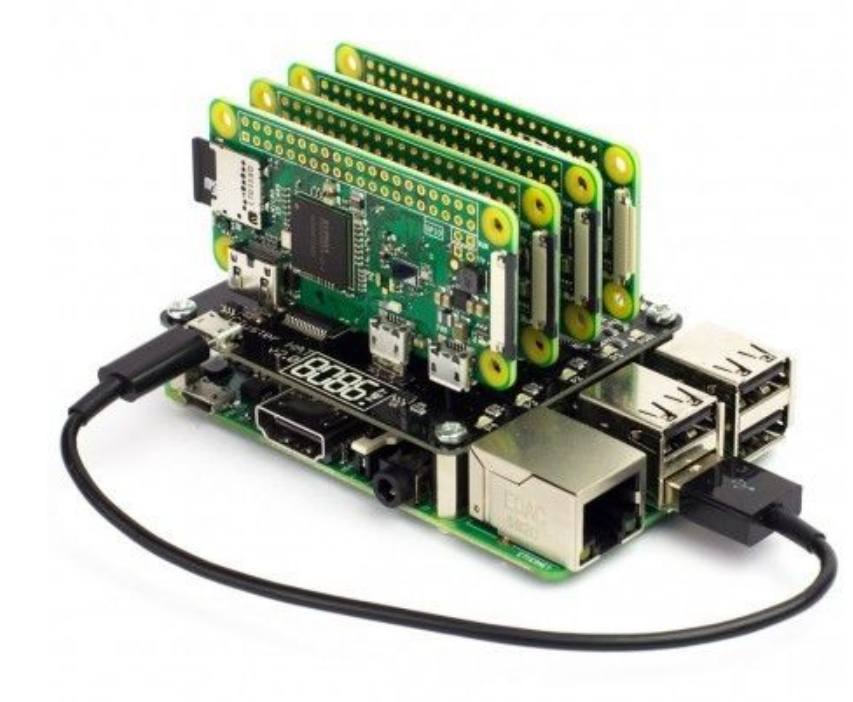

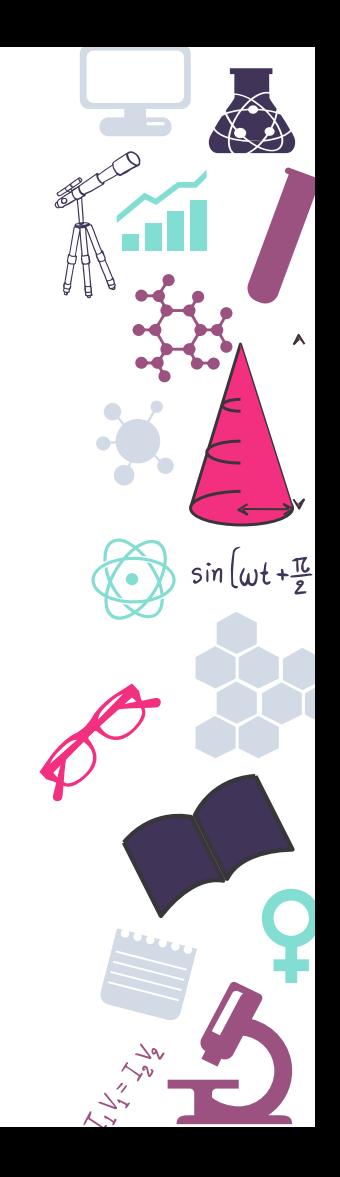

# **Raspberry Industrial**

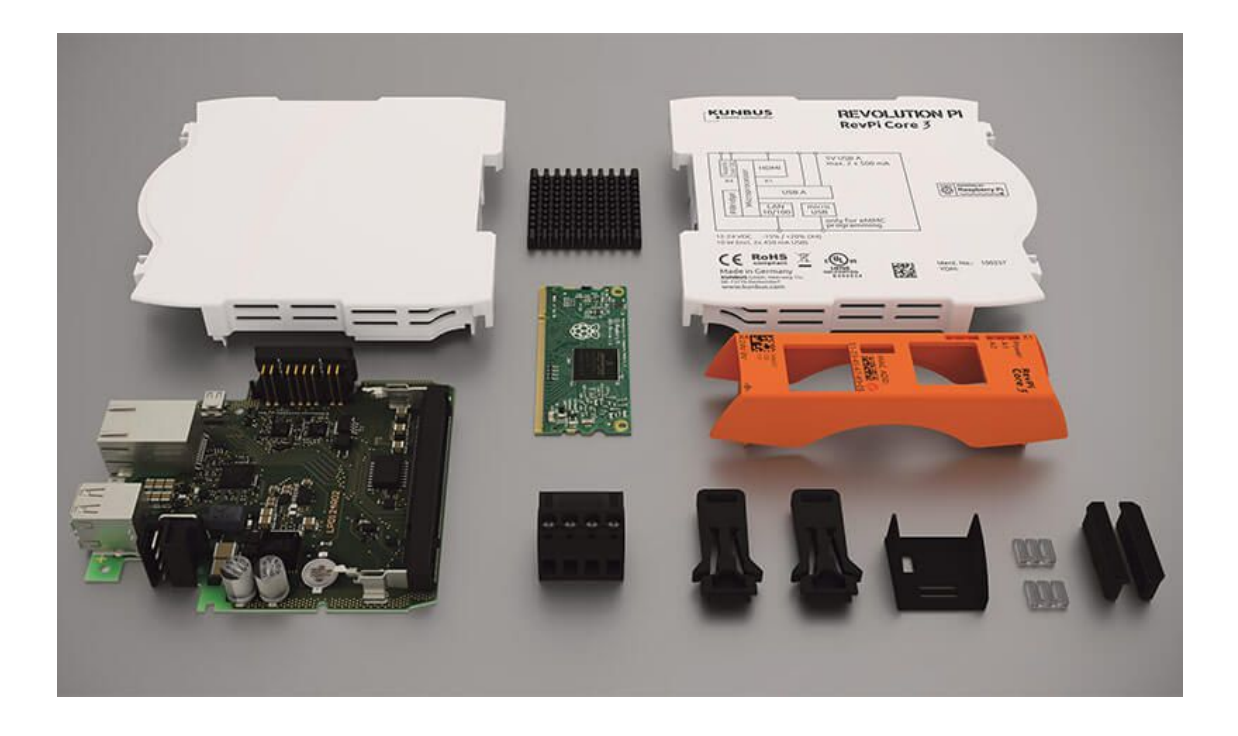

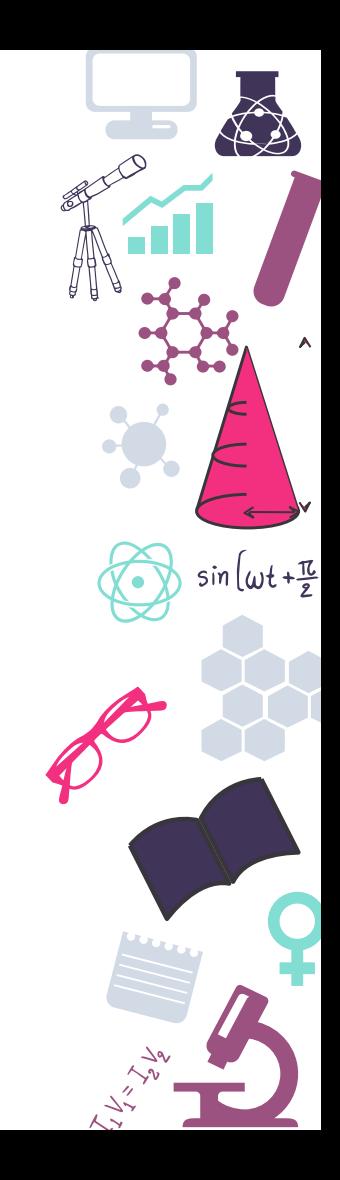

#### **Raspberry 400**

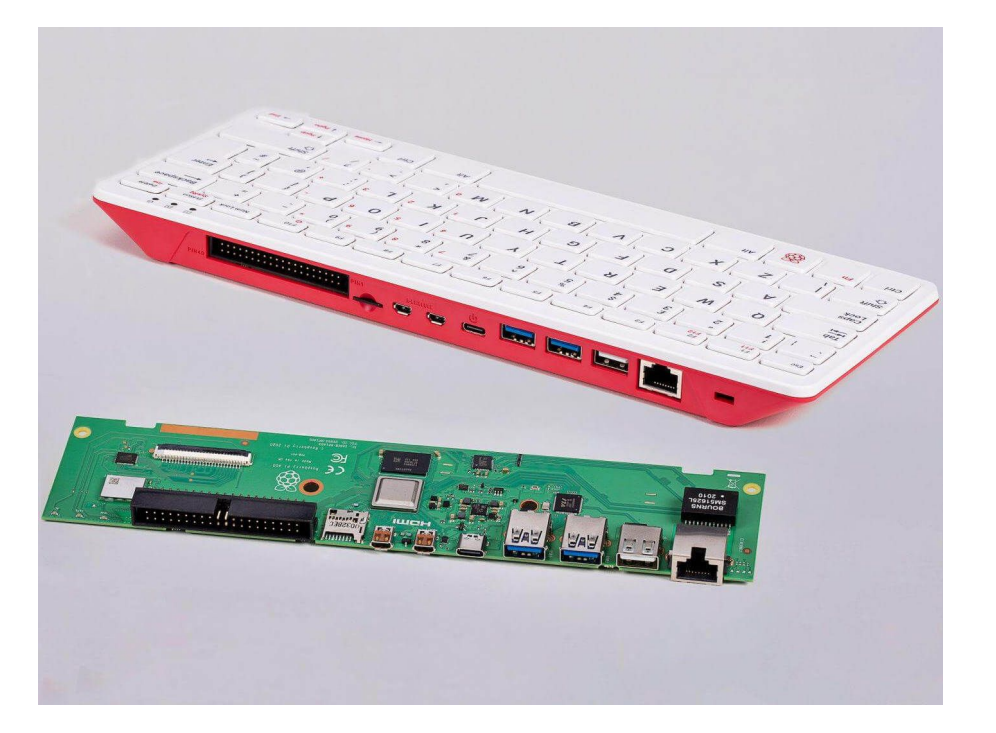

https://www.youtube.com/watch?v=ZSvHJ97d8n8

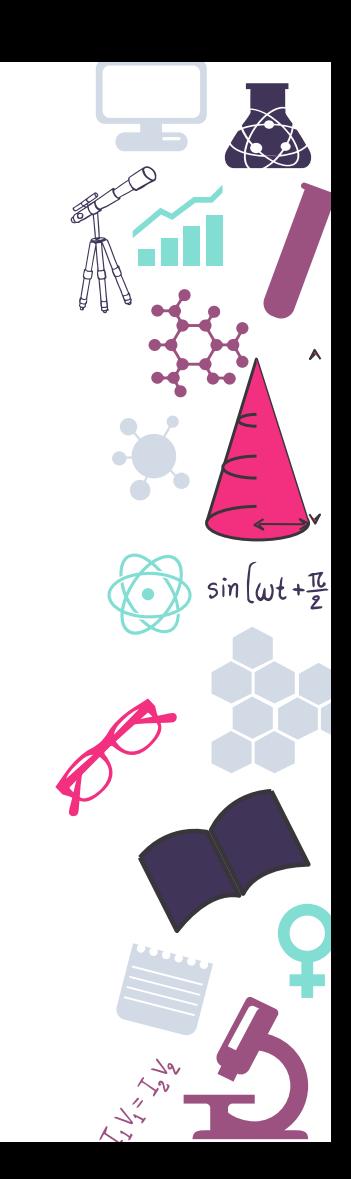

#### **Raspberry Zero**

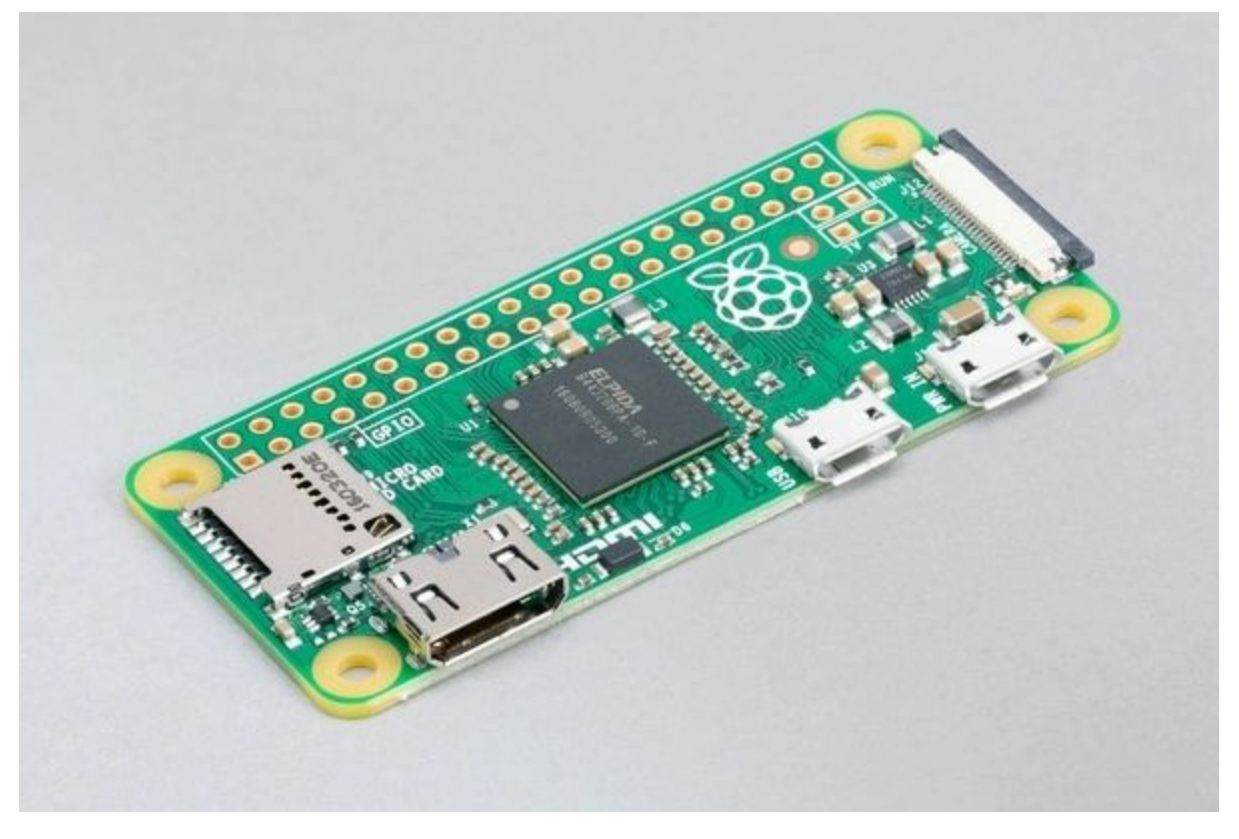

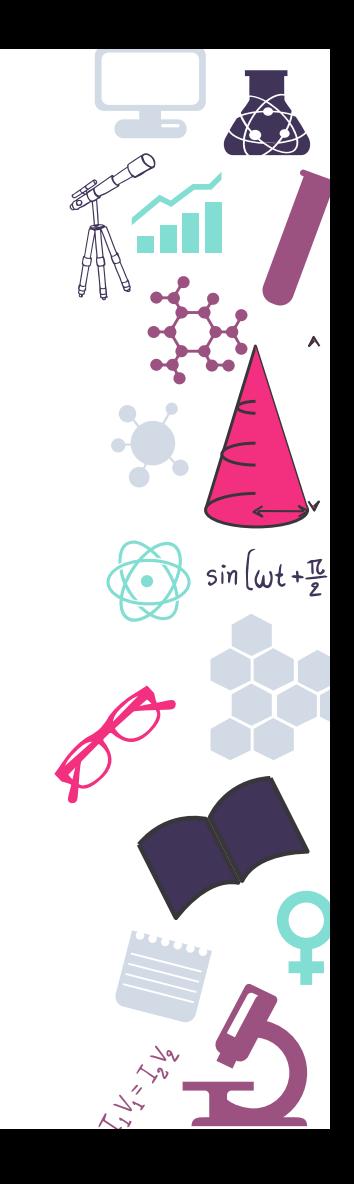

# **Raspberry Pico**

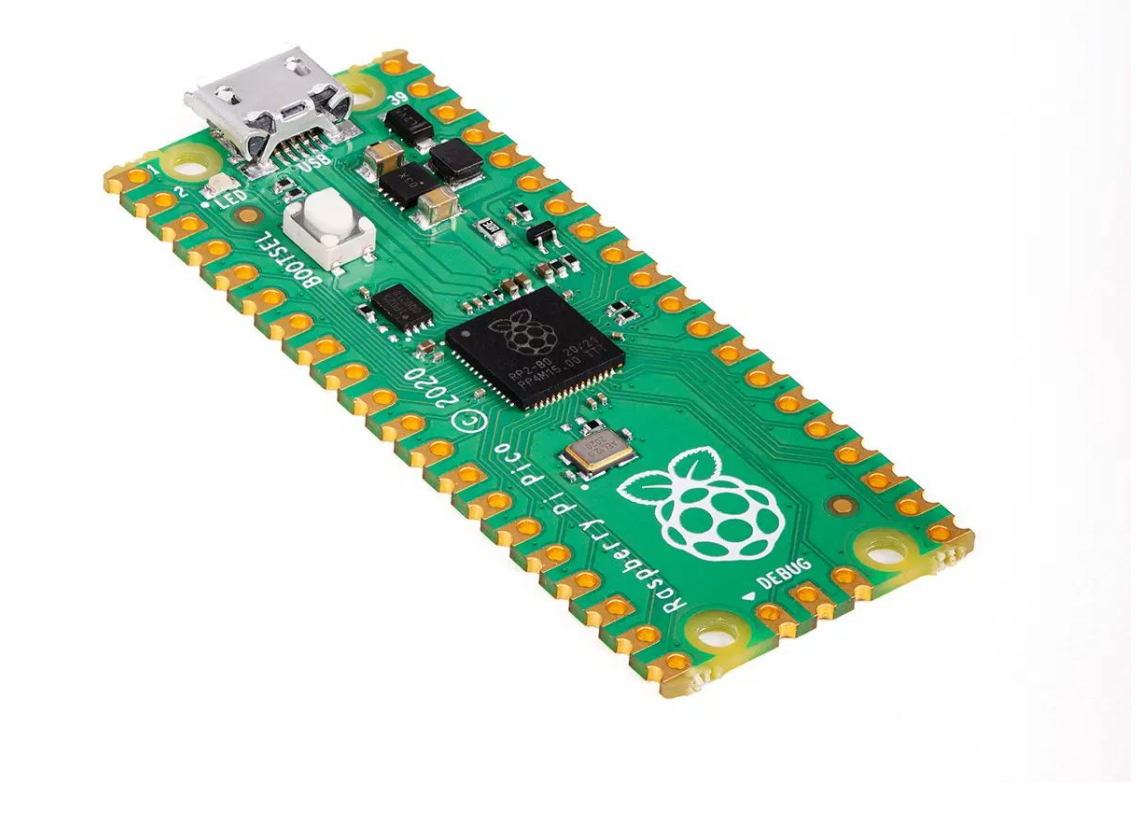

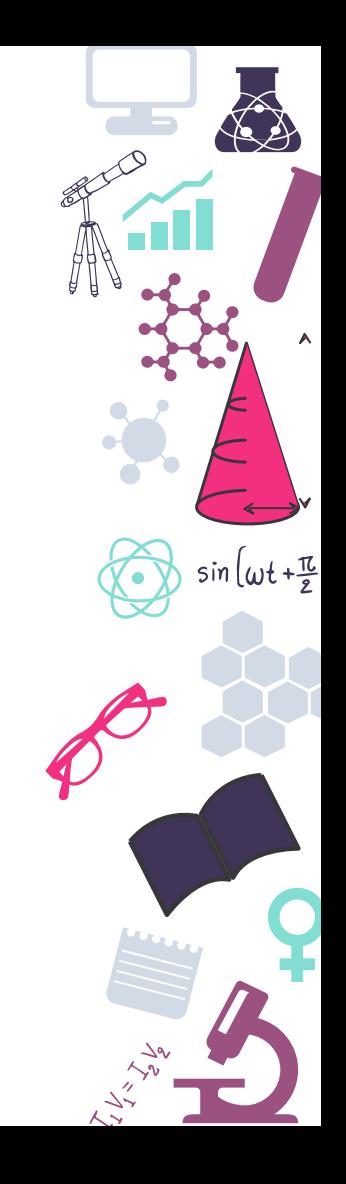

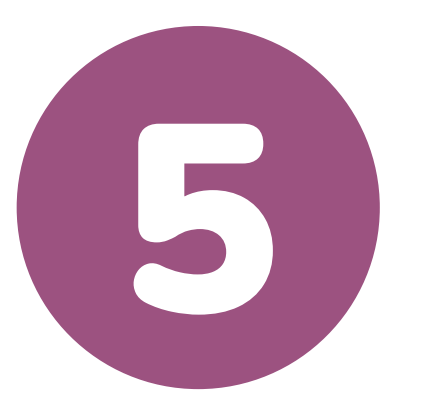

# **Especificaciones y precios**

¿Qué necesito en mi proyecto?

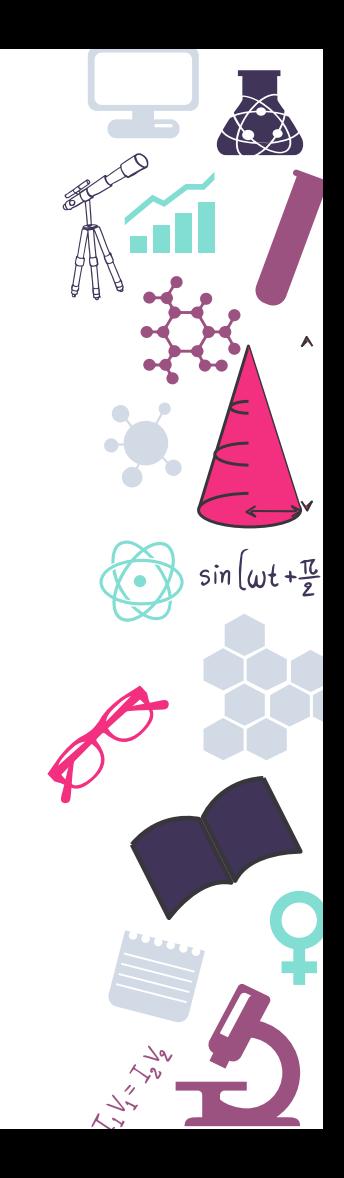

#### **Raspberry Pi 1**

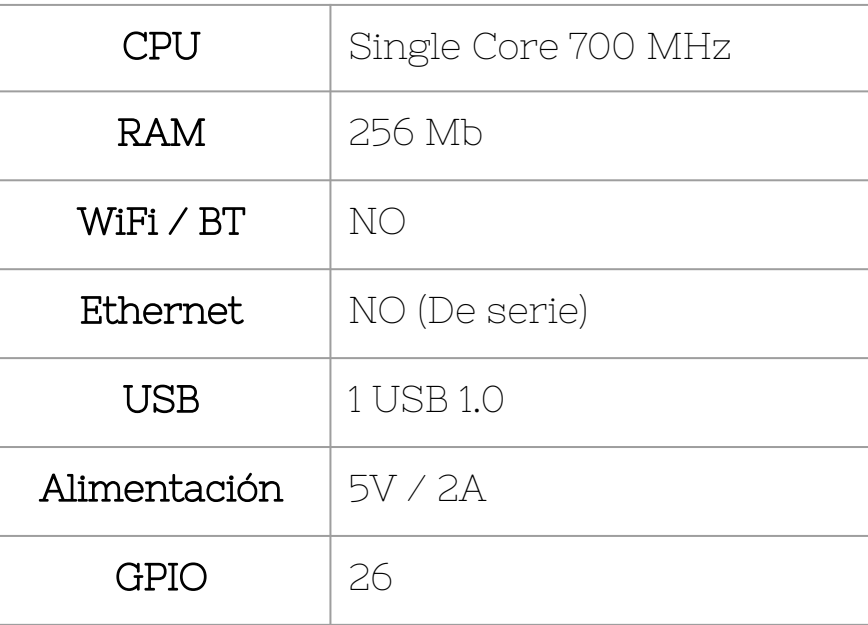

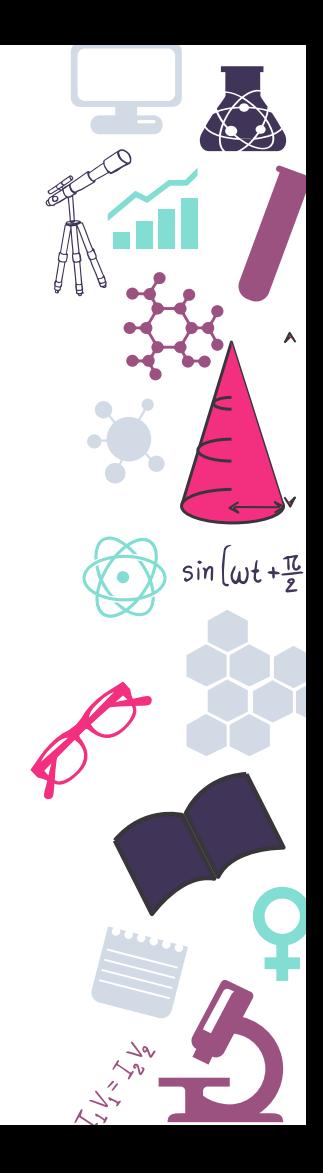

# **Raspberry Pi 2 B**

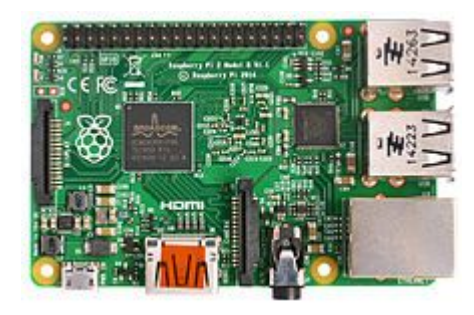

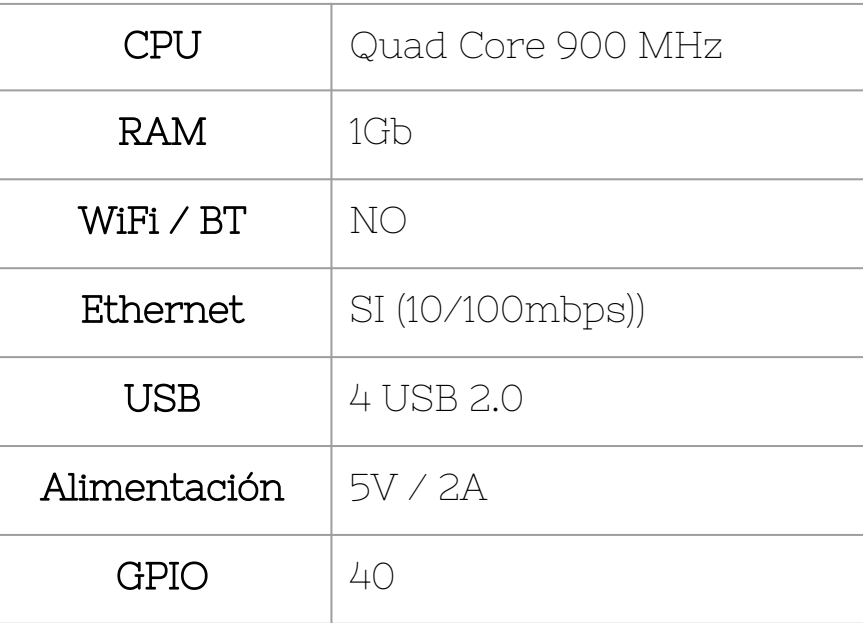

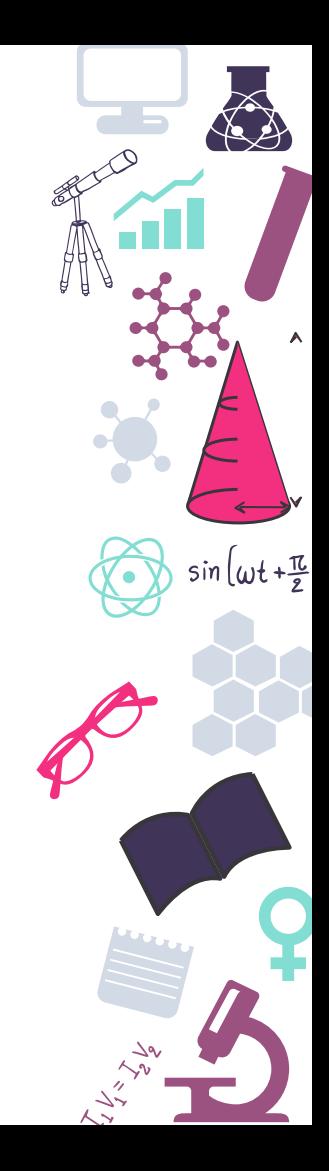

# **Raspberry Pi 3 B+**

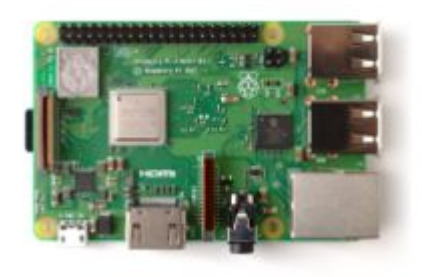

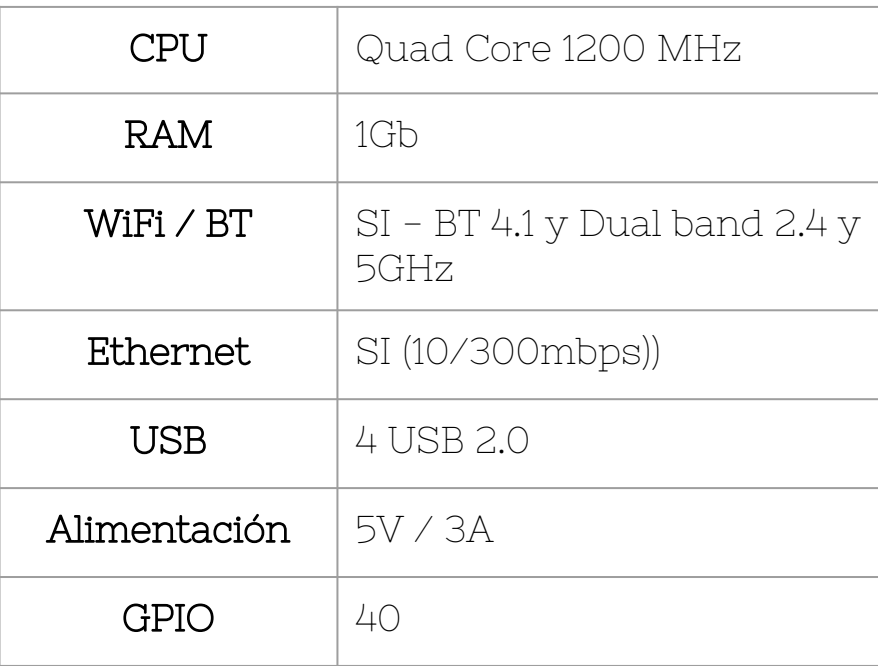

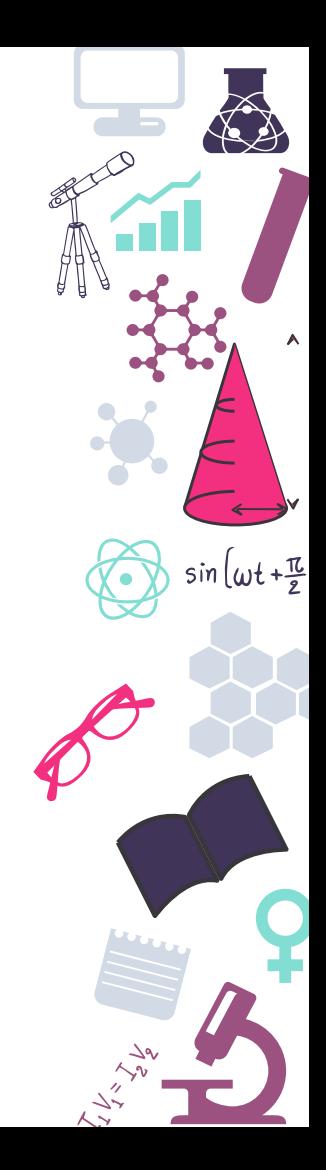

# **Raspberry Pi 4 B**

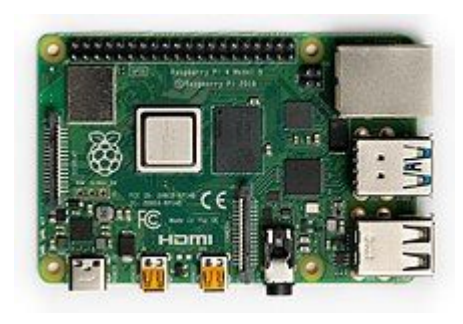

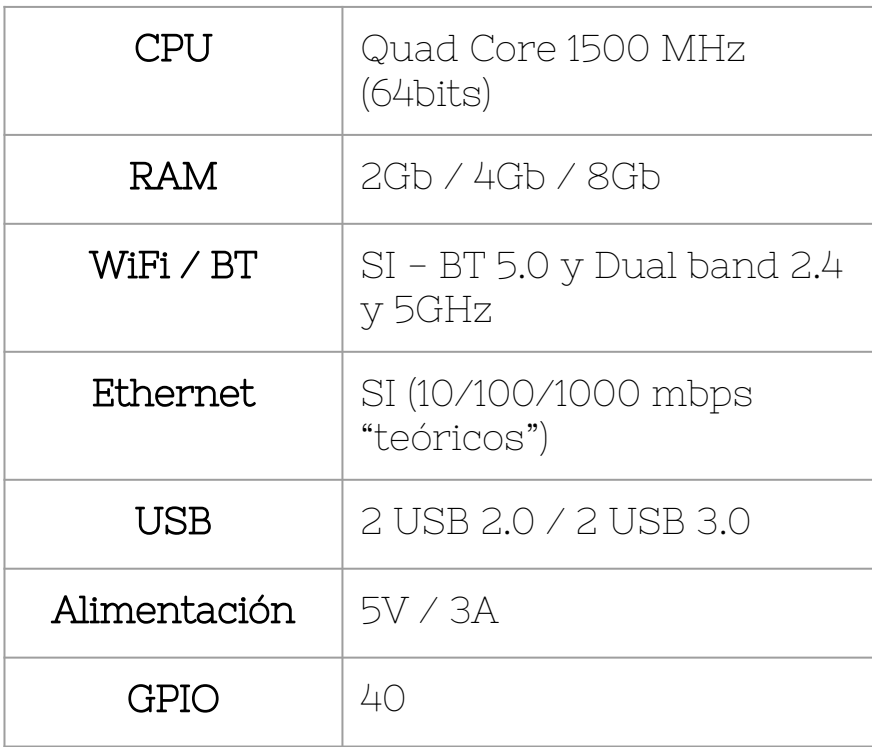

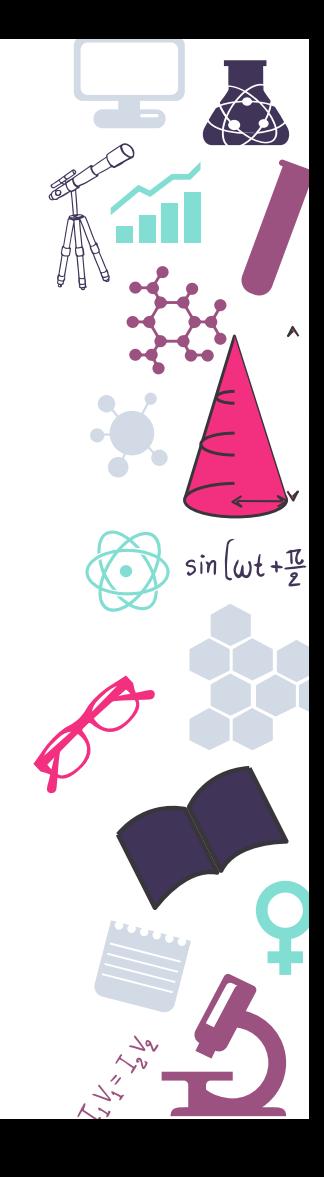

# **Raspberry Pi 400**

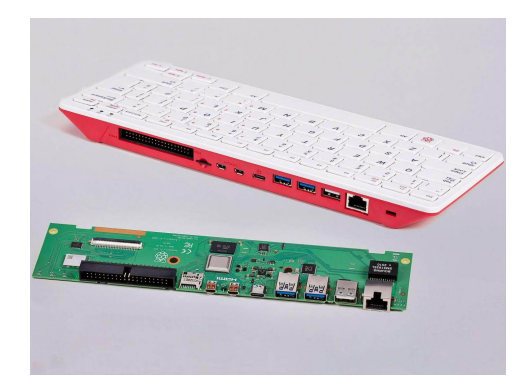

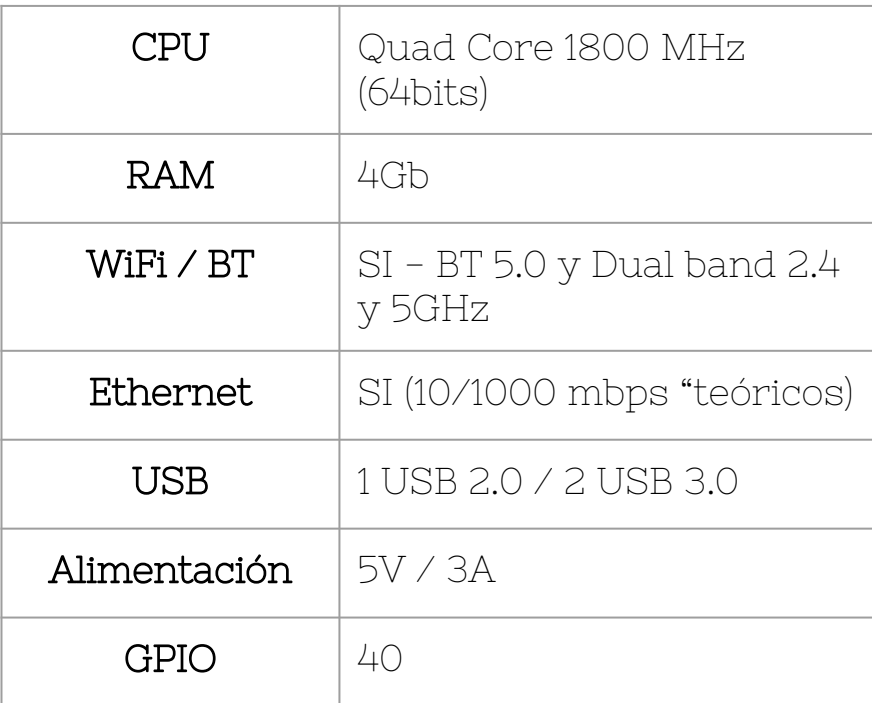

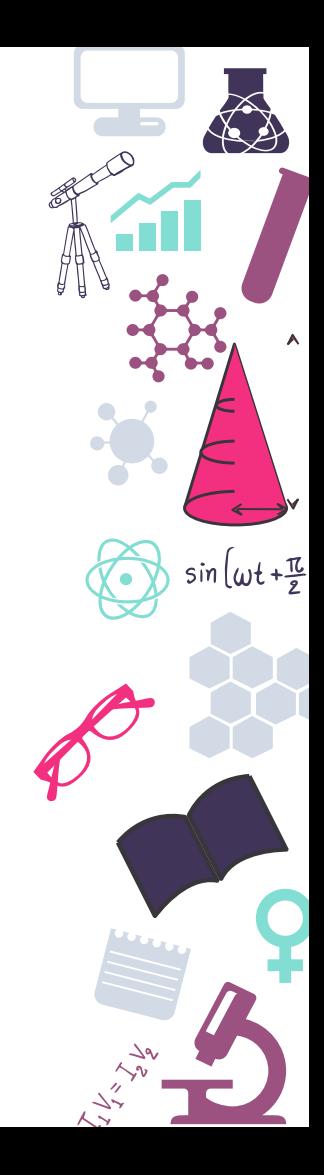

#### **Raspberry Pico**

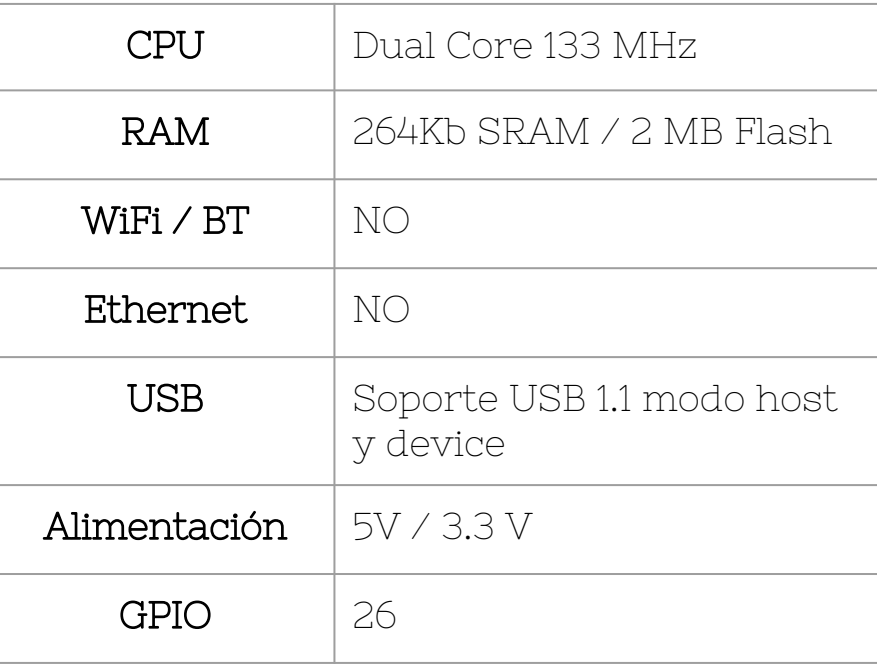

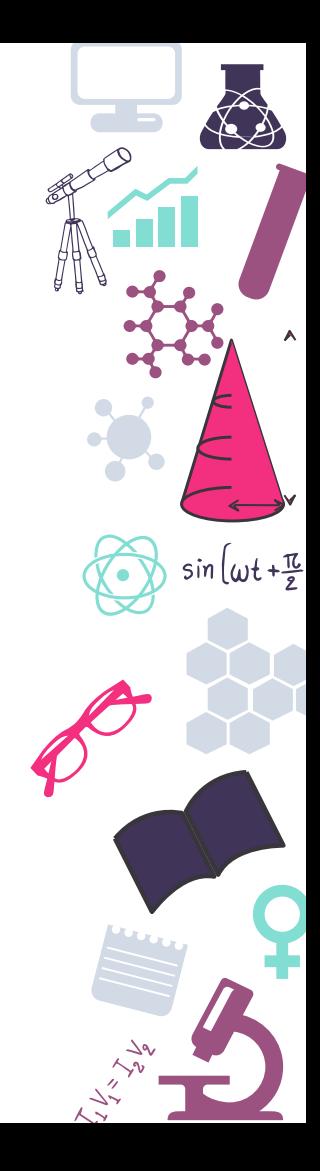

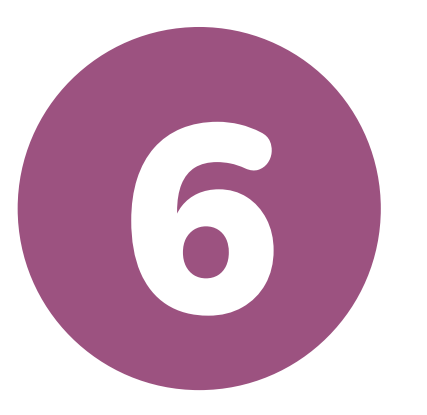

#### **Alternativas**

Por si fueran pocas...

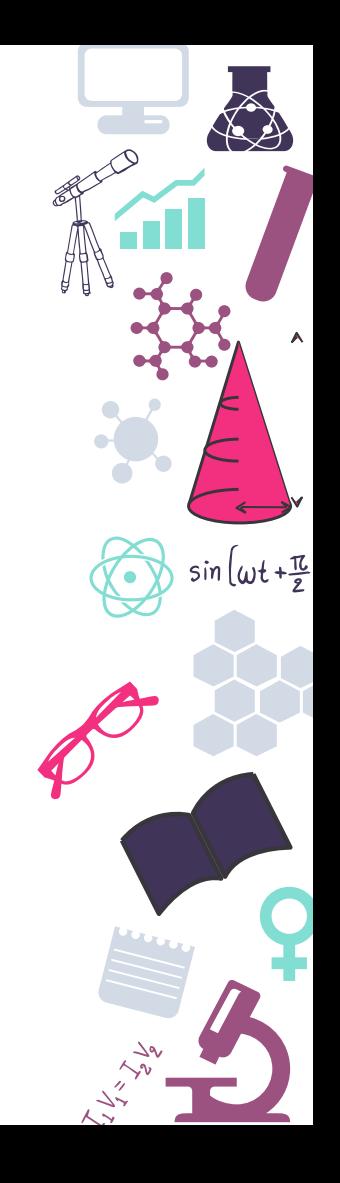

# **Orange Pi**

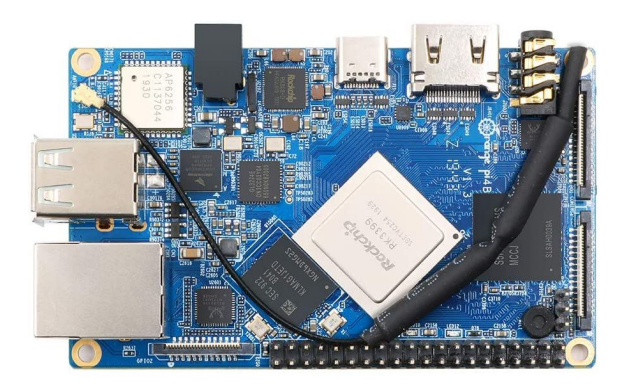

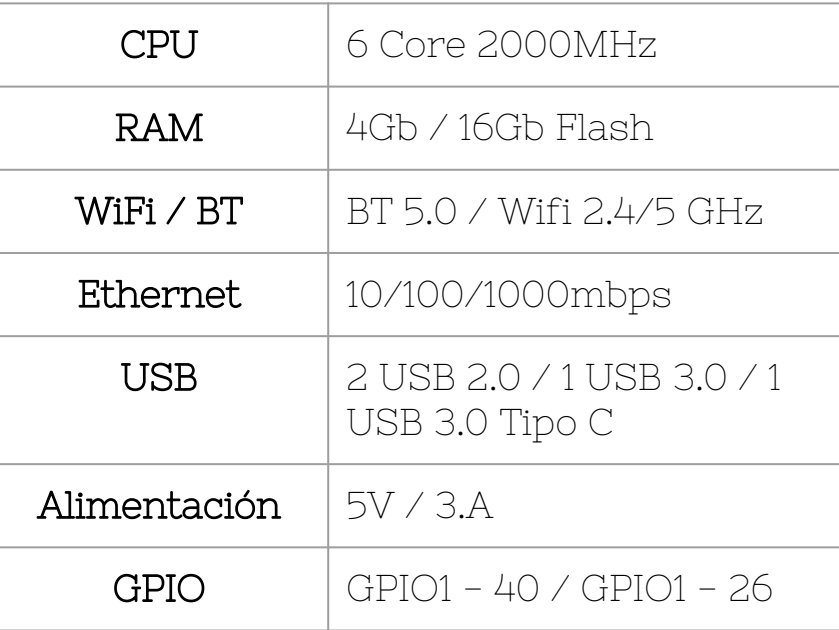

**Precio**  $|$  En torno a los 75 $\in$ http://www.orangepi.org/

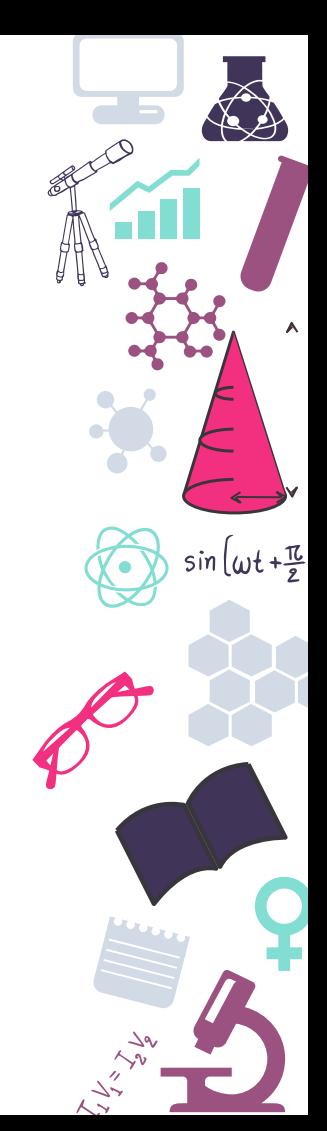

# **Beagle Bone**

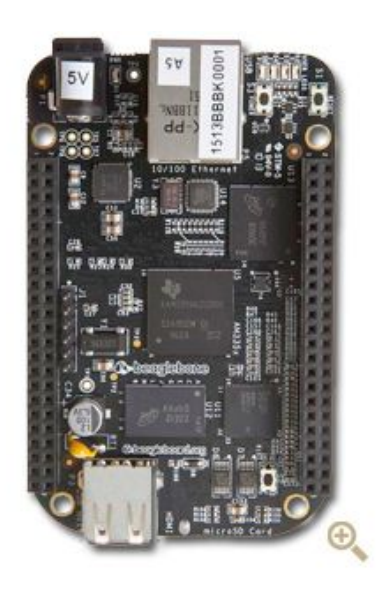

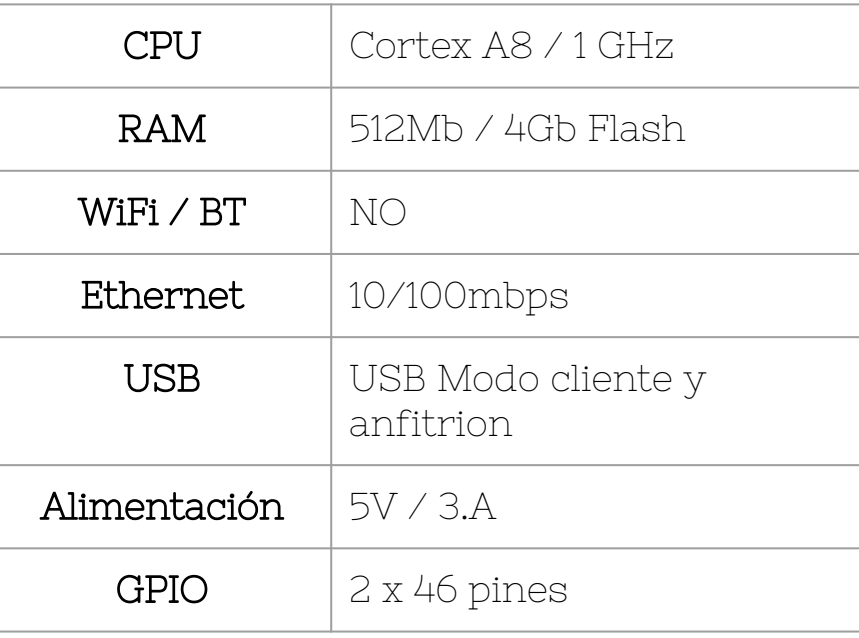

**Precio**  $|$  En torno a los 38€ https://beagleboard.org/black

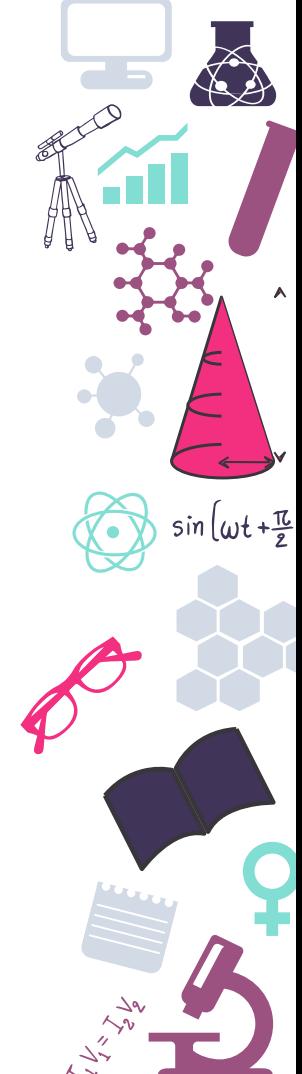
# **Atomic PI**

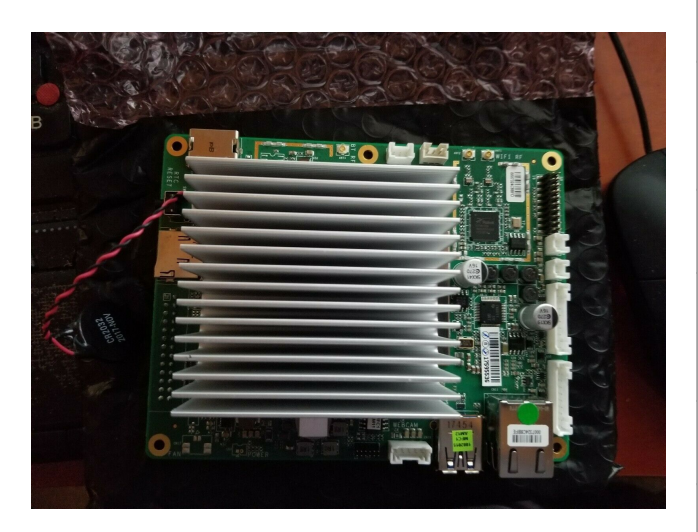

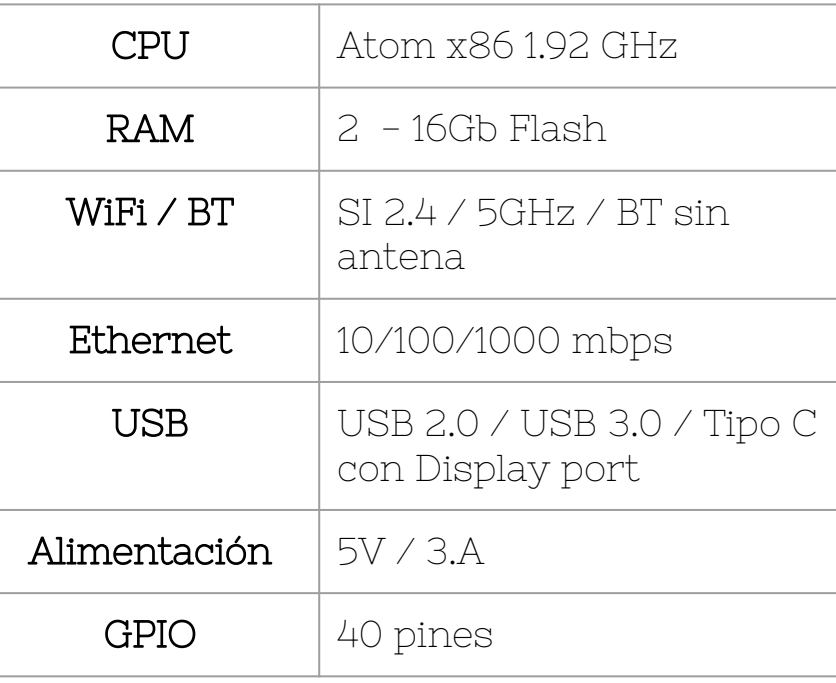

**Precio** Descontinuada pero en torno a 77 $\in$ https://raspberryparatorpes.net/rivales/sobre-la-atomic-pi/

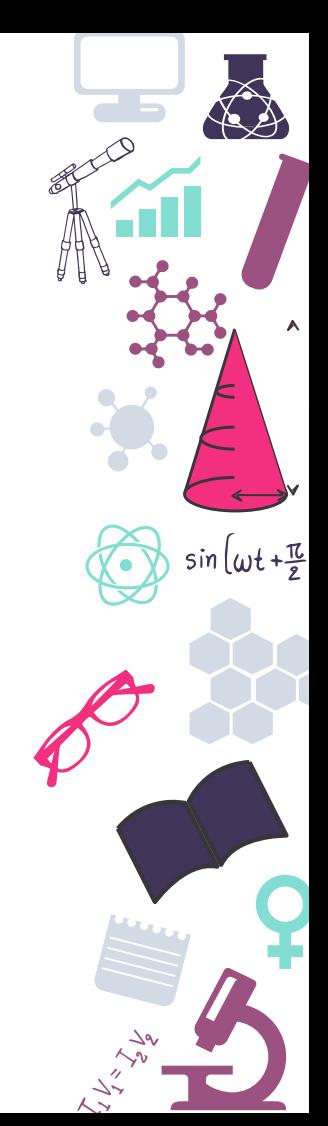

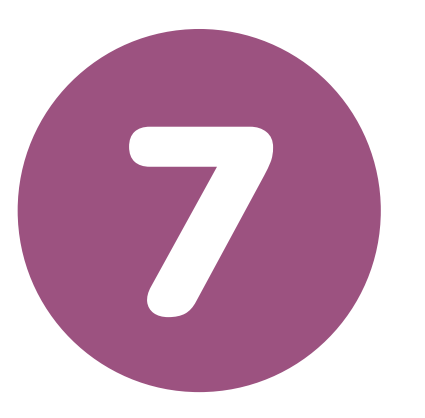

#### **Materiales**

Vamos a preparar la lista de la compra

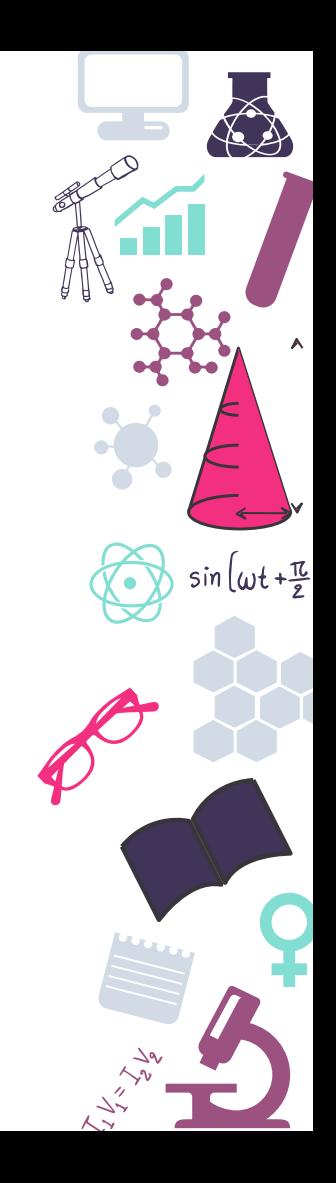

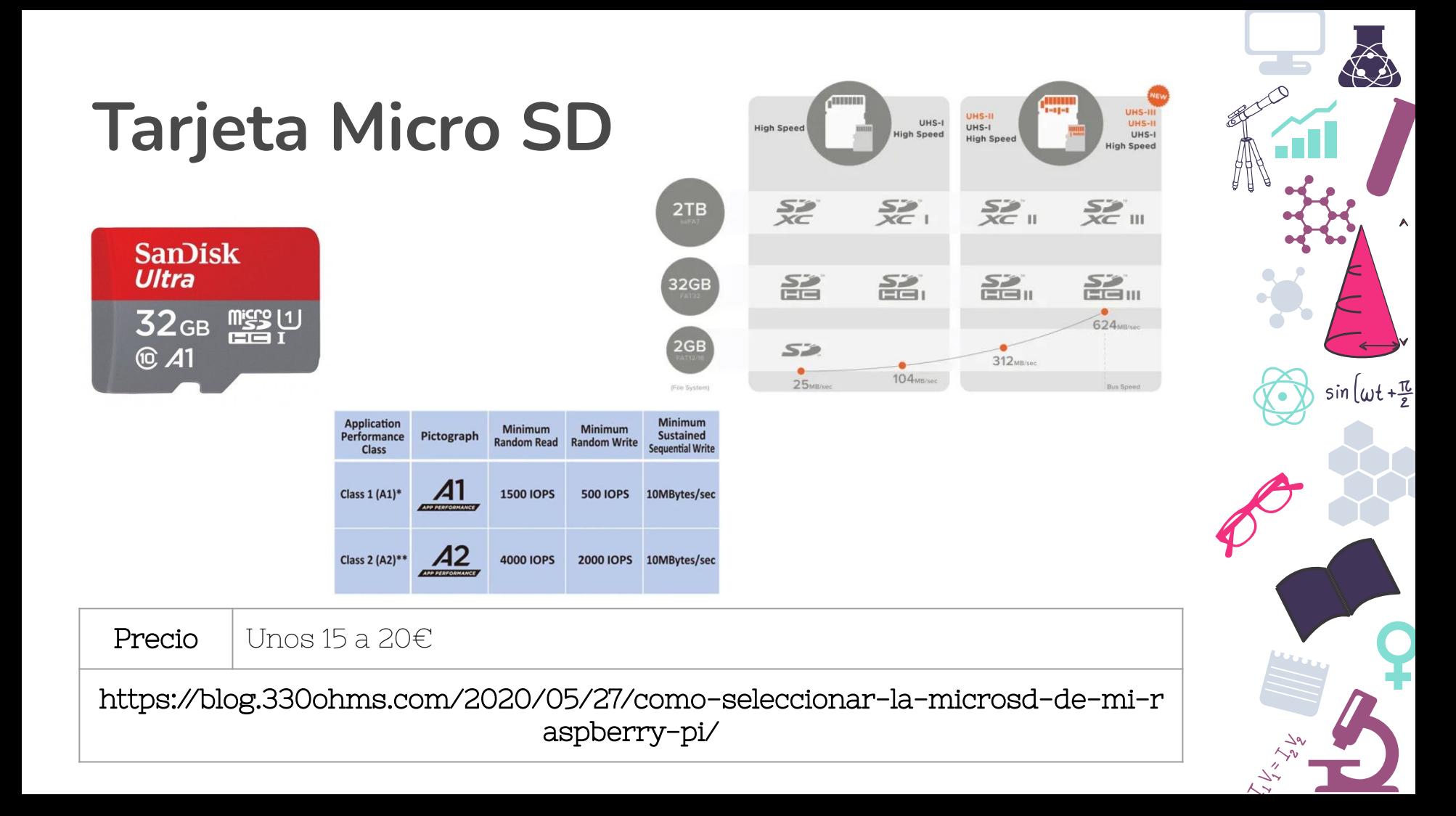

## **Adaptador de corriente**

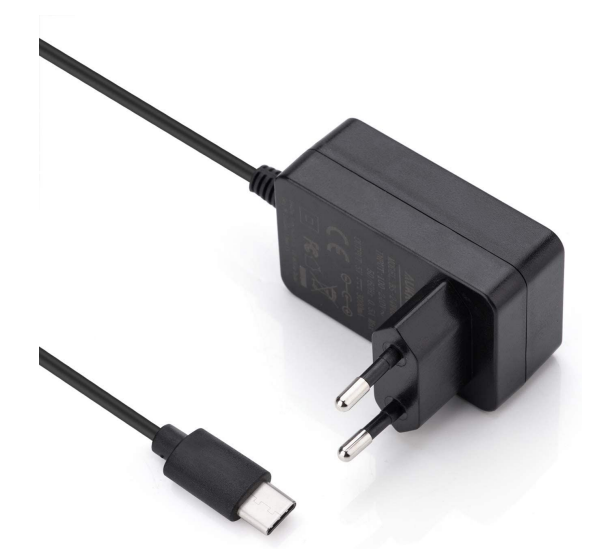

 $sin(\omega t + \frac{\pi}{2})$ 

Precio | Unos 12€

#### **Cableados**

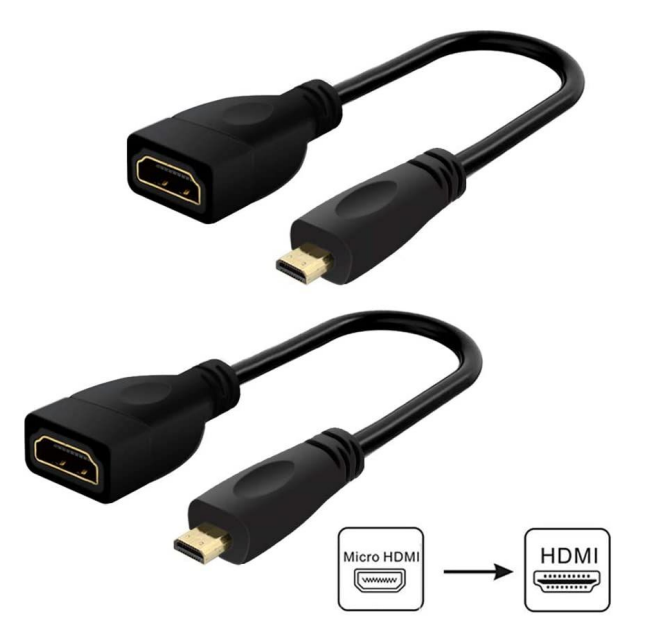

 $sin(\omega t + \frac{\pi}{2})$ 

 $\sim \frac{1}{2}$ 

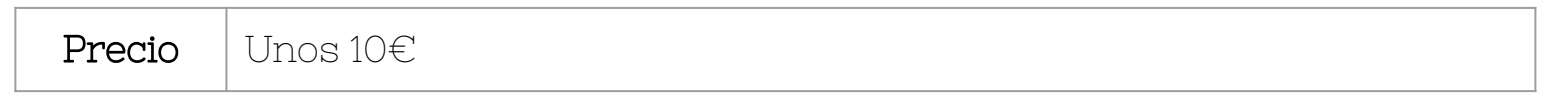

## **Accesorios**

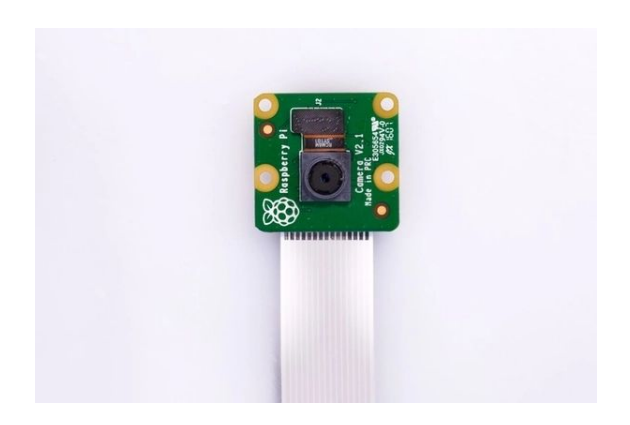

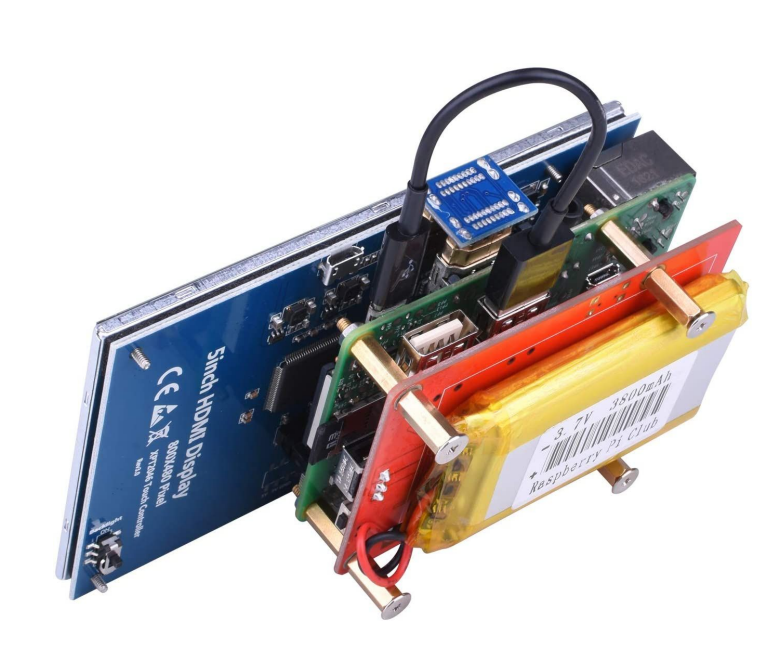

**Precio** | Muy variable

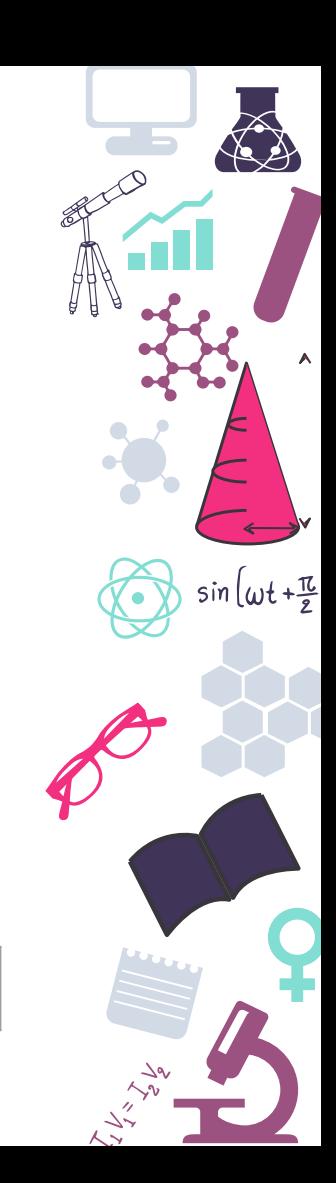

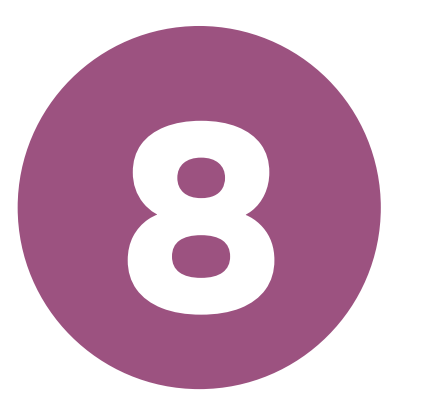

### **Conexiones**

Interactuando con nuestra Raspi

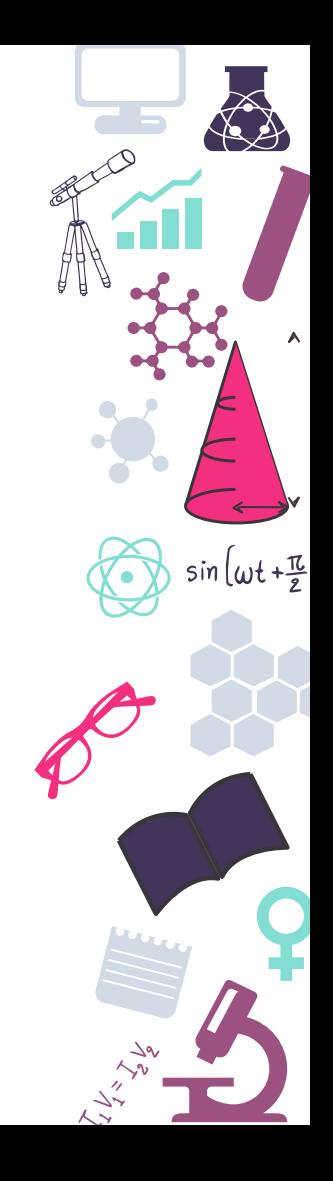

# **pinout.xyz**

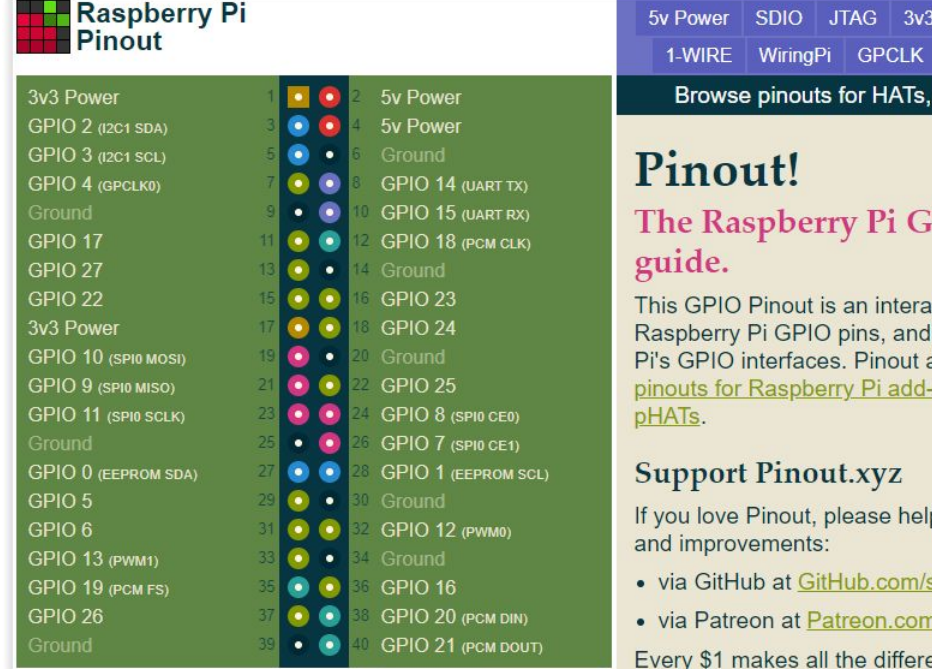

UART DPI PCM Power PWM SPI Ground | I2C pHATs and add-ons »

٨

 $sin(\omega t + \frac{\pi}{2})$ 

 $\Delta$ 9

PIO pinout

active reference to the a guide to the Raspberry also includes dozens of on boards, HATs and

p me fund new features

- sponsors/gadgetoid
- n/gadgetoid
- ence! Thank you.

<https://github.com/splitbrain/rpibplusleaf>

# **Ejemplos uso GPIO**

https://raspberrypihq.com/use-a-push-button-with-r aspberry-pi-gpio/

https://www.comohacer.eu/gpio-raspberry-pi/

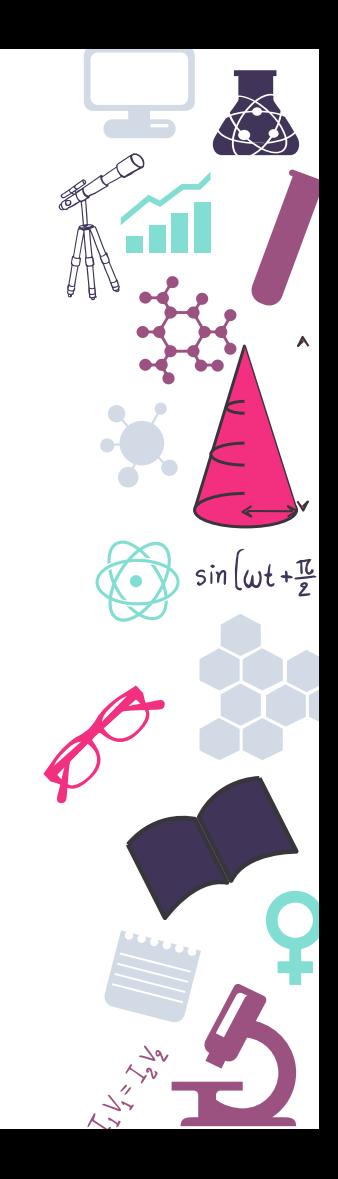

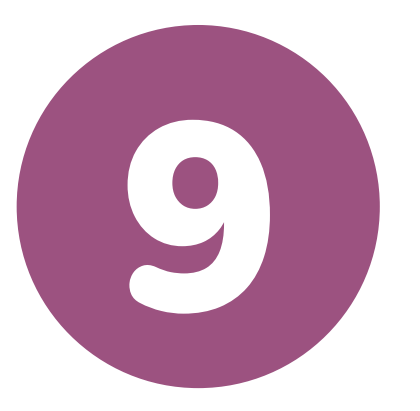

## **Sistemas Operativos**

No hay hardware sin su software

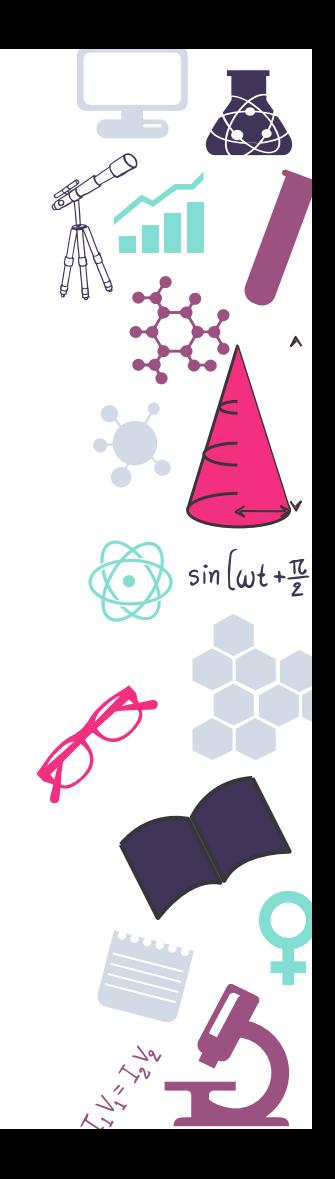

# **Raspberry PI OS (Raspbian)**

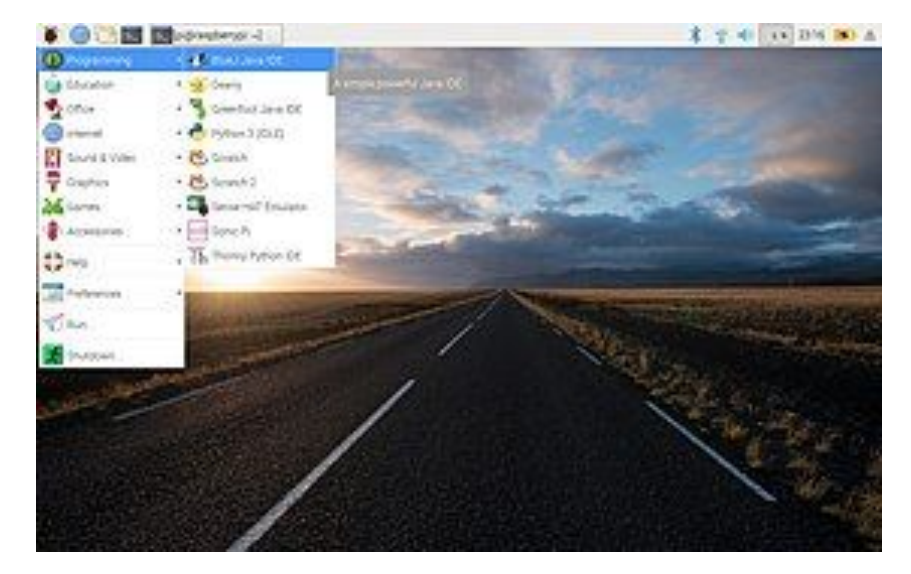

https://www.raspberrypi.org/software/operating-syst ems/

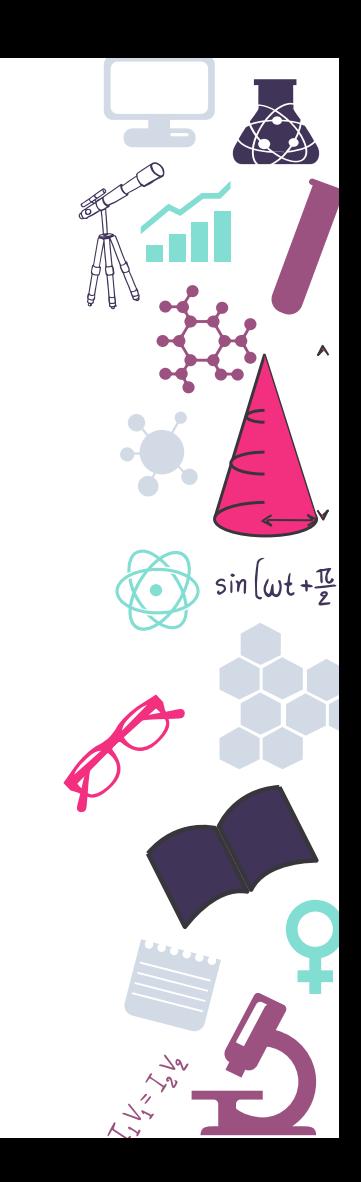

## **Ubuntu**

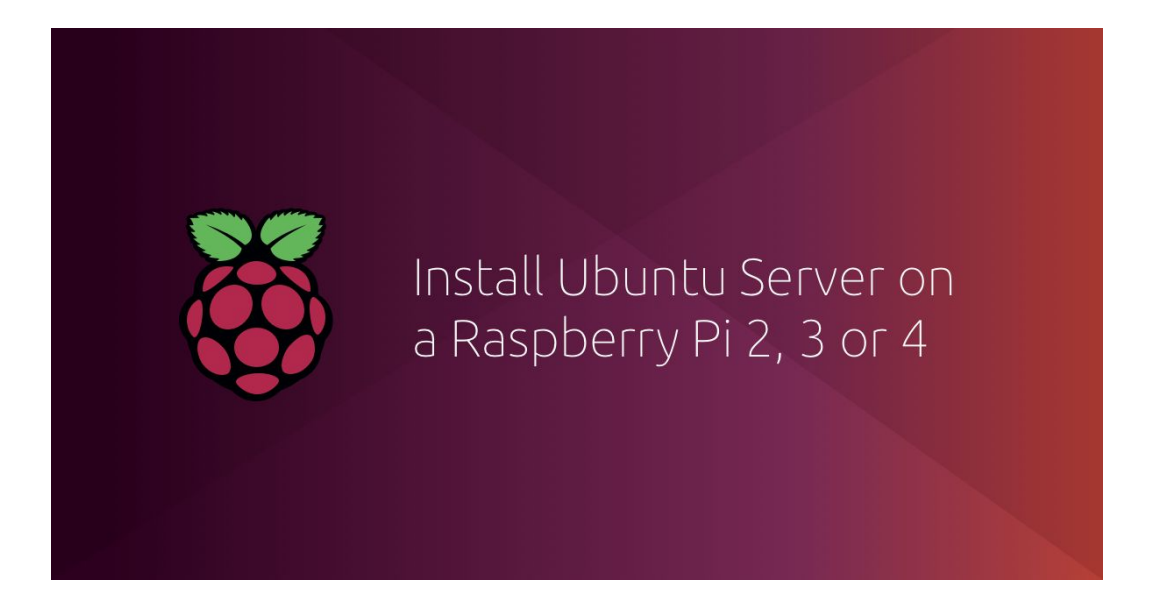

https://ubuntu.com/download/raspberry-pi

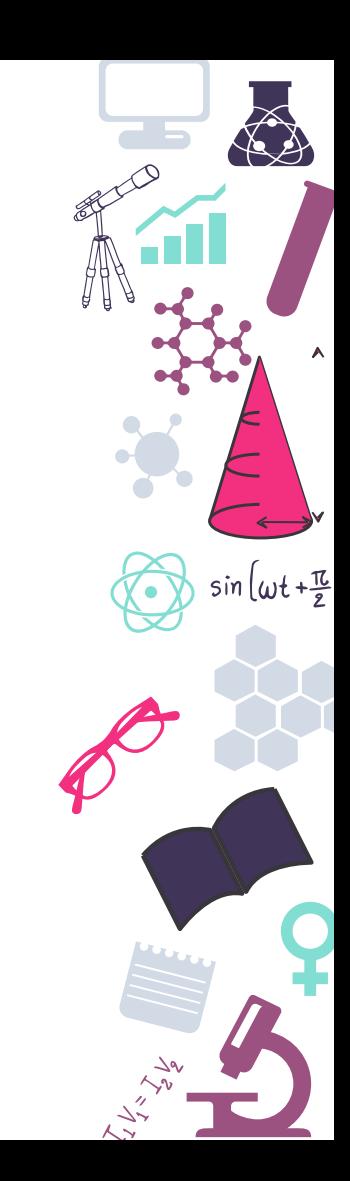

## **Windows 10**

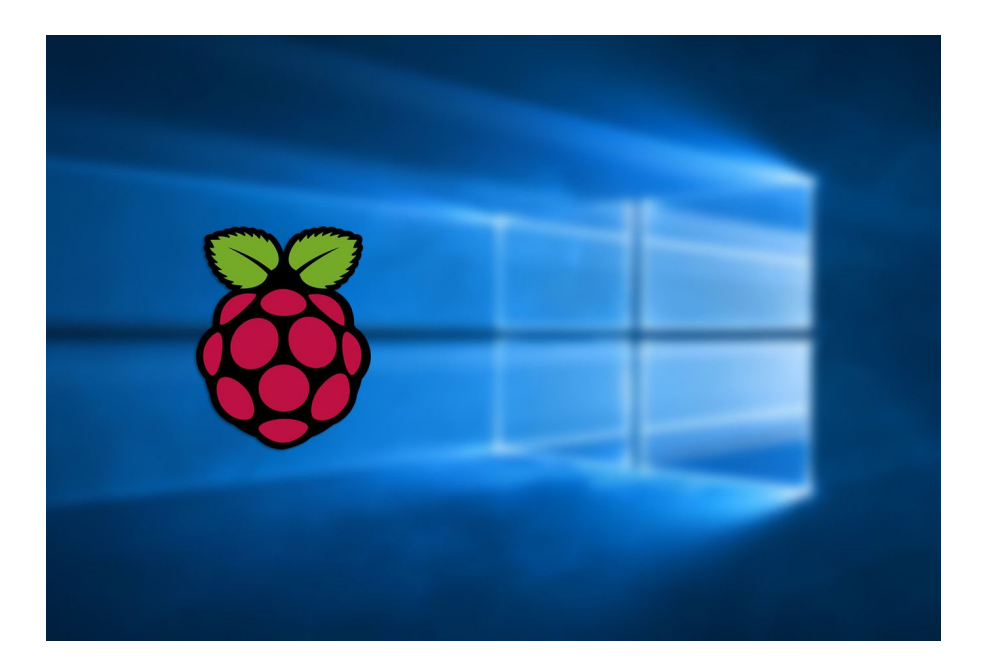

https://www.worproject.ml/downloads

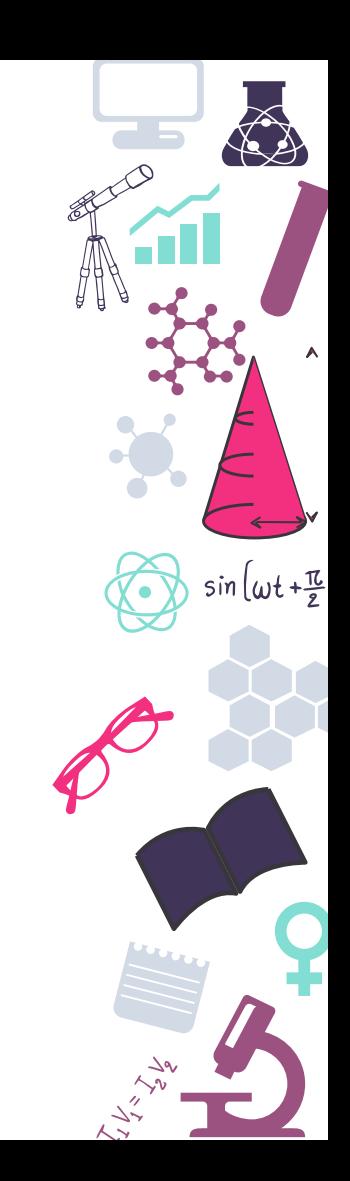

## **LibreELEC**

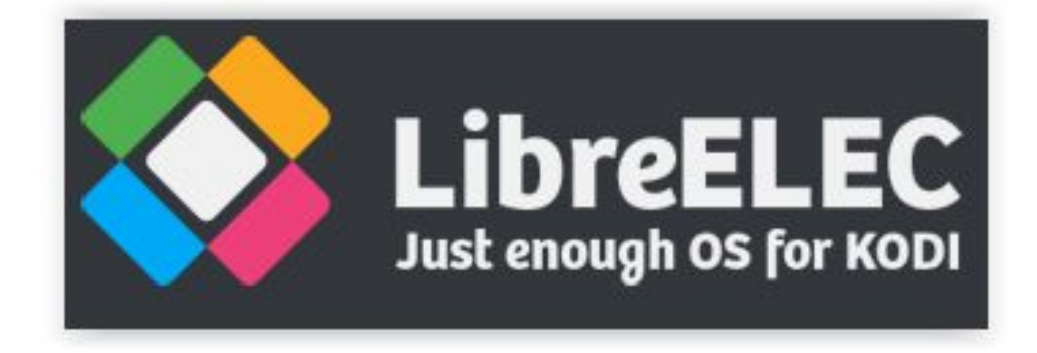

https://libreelec.tv/

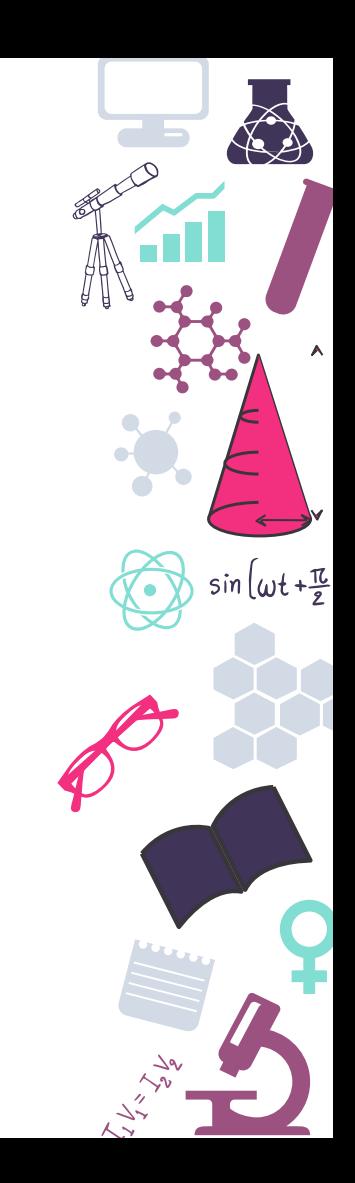

#### **Retropie**

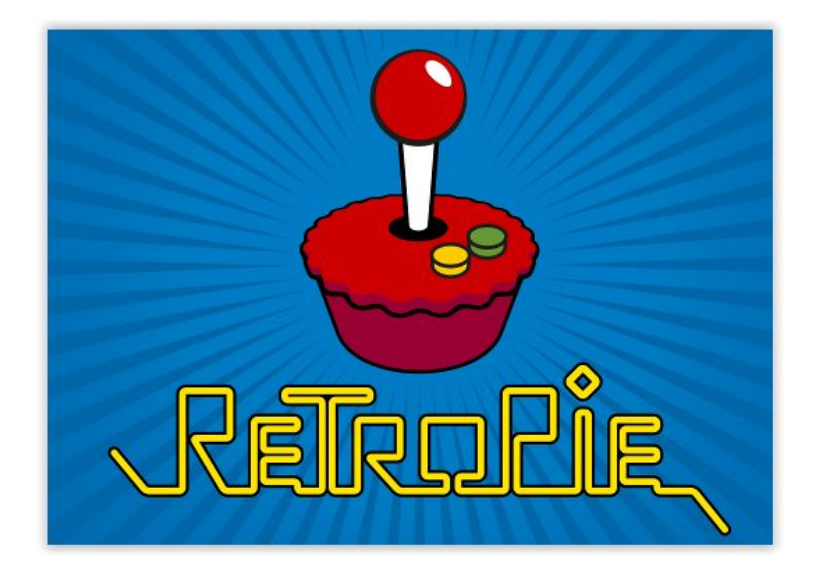

https://retropie.org.uk/

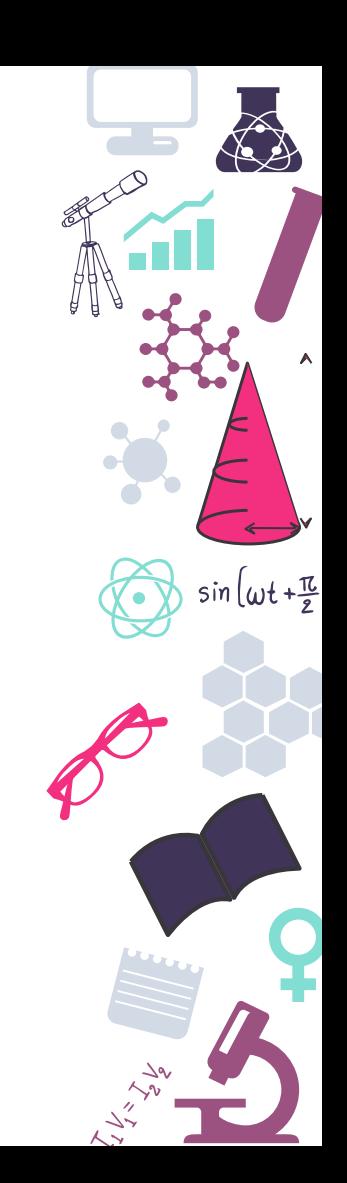

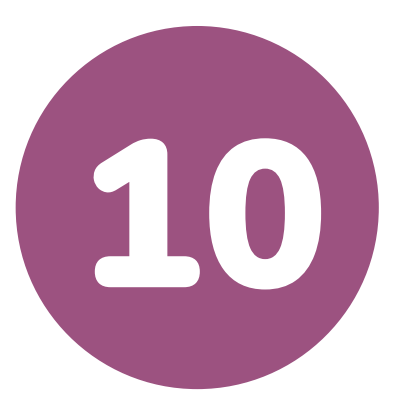

#### **Puesta en marcha**

"Hello Word" Raspberry

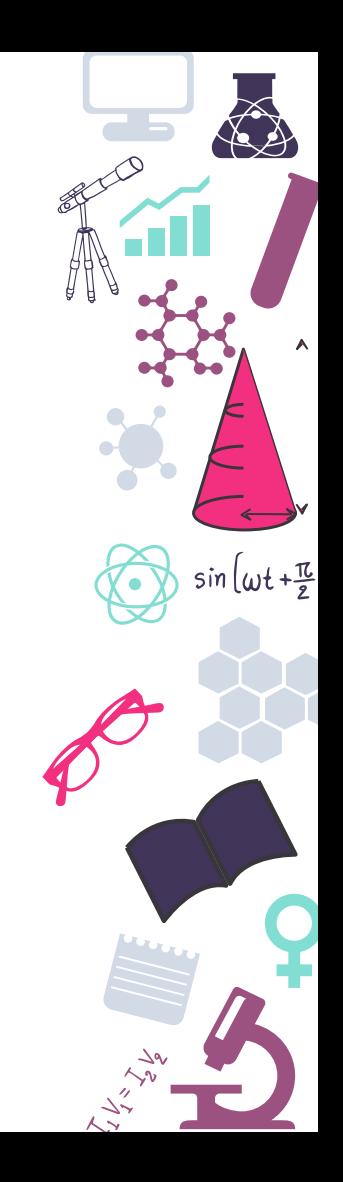

# **Instalación de la imagen**

#### https://www.raspberrypi.org/software/

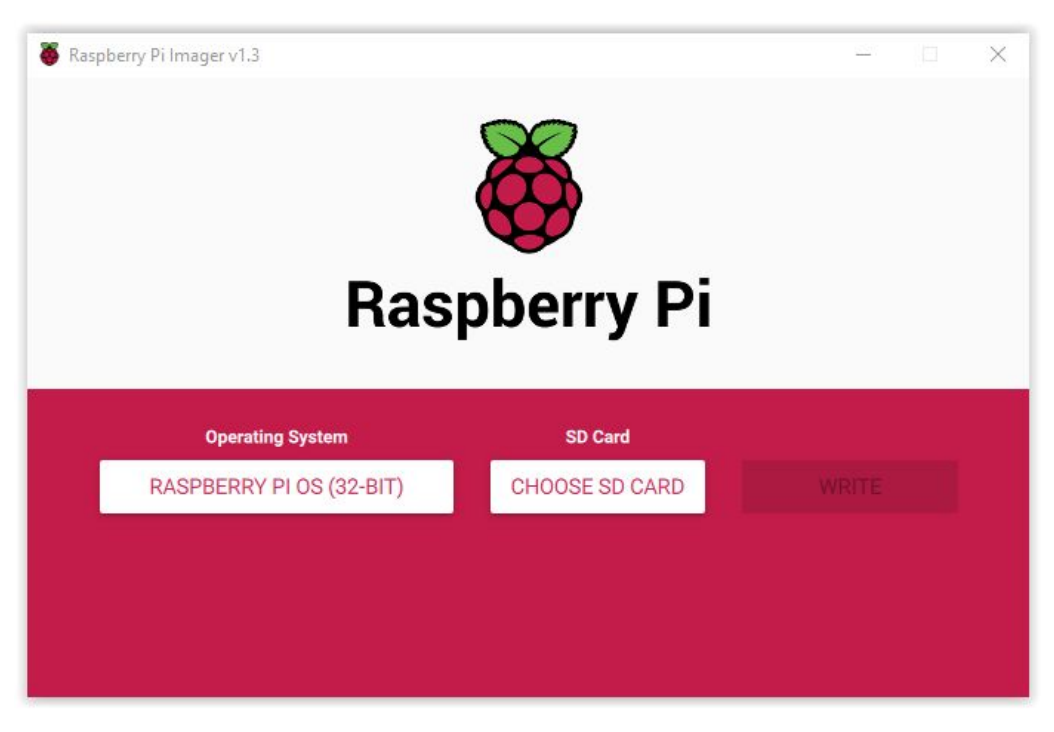

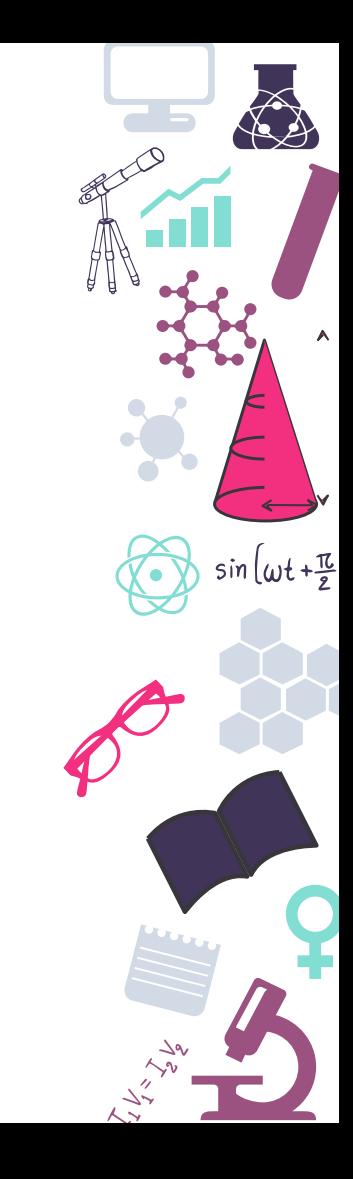

# **Instalación de la imagen**

#### https://www.raspberrypi.org/software/

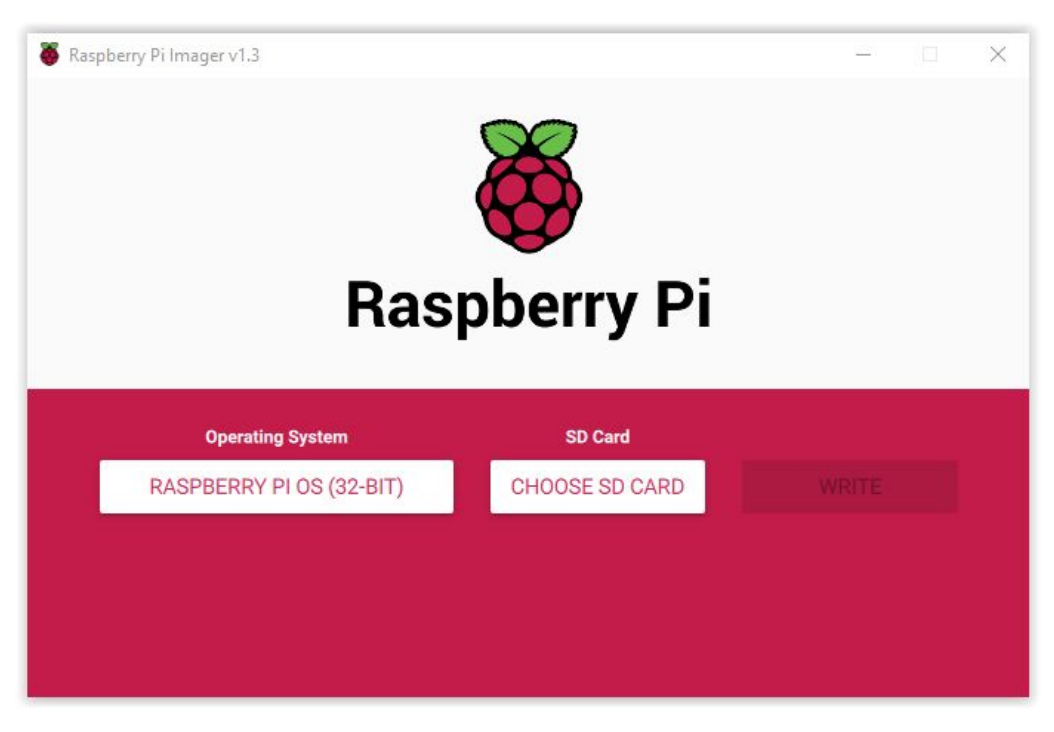

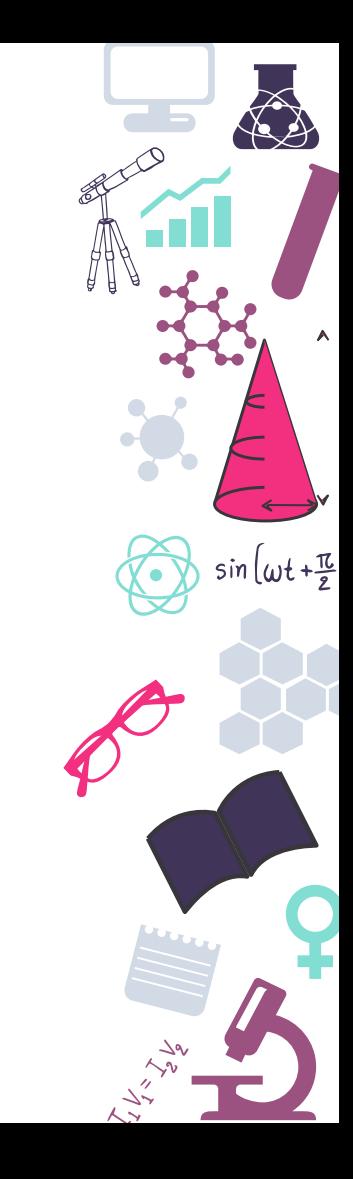

# **Instalación de la imagen**

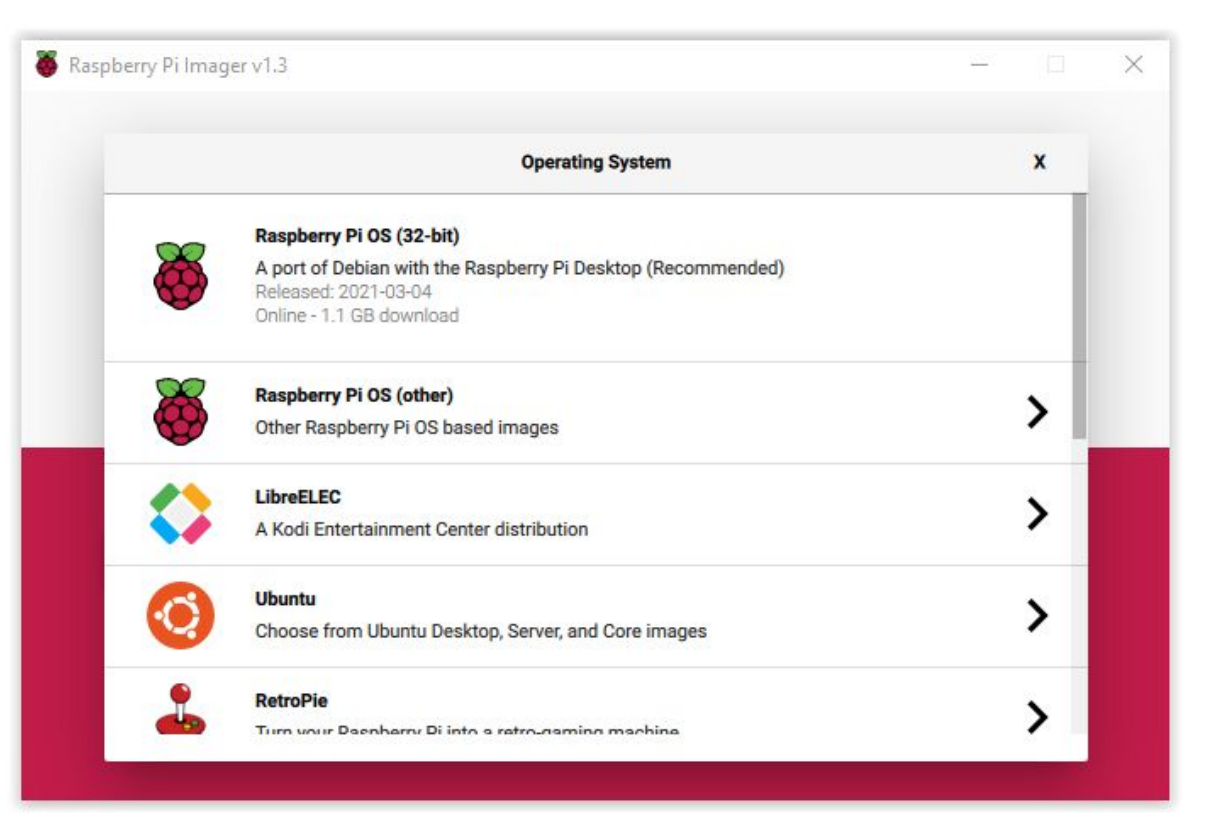

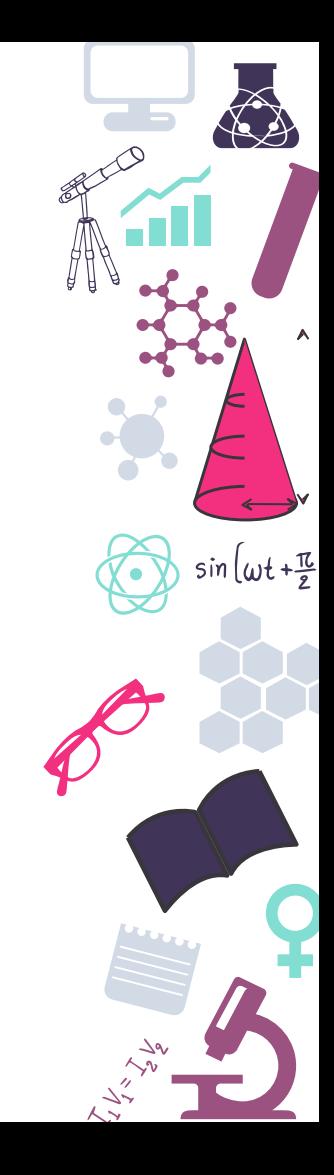

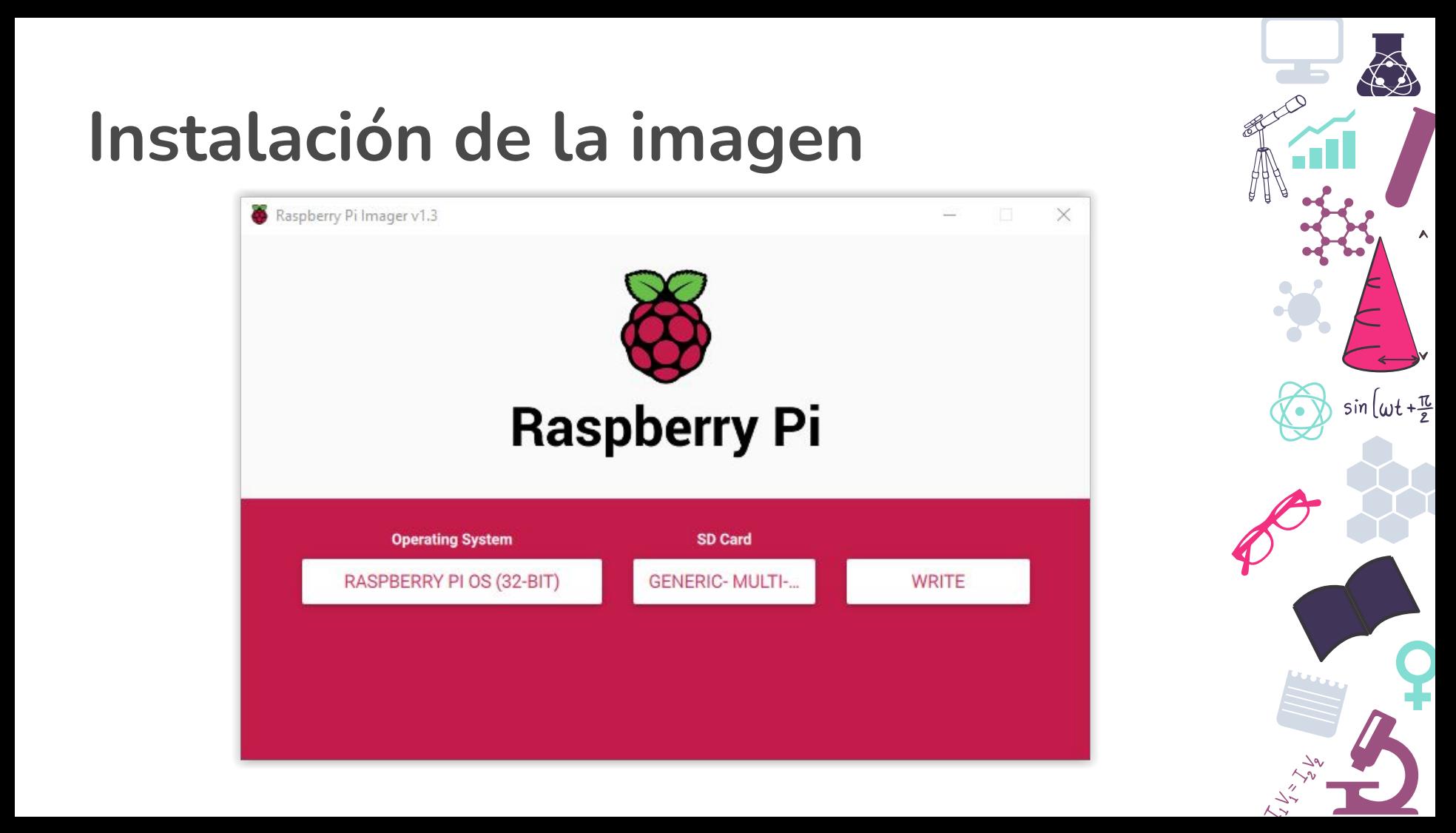

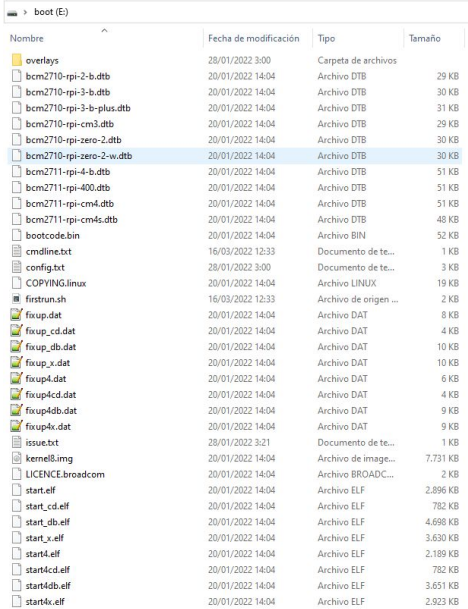

## Creamos en la partición Boot un fichero llamado ssh

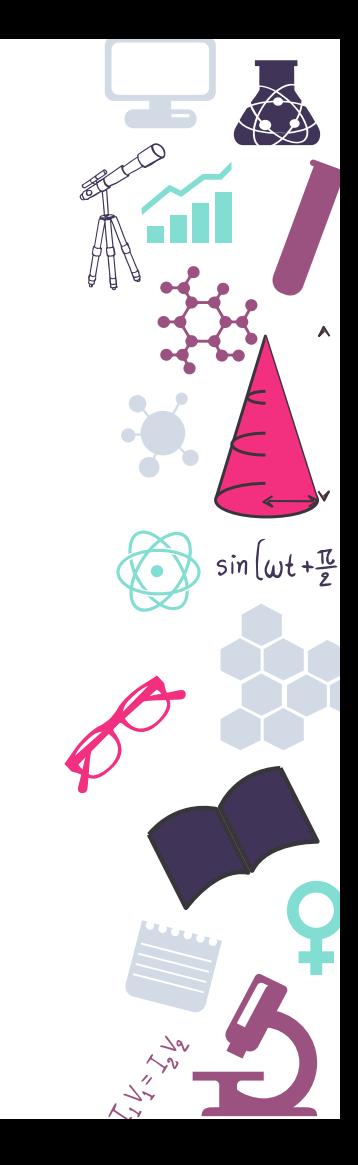

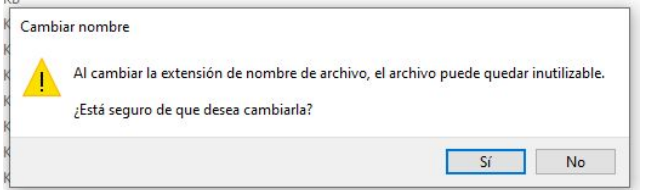

#### Aceptamos el aviso que nos aparece

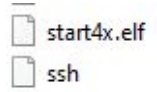

20/01/2022 14:04 17/03/2022 9:48

Archivo FLF Archivo

2.923 KB 0 KB

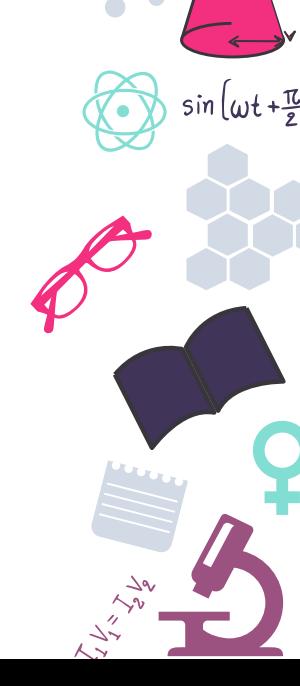

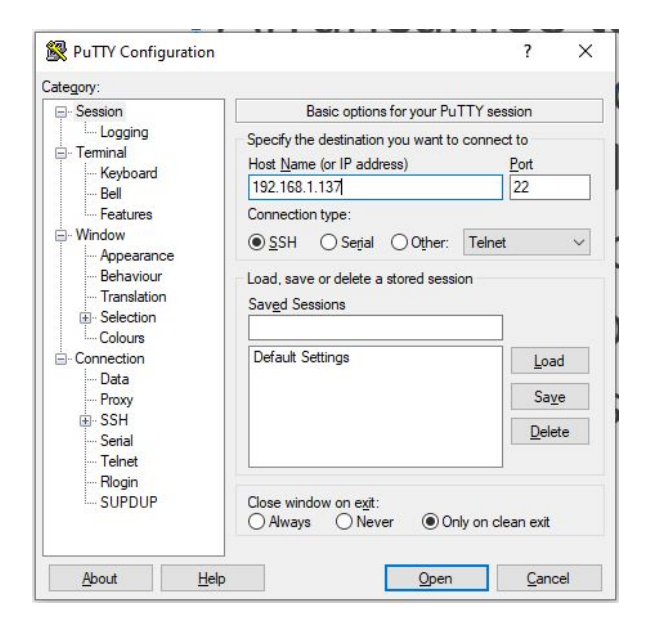

Arrancamos la Raspberry y usamos un programa SSH para conectarnos donde previamente debemos conocer la IP de la misma que podemos ver en la página de gestión del router.

 $sin(\omega t + \frac{\pi}{e})$ 

<https://www.putty.org/>

 $\Box$  $\times$ 

 $-$ 

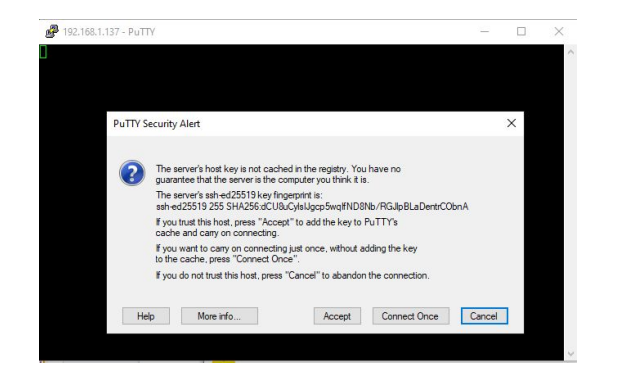

pi@raspberrypi: ~

ogin as: pi pi@192.168.1.137's password: inux raspberrypi 5.10.103-v71+ #1530 SMP Tue Mar 8 13:05:01 GMT 2022 armv71

The programs included with the Debian GNU/Linux system are free software; the exact distribution terms for each program are described in the individual files in /usr/share/doc/\*/copyright.

ebian GNU/Linux comes with ABSOLUTELY NO WARRANTY, to the extent ermitted by applicable law. ast login: Thu Mar 17 09:17:55 2022

SSH is enabled and the default password for the 'pi' user has not been changed. his is a security risk - please login as the 'pi' user and type 'passwd' to se a new password.

i-Fi is currently blocked by rfkill. se raspi-config to set the country before use.

pi@raspberrypi:~ \$

Aceptamos el aviso que nos aparece y accedemos con el usuario 'pi' y la contraseña 'raspberry'

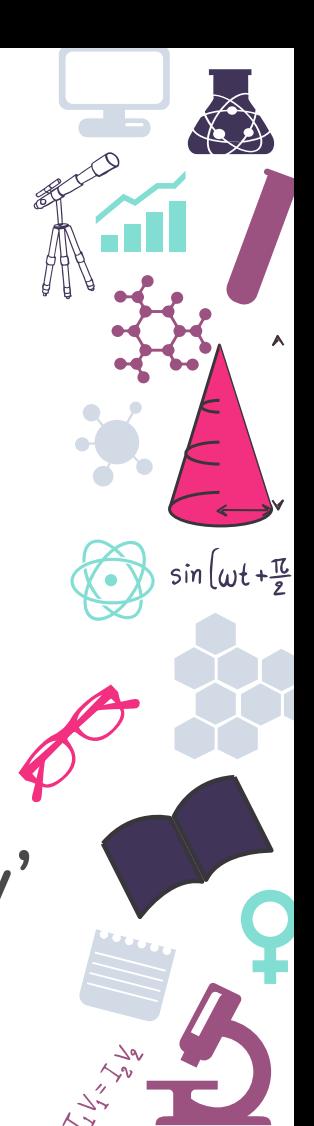

 $$ pi@raspberrypi: ~ aspberry Pi 4 Model B Rev 1.1 lqqqqqqqqqqqqqqqqqqqqqxxt Configuration Tool (raspi-config) tqqqqqqqqqqq System Ontions Configure system settings 2 Display Options Configure display settings 3 Interface Options Configure connections to peripherals 4 Performance Options Configure performance settings 5 Localisation Options Configure language and regional settings 6 Advanced Options Configure advanced settings 8 Update Update this tool to the latest version 9 About raspi-config Information about this configuration tool <Select>  $<$ Finish

Ejecutamos el comando 'sudo raspi-config' para activar el acceso  $\phi$ por VNC.

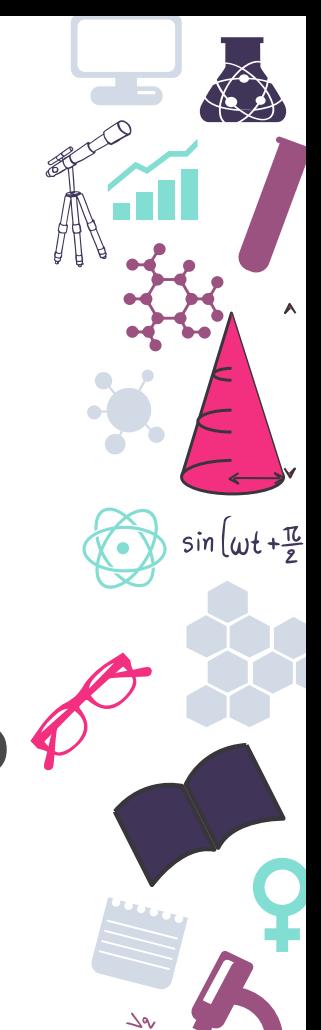

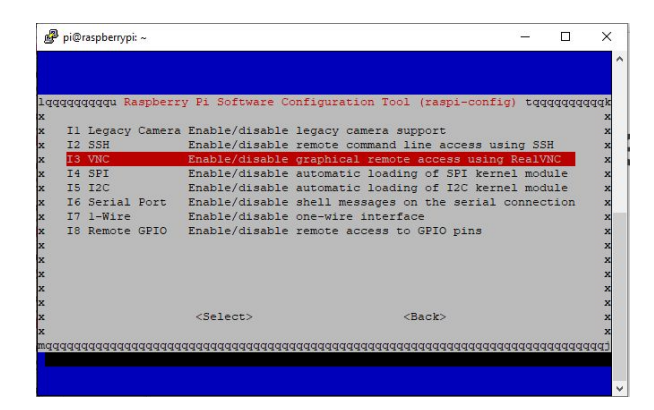

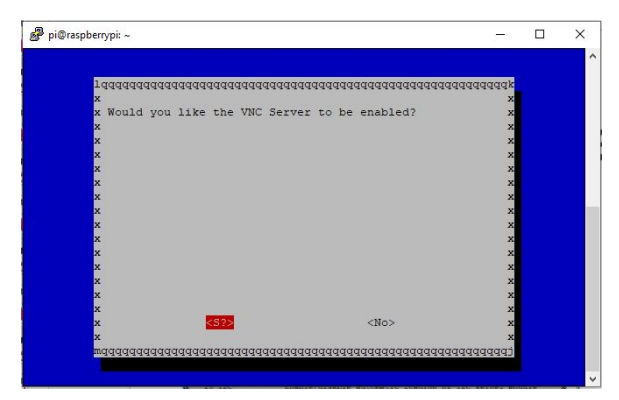

En la opción 3 Interface options podremos activar el servidor VNC.

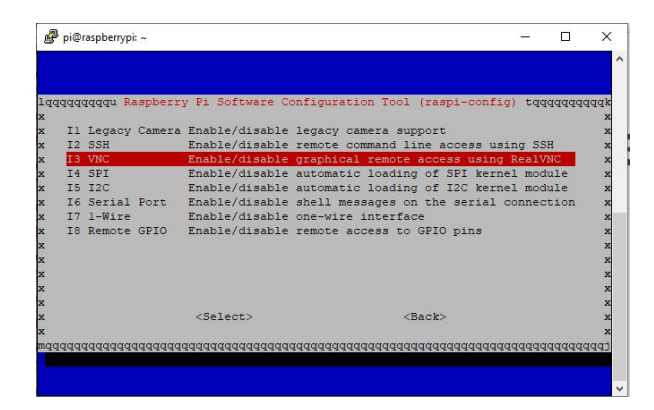

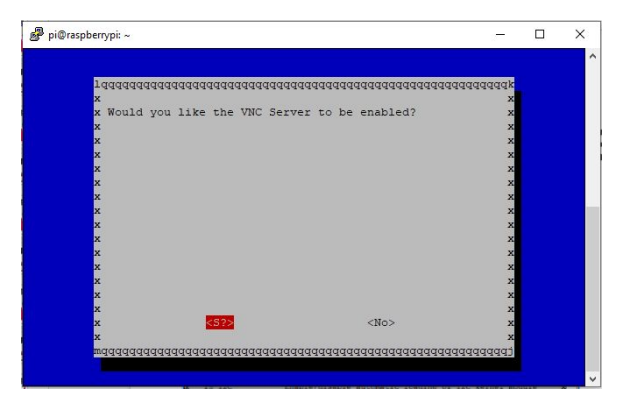

En la opción 3 Interface options podremos activar el servidor VNC.

Con la IP de la Raspberry podremos conectarnos de manera remota y manejar nuestra Raspberry con un solo teclado y ratón

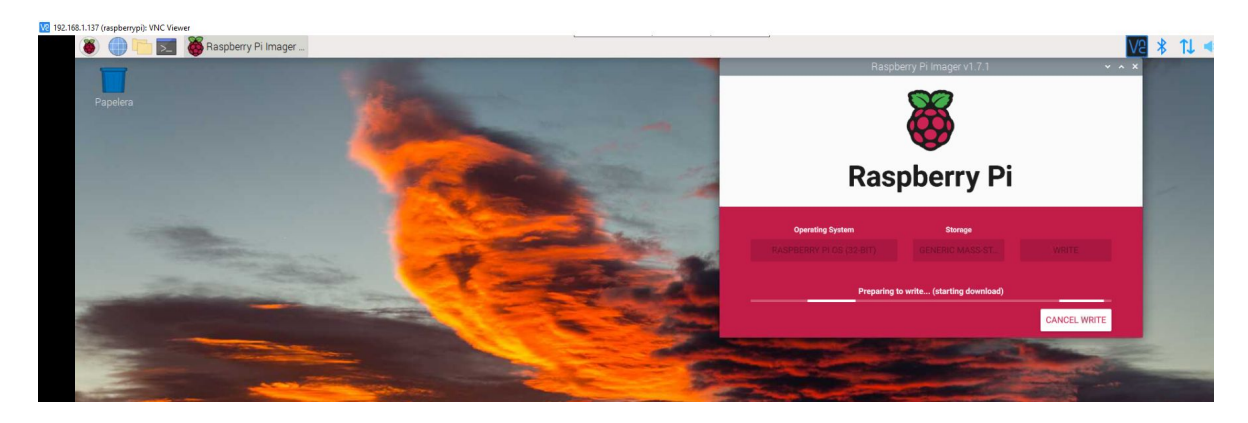

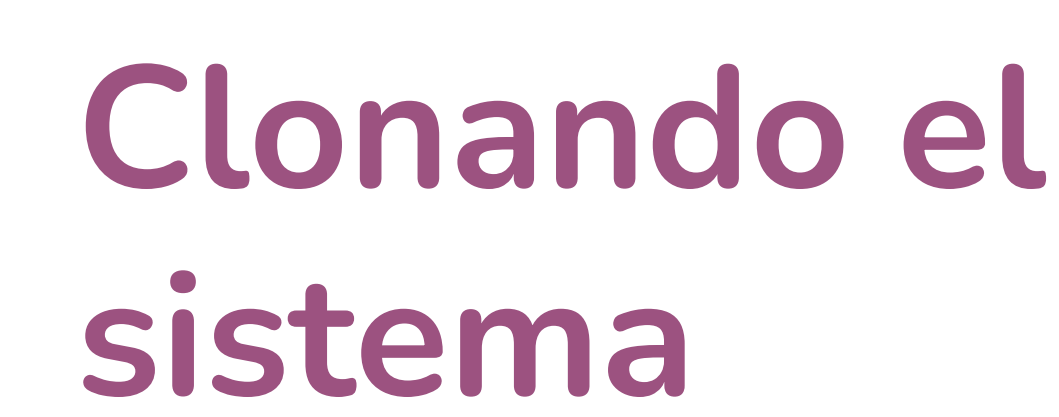

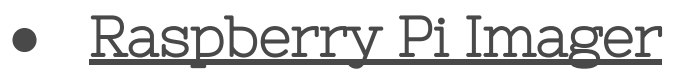

 $sin(\omega t + \frac{\pi}{e})$ 

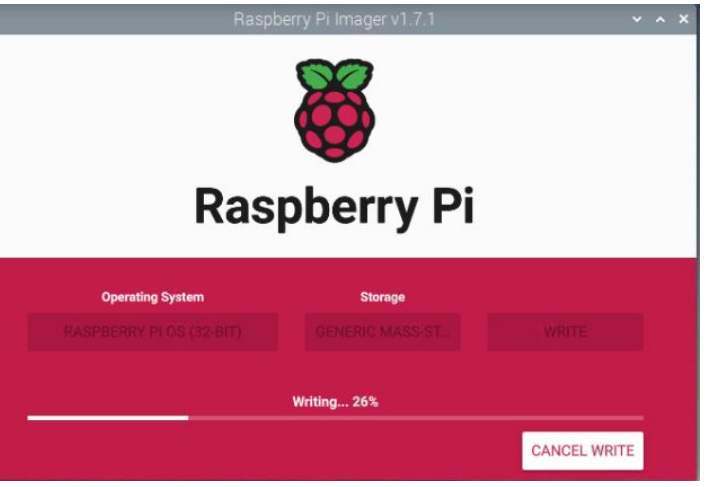

JAN

# **Instalar Raspberry Pi Imager**

rogramación nternet  $\overline{\phantom{a}}$ Sonido y vídeo Gráficos Accesorios  $\mathcal{E}$  $\bigoplus$  Help  $\rightarrow$ **Preferencias** Add / Remove Software  $\triangleleft$  Ejecutar Appearance Settings Configuración de impresión  $\mathbf{\dot{r}}$  Salir Configuración de Raspberry Pi  $\frac{1}{2}$ Main Menu Editor Recommended Software Screen Configuration Teclado y ratón

Abrimos el menú principal de programas y en "Preferencias" pulsaremos sobre "Add/Remove Software"

 $sin(\omega t + \frac{\pi}{3})$ 

# **Instalar Raspberry Pi Imager**

## Buscaremos el software "rpi-imager" para proceder a su instalación

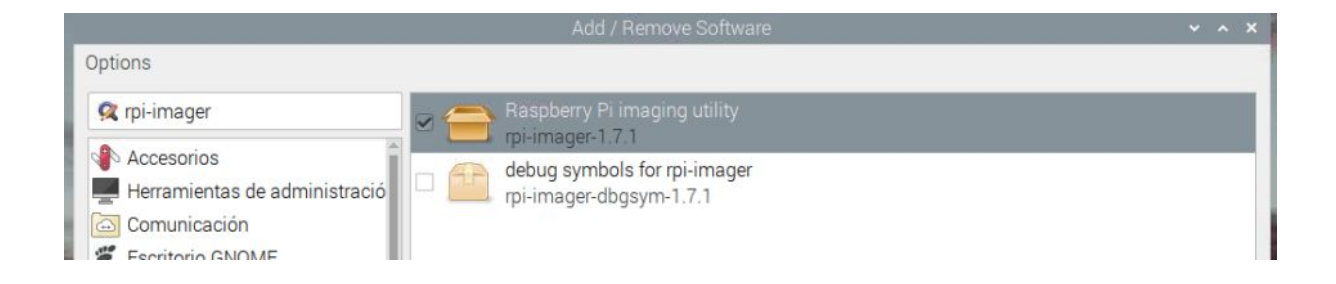

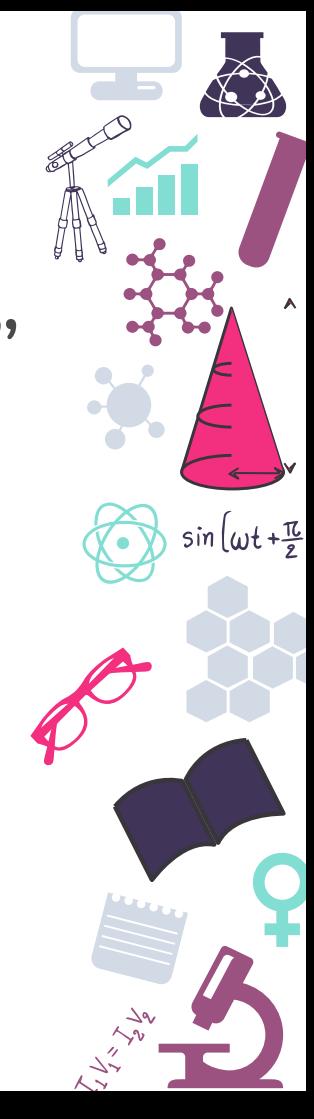

# **Ejecutar Raspberry Pi Imager**

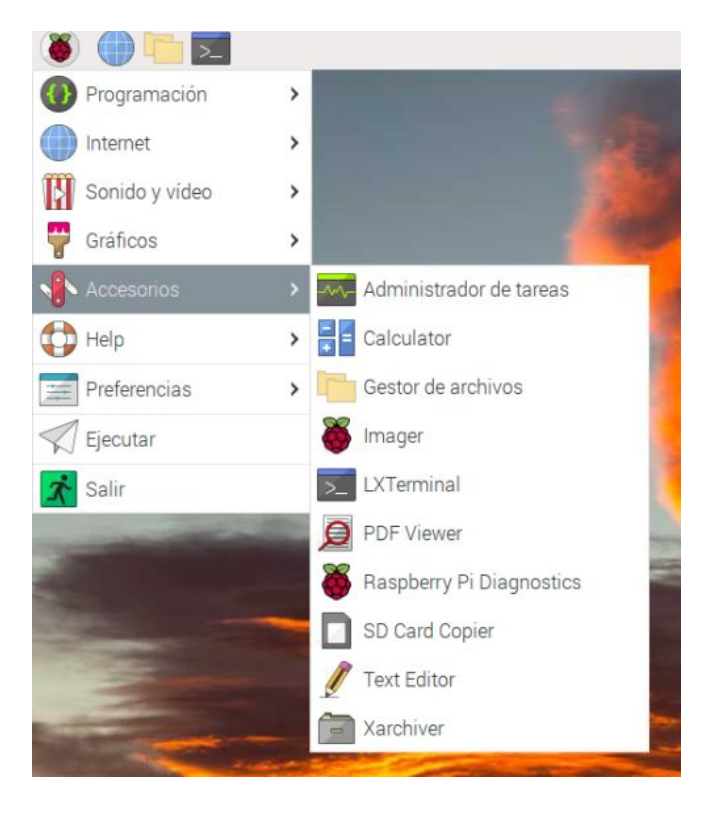

Desde el menú principal de programas  $sin(\omega t + \frac{\pi}{3})$ y en "Accesorios" pulsaremos sobre "Imager"

# **Ejecutar Raspberry Pi Imager**

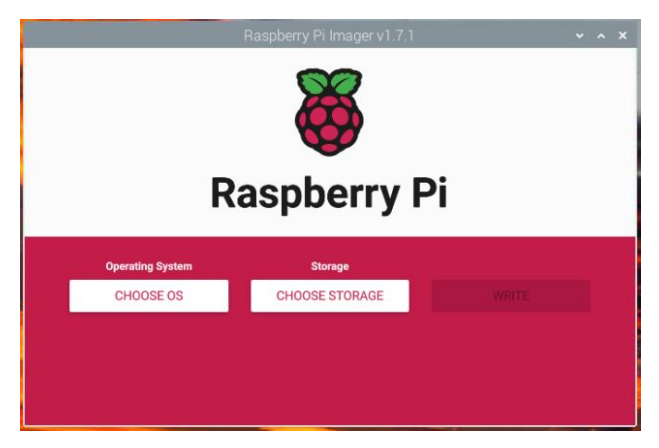

En el programa ya podremos elegir directamente el sistema operativo a instalar y la tarjeta SD donde hacerlo

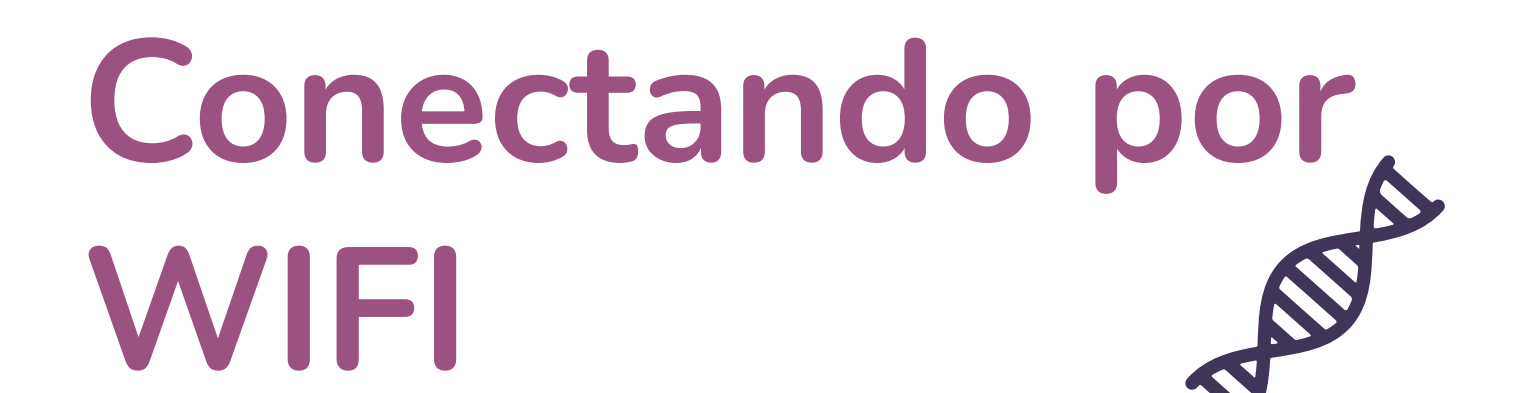

- Habilitar la tarjeta Wifi
- Indicar el país de conexión
- Realizar la conexión

 $sin(\omega t + \frac{\pi}{e})$ 

# **Habilitar la tarjeta wifi**

Wi-Fi country is not set

Click here to set Wi-Fi country

Pulsamos sobre el  $\frac{1}{10.10}$  icono de Wifi de la Raspberry que nos indicará que podemos habilitar la conexión WIFI

 $sin(\omega t + \frac{\pi}{e})$ 

# **Indicar país de conexión**

De nuevo pulsamos 10:10 sobre el icono de Wifi de la Raspberry para indicar el país donde nos encontramos

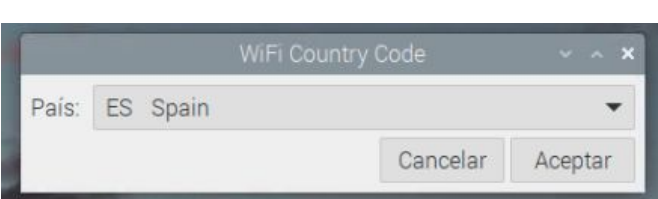

Wi-Fi country is not set

Click here to set Wi-Fi country
## **Realizar la conexión**

Turn Off Wi-Fi

mesubelabilimubina sc f ?

Ahora al pulsar sobre el icono de Wifi veremos 10:20 que escanea las redes disponibles y nos podemos conectar a la que necesitemos

 $sin(\omega t + \frac{\pi}{e})$ 

## **Realizar la conexión**

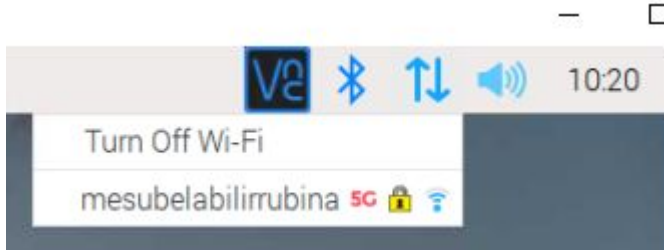

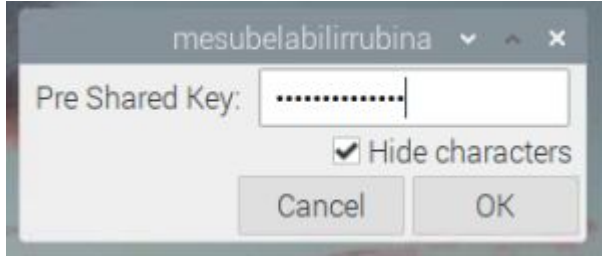

Ahora al pulsar sobre el icono de Wifi veremos que escanea las redes disponibles y nos podemos conectar a la que necesitemos

 $sin(\omega t + \frac{\pi}{e})$ 

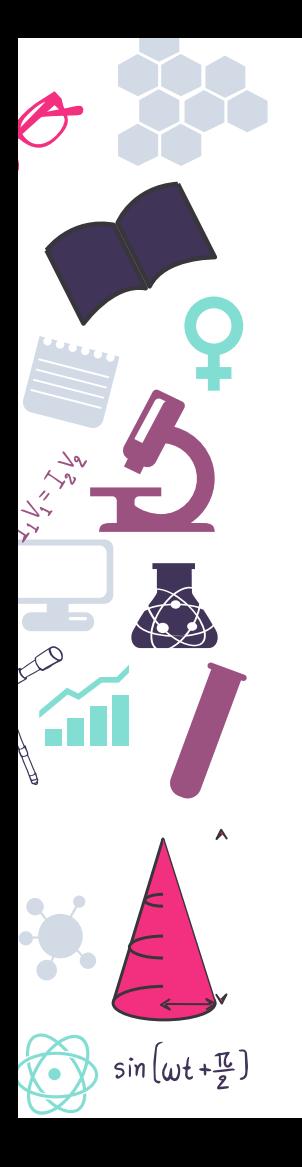

## **Instalando software**

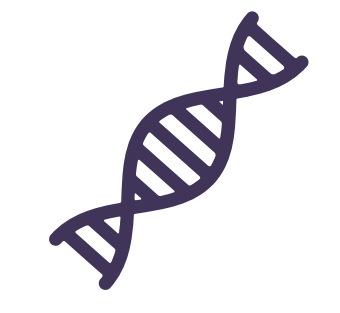

- Ofimatica
- Navegador
- Scratch
- Arduino

## **Modo gráfico**

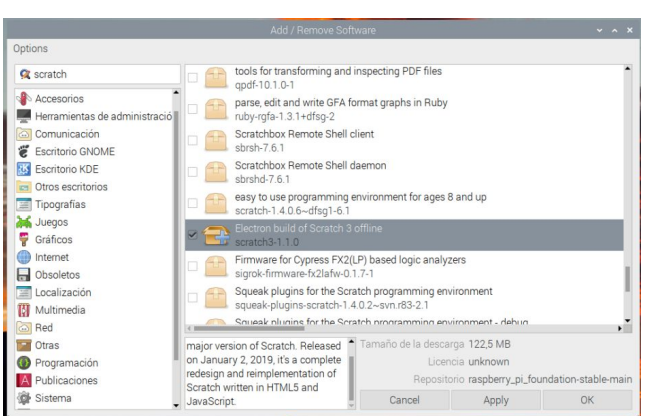

Como hemos visto anteriormente únicamente tenemos que acceder al gestor de paquetes para realizar la instalación

 $sin(\omega t + \frac{\pi}{2})$ 

### **Modo texto**

File Edit Tabs Help

pi@raspberrypi:~ S sudo apt install scratch3 Reading package lists... Done Building dependency tree Reading state information... Done The following additional packages will be installed: rtimucli The following NEW packages will be installed: rtimucli scratch3 upgraded, 2 newly installed, 0 to remove and 0 not upgraded. leed to get 121 MB of archives. After this operation, 271 MB of additional disk space will be used. you want to continue? [Y/n] Y

También podremos instalar programas usando el terminal mediante texto usando el comando 'apt'

## Al igual que en Windows descargando un instalador en este caso asegurando que sea para ARM

 $sin(\omega t + \frac{\pi}{e})$ 

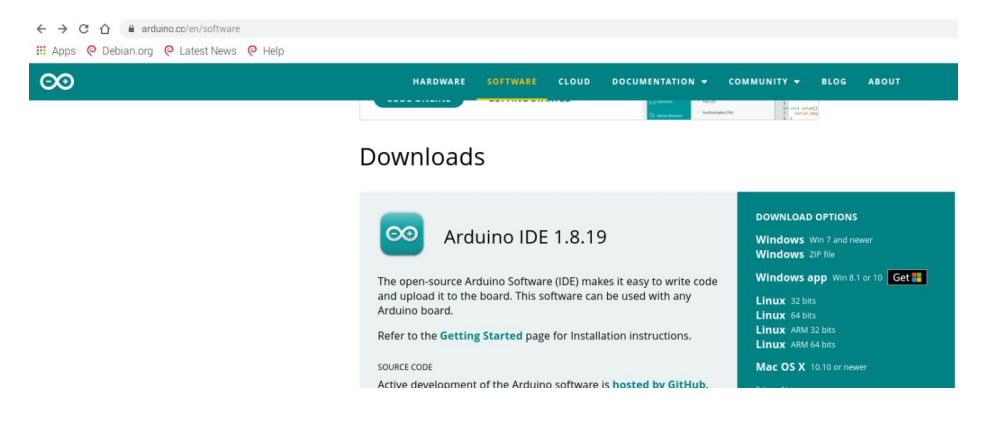

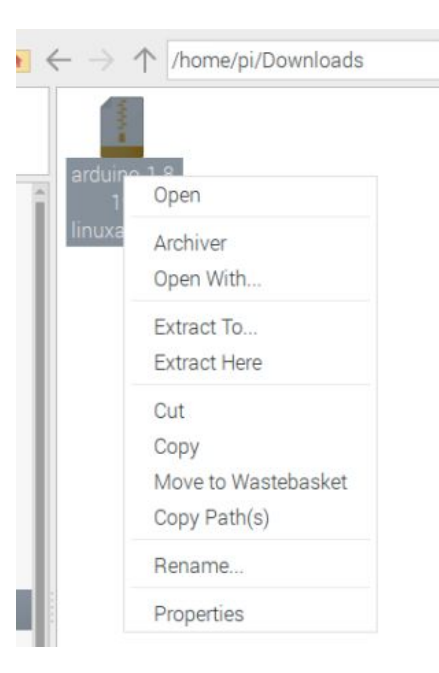

Una vez descargado extraemos el contenido en una carpeta pulsando sobre "Extraer aquí"

 $sin(\omega t + \frac{\pi}{2})$ 

Entramos a la carpeta que se nos crea y pulsamos F4 para abrir un terminal

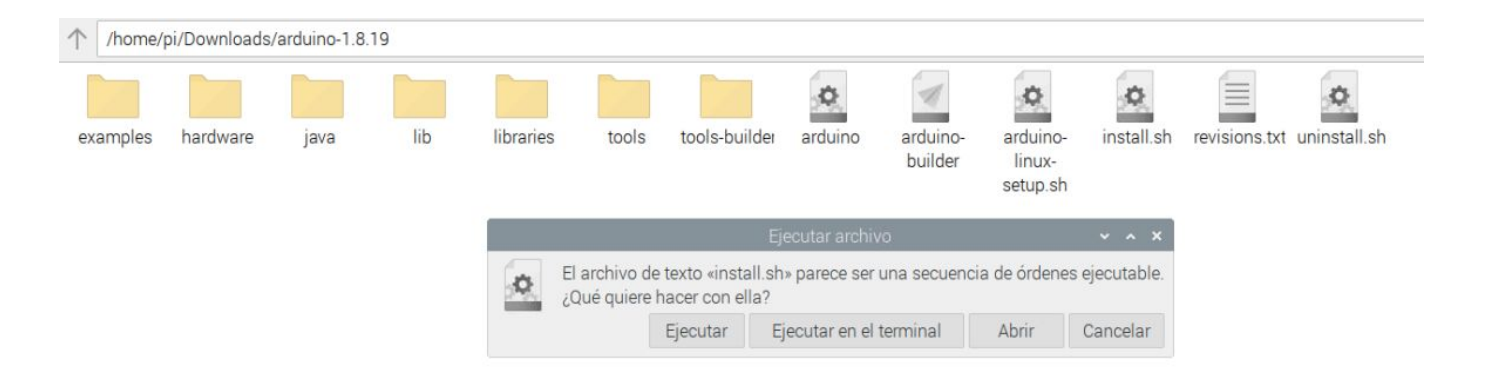

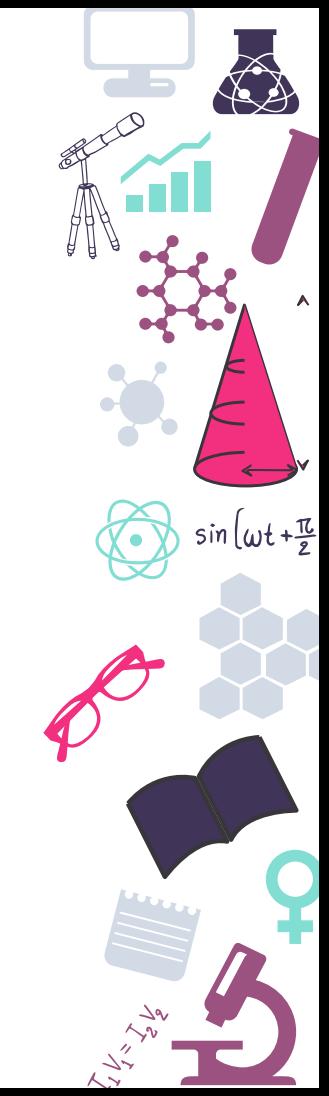

Una vez en el terminal ya podremos ejecutar el fichero .sh o .deb para proceder con la instalación en el caso de .sh usaremos 'sudo ./\*\*\*\*.sh' y si es .deb 'dpkg -l \*\*\*\*\*.deb'

pi@raspberrypi:~/Downloads/arduino-1.8.19 \$ sudo ./install.sh Adding desktop shortcut, menu item and file associations for Arduino IDE...

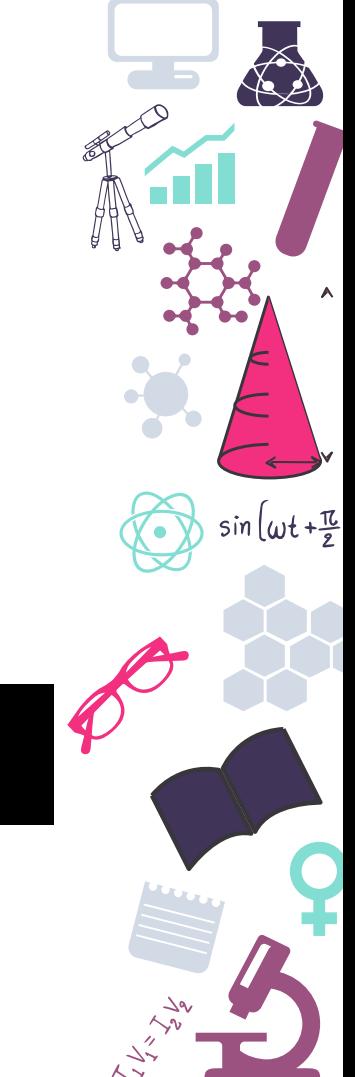

## **Modificando el sistema**

- Paneles
- Fondos

 $sin(\omega t + \frac{\pi}{e})$ 

Preferencias

### **Paneles**

Se trata de las conocidas como barra de tareas en Windows solo que aquí podremos darles más utilidades incluso crear nuevas

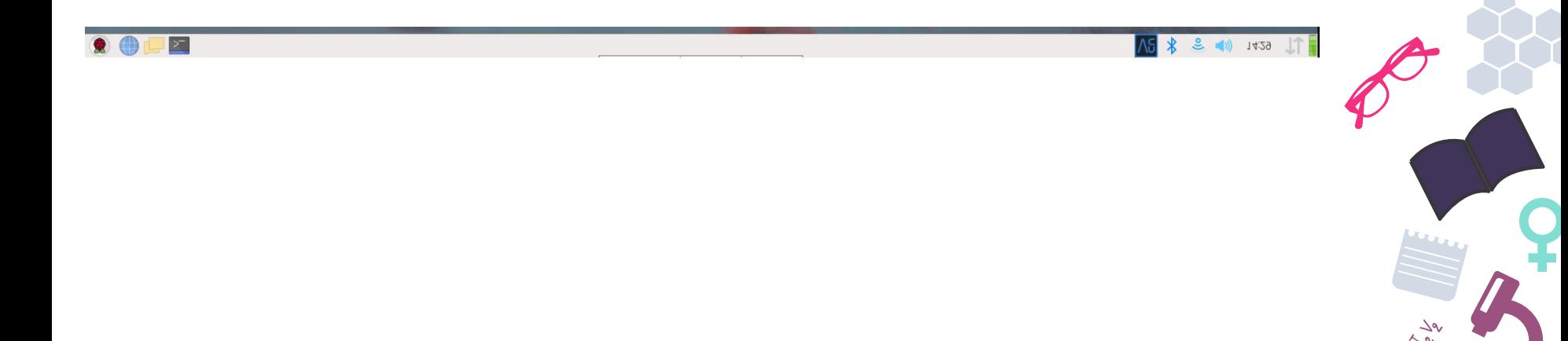

## **Fondos**

Al igual que la mayoría de sistemas operativos podremos cambiar los fondos de pantalla de una manera sencilla

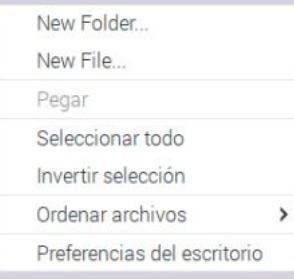

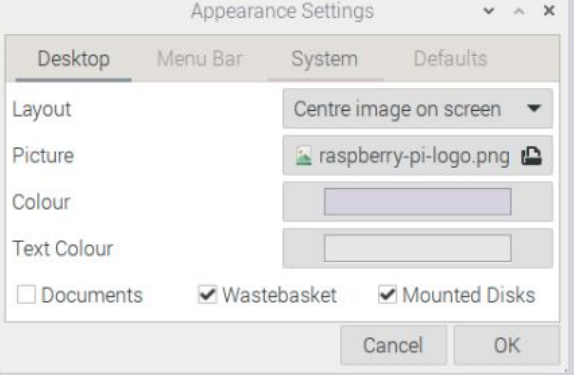

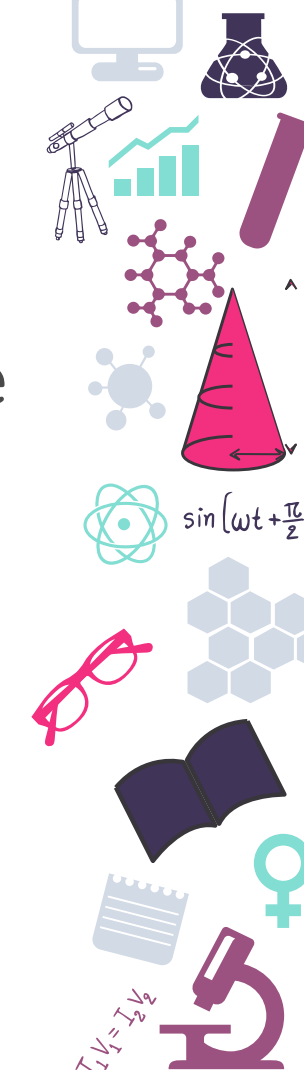

## **Preferencias visuales**

Por último podremos variar y adecuar los colores a nuestros gustos o necesidades de una manera simple desde el gestor de apariencia.

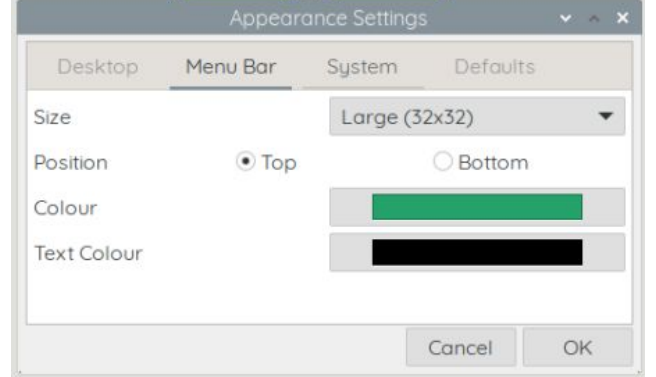

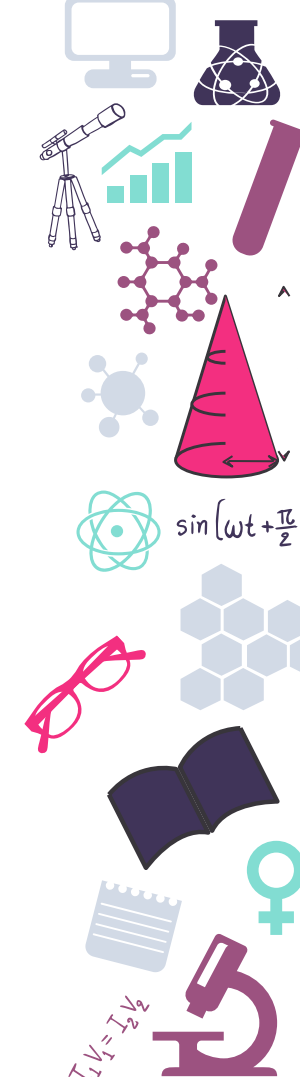

# **Gestión de usuarios**

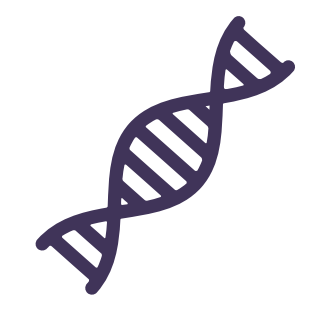

- Estructura de usuarios
- Cambiar contraseña root
- Crear usuario normal y administrador
- Eliminar usuarios

 $sin(\omega t + \frac{\pi}{e})$ 

#### **Estructura de usuarios**

USUARIOS

ROOT **ADMINISTRADORES USUARIO** 

Se trata de una jerarquía donde el usuario principal es el root , después están los administradores que se encuentran en el sudoers y finalmente los usuarios sin privilegios

#### **Cambio de contraseña usuario PI - Modo gráfico**

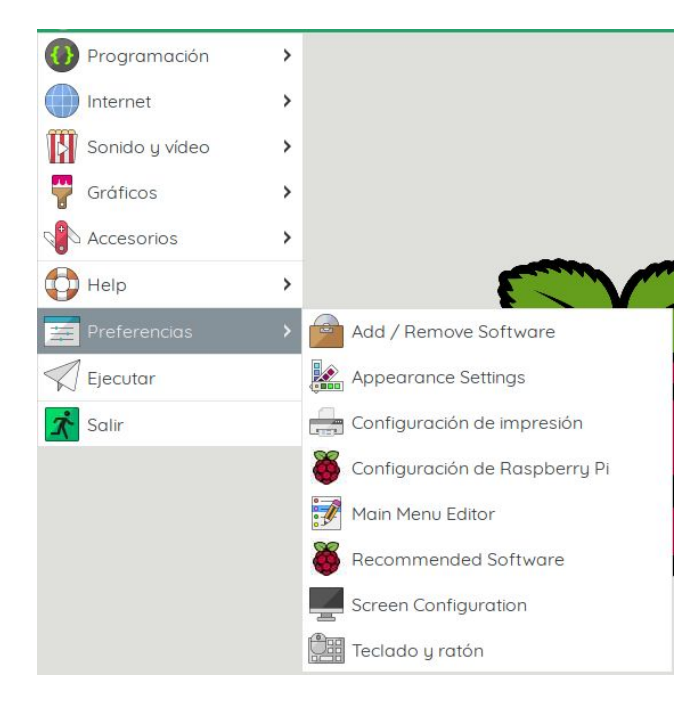

Iremos al apartado de "Preferencias" y posteriormente al apartado de "Configuración de Raspberry PI"

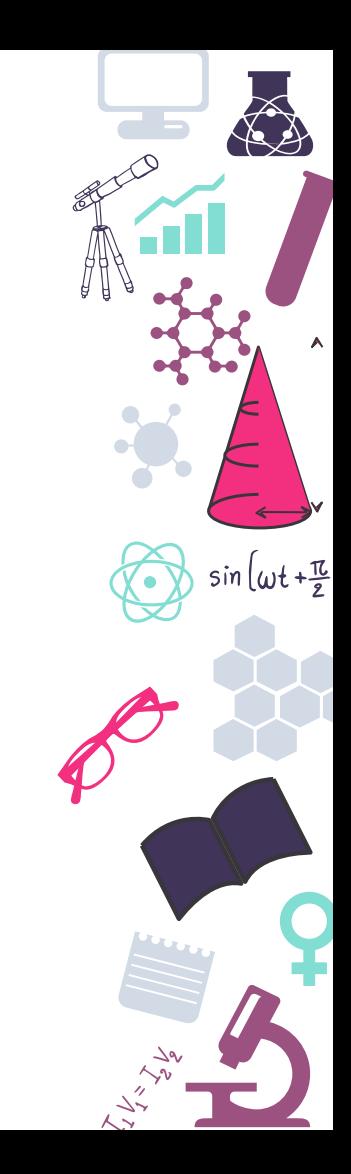

#### **Cambio de contraseña usuario PI - Modo híbrido**

tware Configuration Tool (raspi-confid

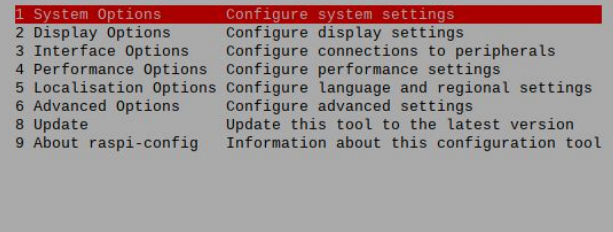

<Select>

<Finish>

Abrimos el terminal y pulsamos el comando "sudo raspi-config" que nos abre el gestor de configuración y entramos al apartado 1.

#### **Cambio de contraseña usuario PI - Modo híbrido**

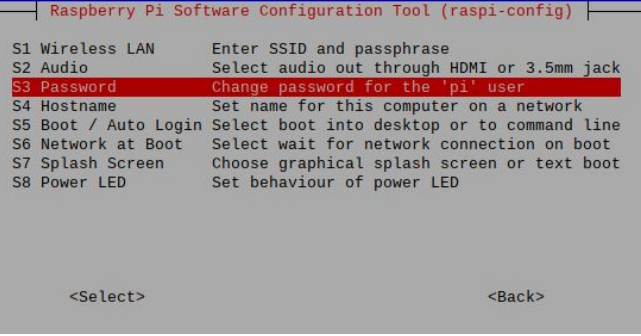

You will now be asked to enter a new password for the pi **USPI** 

Pulsamos sobre el punto S3 para acceder al cambio de contraseña y nos avisa el sistema que se nos preguntará por la nueva contraseña.

#### **Cambio de contraseña usuario PI - Modo híbrido**

Nueva contraseña: Vuelva a escribir la nueva contraseña: |

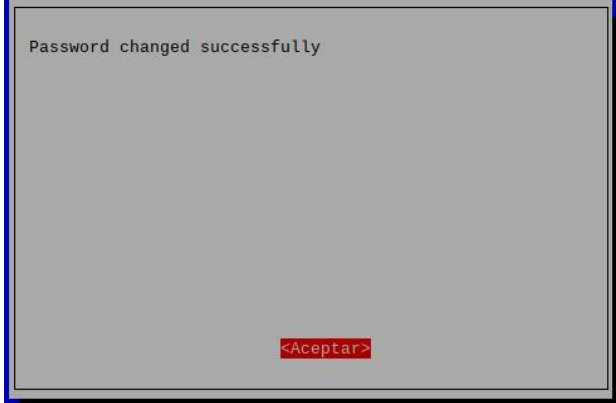

Introducimos la contraseña dos veces para asegurar que el cambio se realiza correctamente como vemos en el último mensaje

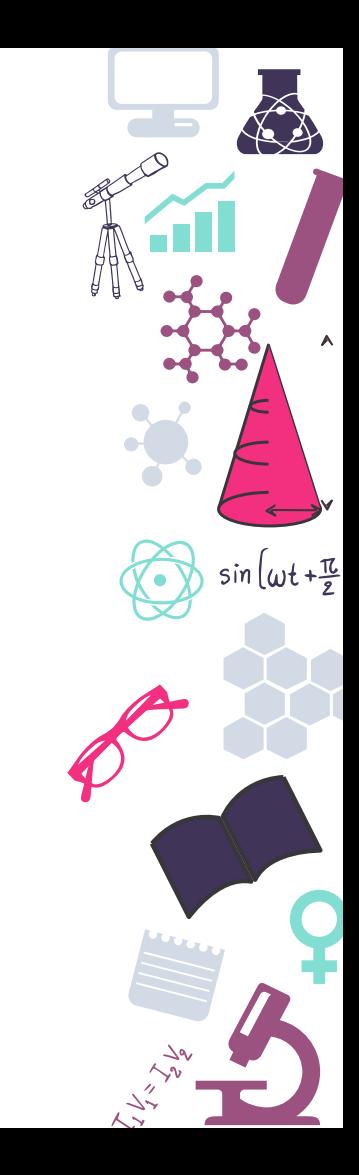

#### **Cambio de contraseña usuario PI - Modo terminal**

Nueva contraseña: Vuelva a escribir la nueva contraseña: I

pi@raspberrypi:~ \$ passwd Cambiando la contraseña de pi. Contraseña actual: Nueva contraseña: Vuelva a escribir la nueva contraseña: passwd: contraseña actualizada correctamente

Para este método únicamente abriremos el terminal de nuestra Raspberry y escribimos el comando: "passwd" y escribimos la contraseña actual y después dos veces la que

 $sin \left[\omega t + \frac{\pi}{e}\right]$ 

queremos poner.

#### **Cambio de contraseña ROOT**

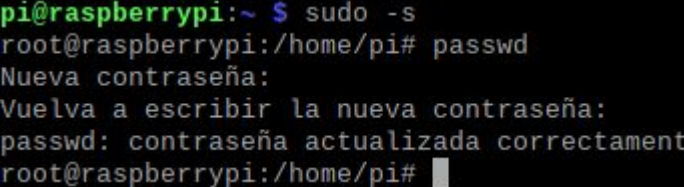

Para proceder con el cambio de contraseña de root primero debemos acceder a ese usuario mediante "sudo -s" y en ese momento veremos que cambia el aspecto de nuestro terminal y tecleamos el comando "passwd" igual que en otros usuarios

 $sin \left[\omega t + \frac{\pi}{e}\right]$ 

**Es importante configurar esta contraseña al poner en marcha nuestra Raspberry ya que no viene configurada por defecto.**

#### **Crear usuarios**

i@raspberrypi:~ \$ sudo adduser test

Añadiendo el usuario `test' ... Añadiendo el nuevo grupo 'test' (1001) ... Añadiendo el nuevo usuario `test' (1001) con grupo `test' ... Creando el directorio personal '/home/test' ... Copiando los ficheros desde '/etc/skel' ... Nueva contraseña: Vuelva a escribir la nueva contraseña: asswd: contraseña actualizada correctamente Cambiando la información de usuario para test Introduzca el nuevo valor, o pulse INTRO para usar el valor predeterminado Nombre completo []: test Número de habitación []: Teléfono del trabajo []: Teléfono de casa []: Otro  $[]$ : correcta la información? [S/n] s

Para crear usuarios debemos usar el terminal y en él únicamente tecleamos "sudo adduser NOMBRE" entonces se nos pedirá cierta información del usuario para que el sistema lo pueda dar de alta.

 $sin(\omega t + \frac{\pi}{2})$ 

#### **Crear usuarios**

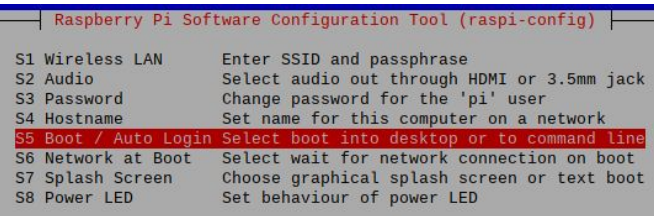

aspberry Pi Software Configuration Tool (raspi-config) -

B1 Console Text console, requiring user to login B2 Console Autologin Text console, automatically logged in as 'pi' user Desktop GUI, requiring user to login B4 Desktop Autologin Desktop GUI, automatically logged in as 'pi' user

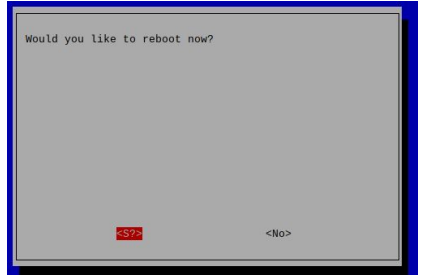

Una vez creado si deseamos que pueda ser utilizado en el entorno gráfico debemos habilitarlo mediante el comando " sudo raspi-config" y en la opción 1 iremos a la opción S5 y después la opción B3 y reiniciamos el sistema.

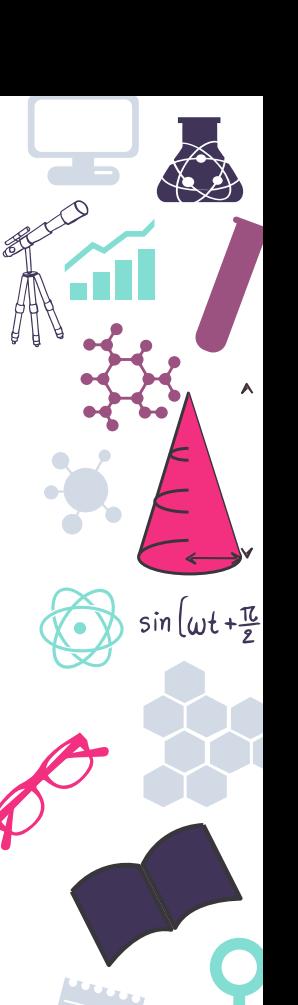

#### **Crear usuarios**

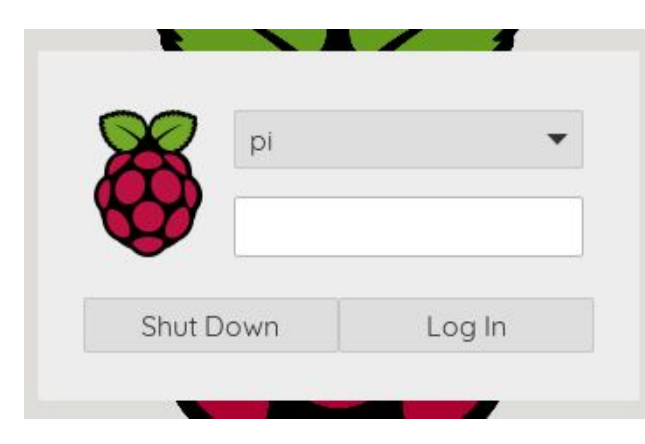

Veremos entonces que al iniciar se nos pide el usuario que deseemos usar y su contraseña. Además de que cada usuario tendrá su propio escritorio con una configuración diferente.

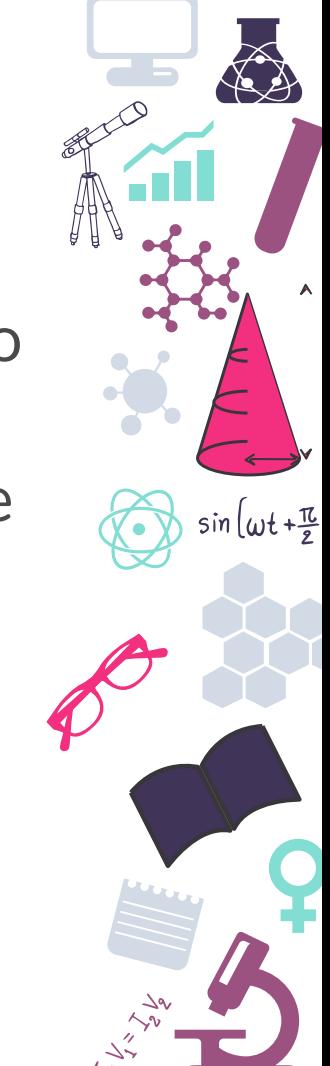

#### **Crear usuarios administradores**

#### test@raspberrypi:~ \$ sudo -s

le trust you have received the usual lecture from the local System Administrator. It usually boils down to these three things:

- #1) Respect the privacy of others.
- #2) Think before you type.
- #3) With great power comes great responsibility.

sudo] password for test: .<br>test is not in the sudoers file. This incident will be reported. test@raspberrypi: $\sim$  S

Podemos ver que si queremos usar el comando sudo con el usuario que hemos creado no vamos a poder ya que no tiene permisos de administración.

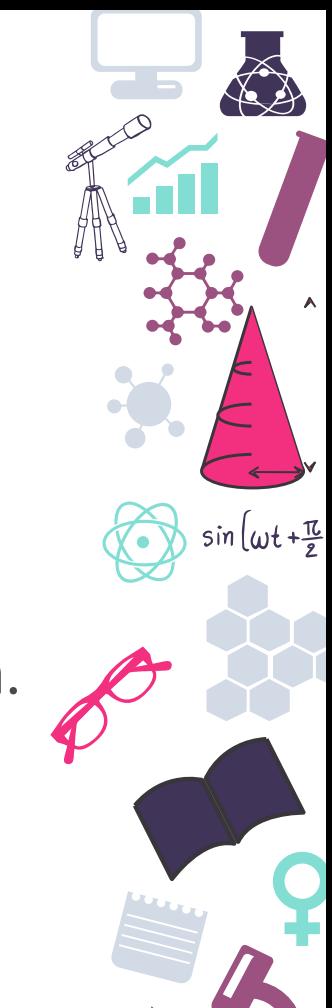

#### **Crear usuarios administradores**

test@raspberrypi:~ \$ su root Contraseña: root@raspberrypi:/home/test# visudo

User privilege specification ALL=(ALL:ALL) ALL root ALL=(ALL:ALL) ALL test

test@raspberrypi:~ \$ sudo -s [sudo] password for test: root@raspberrypi:/home/test#

Primero debemos pasar a tener el usuario Root para ello usamos el comando " su root" y la contraseña de root que hemos configurado. Posteriormente tecleamos el comando "visudo" para añadir nuestro usuario debajo del de root copiando la misma información que la de root. Para salir pulsamos Ctrl+x y aceptamos.

 $sin(\omega t + \frac{\pi}{e})$ 

### **Eliminar usuarios**

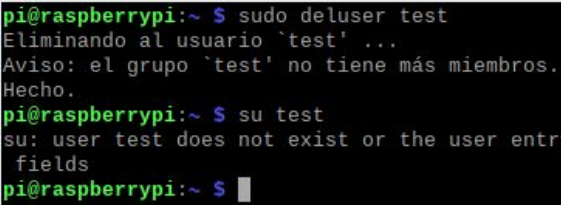

Eliminar usuarios es muy sencillo y únicamente debemos usar el comando "sudo deluser USUARIO"

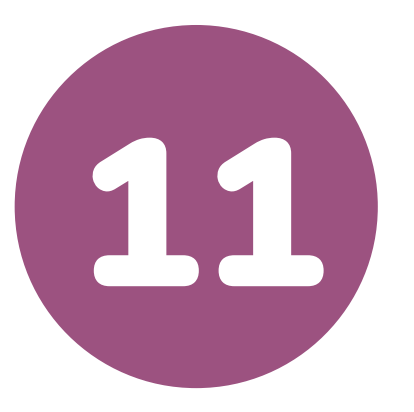

## **Uso de GPIO con Scratch**

Introducción a su uso en el aula

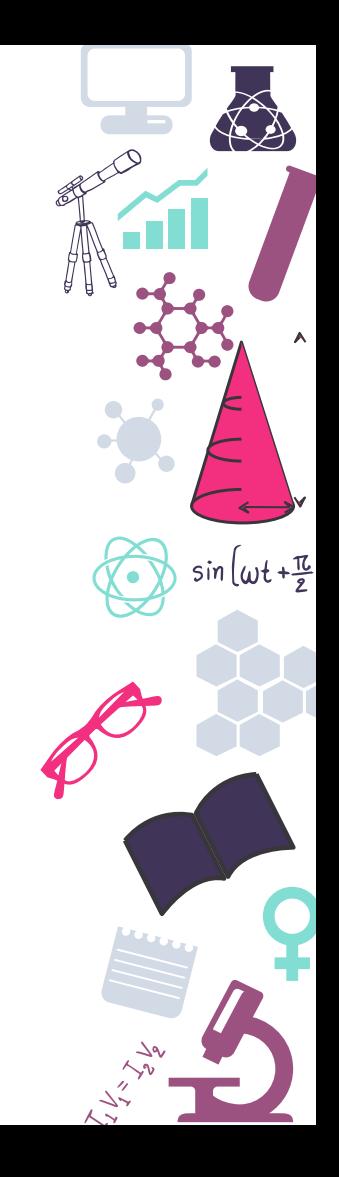

## **Características GPIO**

Orden de los pines

 $sin(\omega t + \frac{\pi}{e})$ 

Caracterísiticas técnicas

## **Orden de los pines**

Para usar la GPIO es importante siempre asegurarse del orden y nombre del Pin al que conectaremos las cosas ya que existe la nomenclatura GPIO y BCM en la Raspberry.

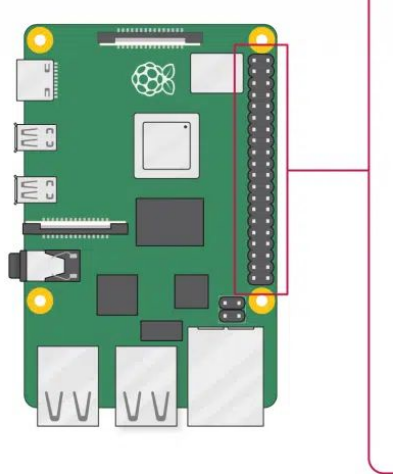

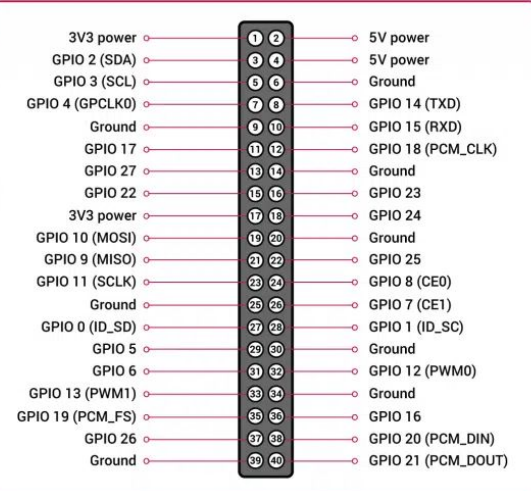

## **pinout.xyz**

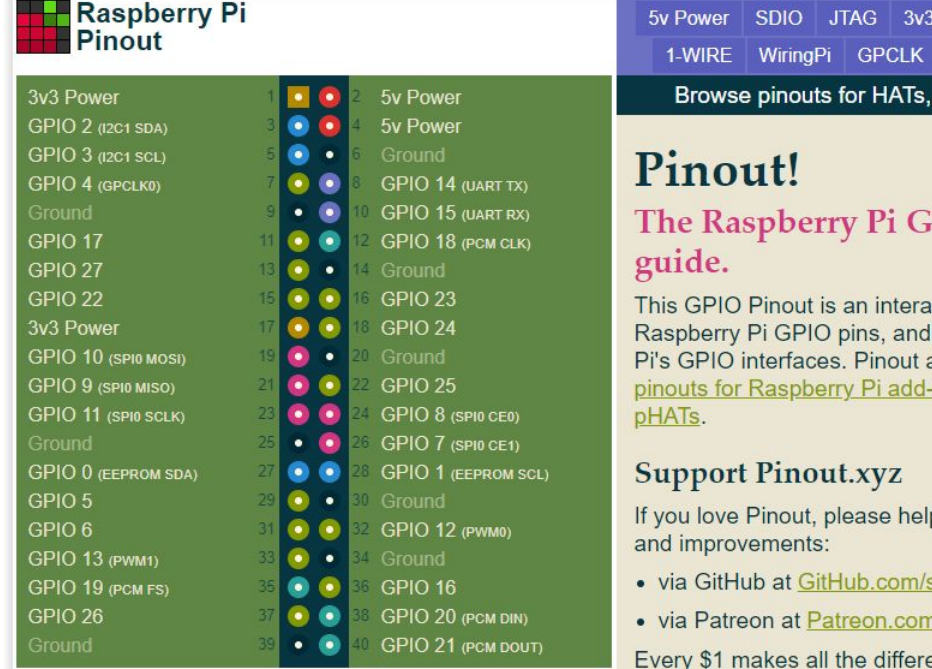

UART DPI PCM Power PWM SPI Ground | I2C pHATs and add-ons »

٨

 $sin(\omega t + \frac{\pi}{2})$ 

 $\Delta$ 9

PIO pinout

active reference to the a guide to the Raspberry also includes dozens of on boards, HATs and

p me fund new features

- sponsors/gadgetoid
- n/gadgetoid
- ence! Thank you.

<https://github.com/splitbrain/rpibplusleaf>

### **Comando pinout**

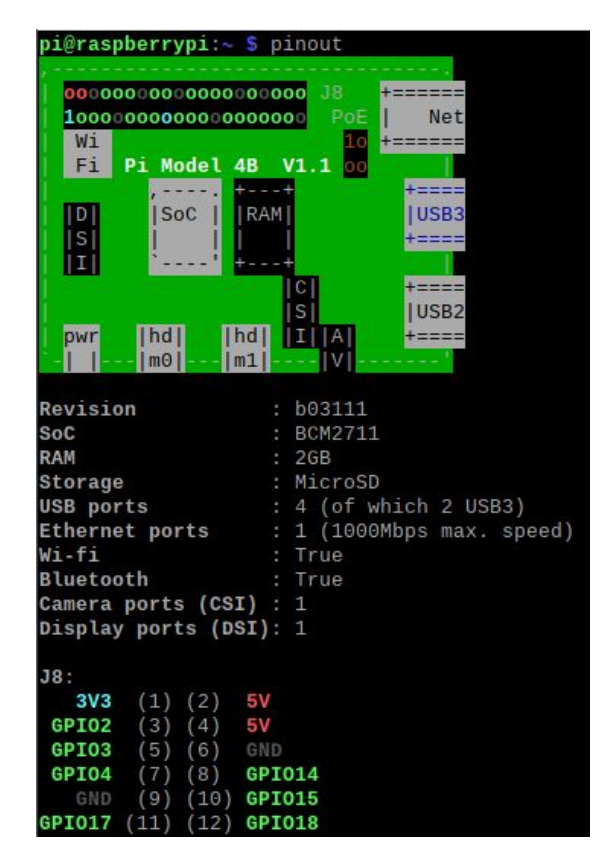

Podemos ver esta misma información desde el terminal usando el comando 'pinout'

 $sin(\omega t + \frac{\pi}{e})$ 

## **Características técnicas**

- 40 pines de conexión y 26 entradas/salidas
- Tensiones de 3.3v y 5V
- **● Puertos sin protección**
- Solo admite lecturas digitales
- **● Intensidad de trabajo de 50mA en 3.3V**
- Conexiones Serie, I2C, SPI...
- Posibilidad de usarse con varios lenguajes
- Permiten el uso de PWM en algunos pines

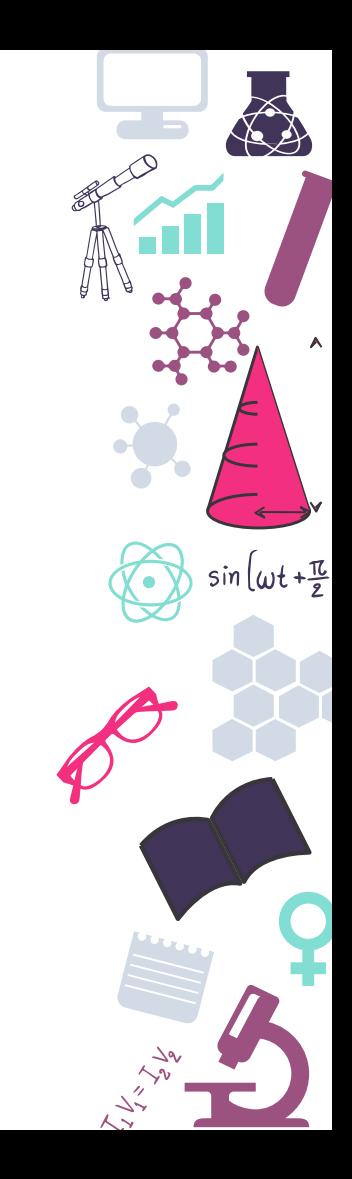

## **Manejo de Scratch**

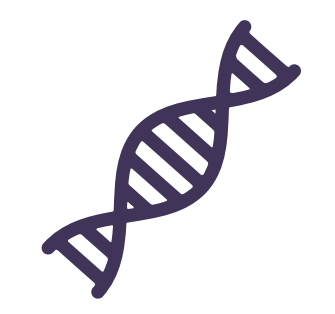

- Visión general del programa
- Instalación del plugin para manejo de GPIO
- "Hola mundo" en Scratch

 $sin(\omega t + \frac{\pi}{3})$ 

Manejo de GPIO con Scratch

## **Visión general del programa**

Se trata de un interfaz muy sencillo con pocas opciones donde prima la facilidad de utilización

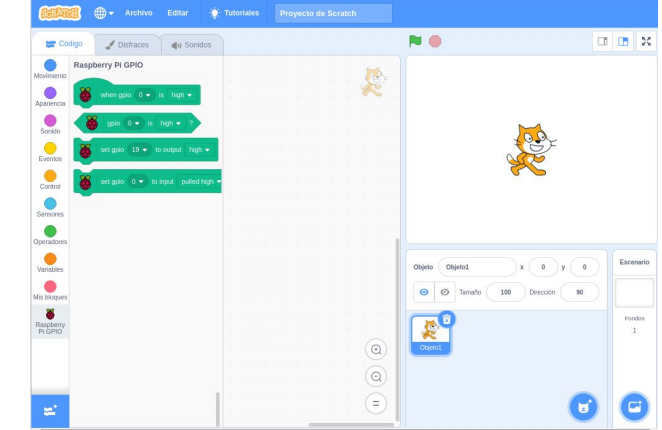

## **Instalación del plugin**

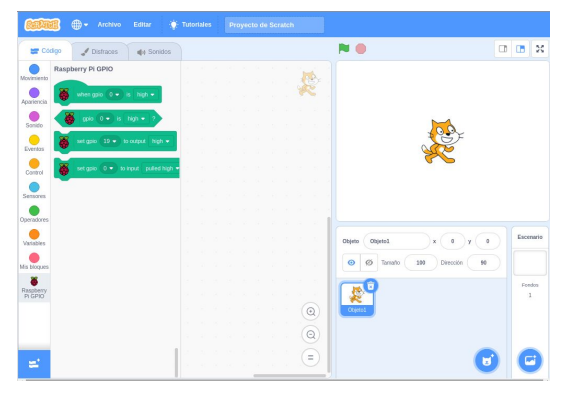

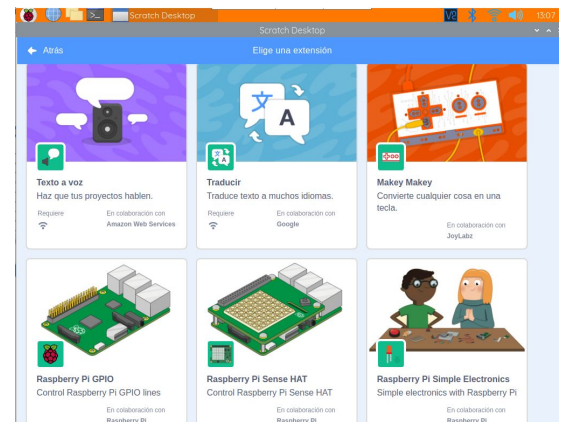

Únicamente deberemos pulsar sobre el icono azul de la esquina inferior izquierda para acceder a los plugin disponibles y pulsar sobre el
#### **"Hola mundo" en Scratch**

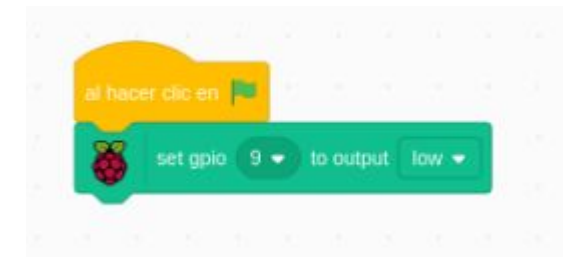

Vamos a realizar el programa más sencillo que podemos hacer donde encendemos un led simplemente.

 $sin(\omega t + \frac{\pi}{e})$ 

Debemos saber que el circuito usado usa los siguientes pines:

- Pulsador  $\rightarrow$  GPIO 25
- Led verde  $\rightarrow$  GPIO 10
- Led Rojo  $\rightarrow$  GPIO 9

## **Manejo de GPIO - Parpadeo**

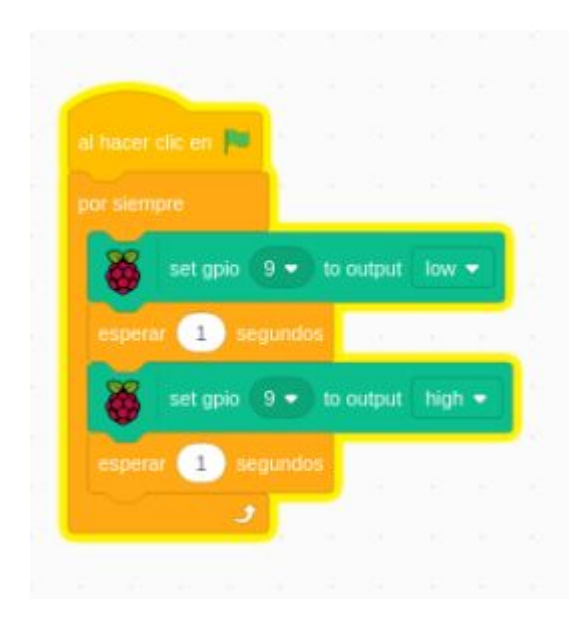

Con este programa haremos que nuestro led haga un parpadeo con una cadencia de 1 segundo de manera indefinida

Debemos saber que el circuito usado usa los siguientes pines:

- Pulsador  $\rightarrow$  GPIO 25
- Led verde  $\rightarrow$  GPIO 10
- Led Rojo  $\rightarrow$  GPIO 9

## **Manejo de GPIO - Pulsador**

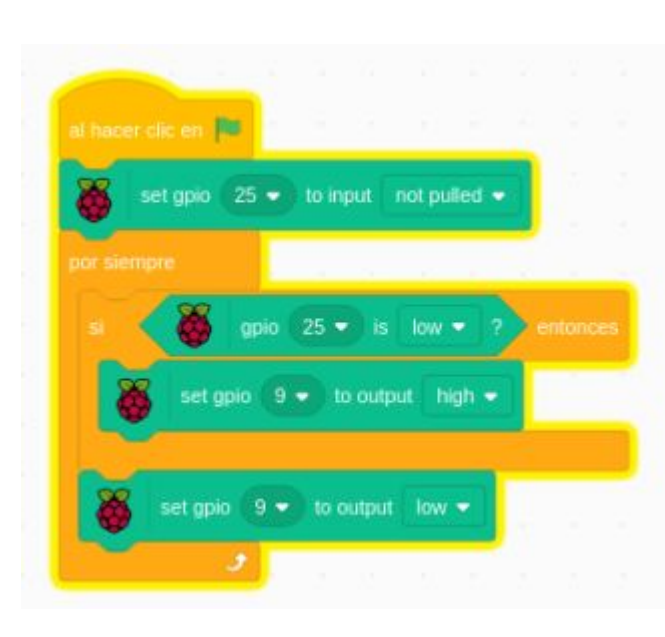

Veremos cómo para usar el pulsador debemos configurar como entrada el pin de la GPIO

Debemos saber que el circuito usado usa los siguientes pines:

- Pulsador  $\rightarrow$  GPIO 25
- Led verde  $\rightarrow$  GPIO 10
- Led Rojo  $\rightarrow$  GPIO 9

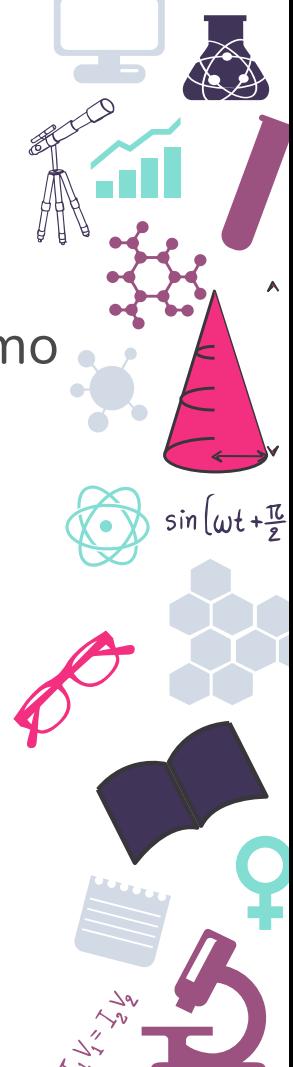

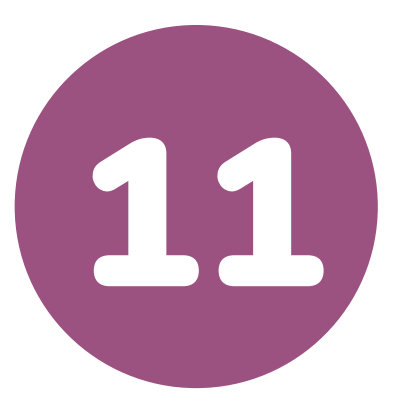

#### **Clonado de tarjetas**

Clonado de tarjetas para un uso sencillo en el aula

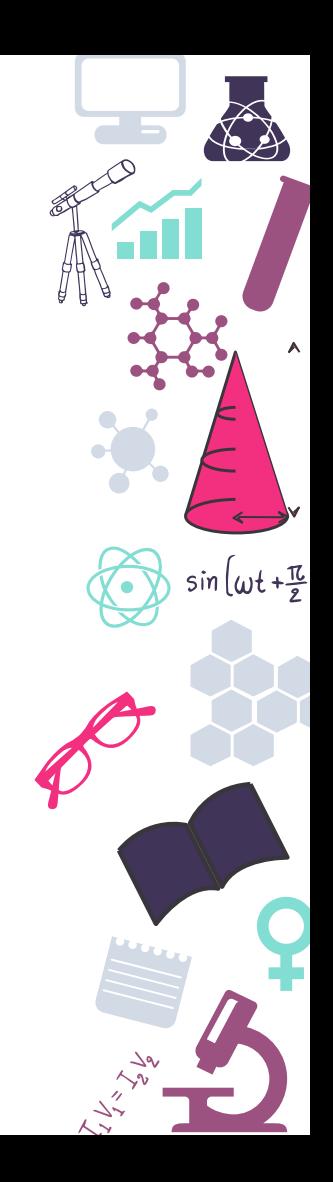

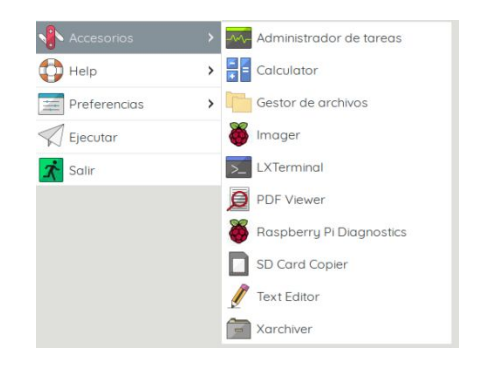

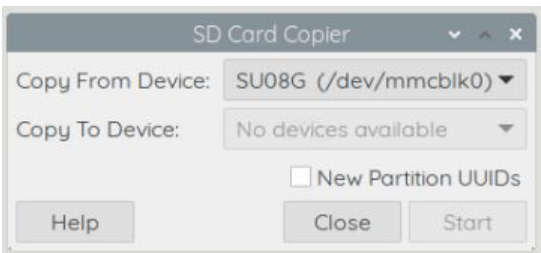

Para este proceso tendremos la opción de hacerlo desde RaspiOS usando el software preinstalado "SD Card Copier"

En el que únicamente marcaremos el dispositivo fuente y el dispositivo destino.

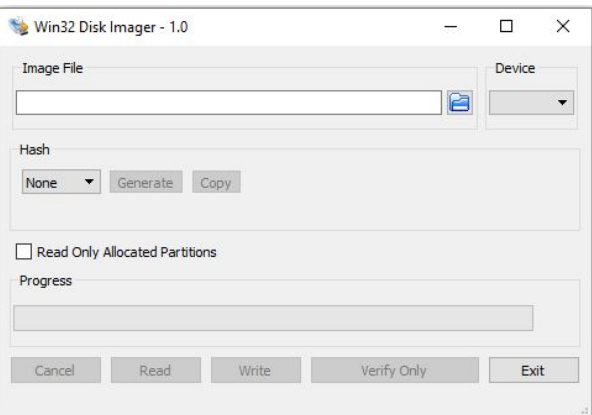

Pero si queremos realizar una copia de seguridad de nuestra tarjeta podremos hacerlo desde Windows también mediante el software Win32 Disk Imager.

[https://sourceforge.net/projects/win](https://sourceforge.net/projects/win32diskimager/) [32diskimager/](https://sourceforge.net/projects/win32diskimager/)

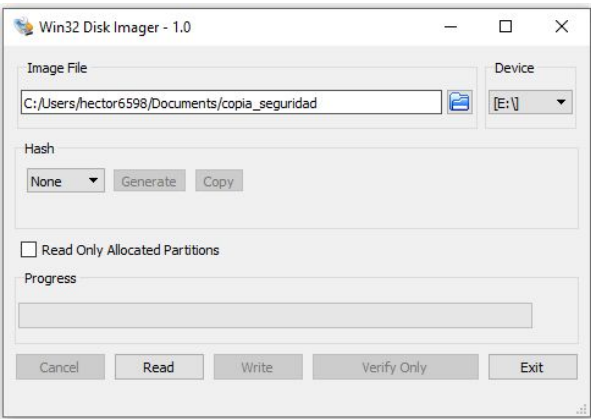

Una vez seleccionado el nombre que queremos dar a nuestra copia solamente debemos pulsar sobre el botón de "Read"

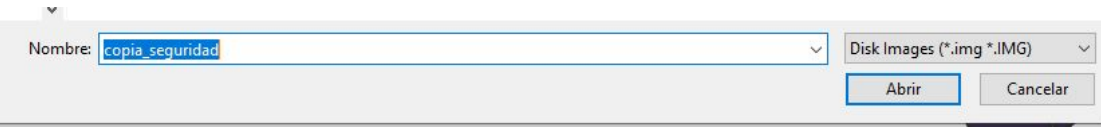

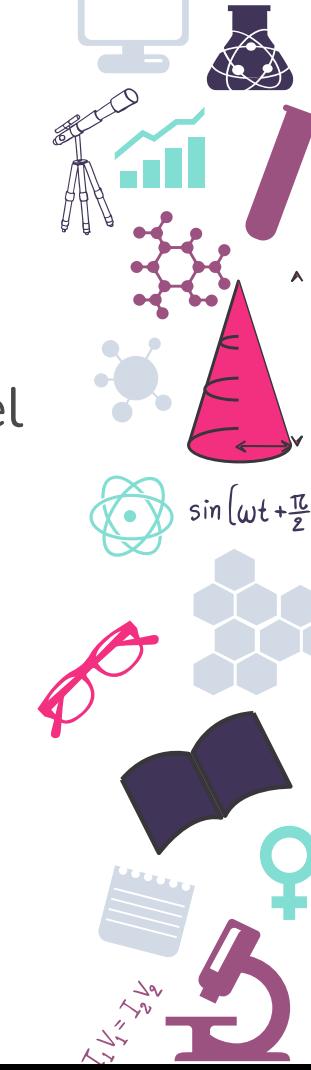

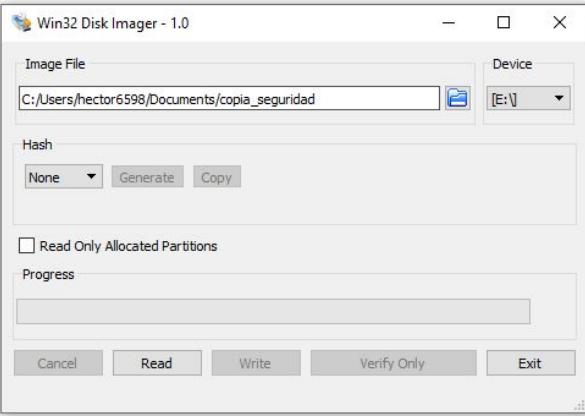

Para volcar esa imagen en otra tarjeta solamente debemos seleccionarla y pulsar sobre "Write" una vez seleccionada la unidad donde queremos volcarla.

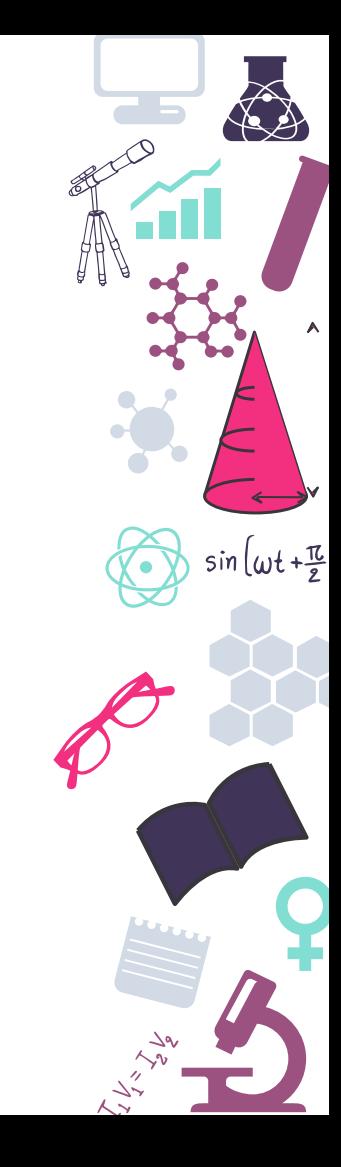

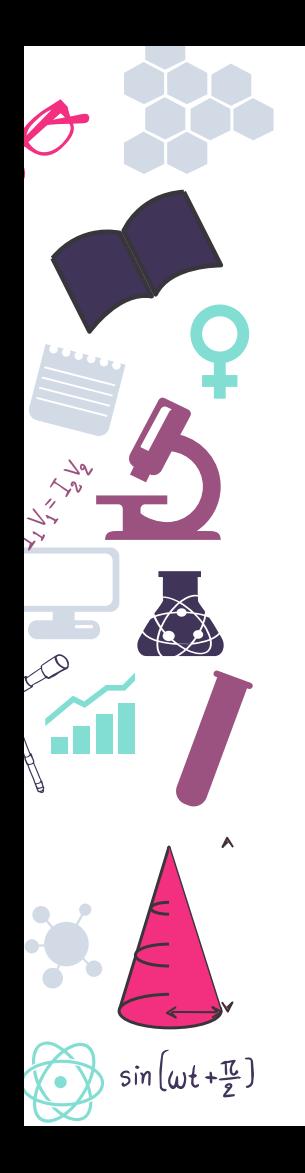

# **¡Gracias!**

#### **¿Preguntas?**

Métodos de contacto:

@hector6598 alonsodelbosque.hector@gmail.com

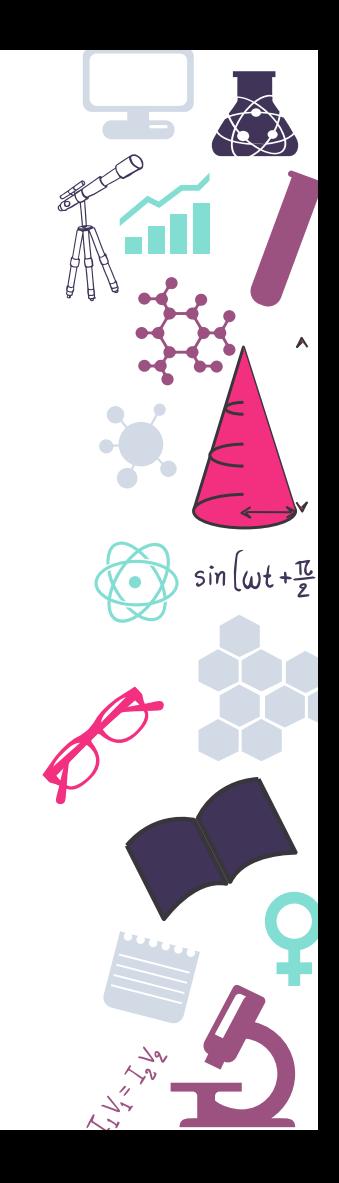

## **Credits**

Special thanks to all people who made and share these awesome resources for free:

- Presentation template designed by [Slidesmash](http://slidesmash.com/)  $\boxed{>}$
- Photographs by [pexels.com](https://www.pexels.com/) and [unsplash.com](https://www.pexels.com/)  $\boxed{>}$

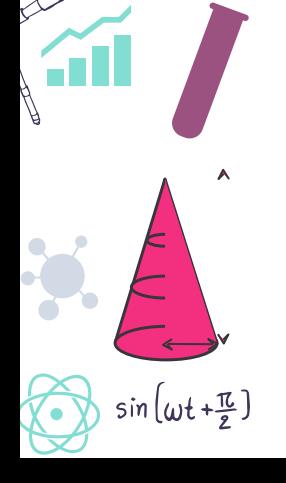

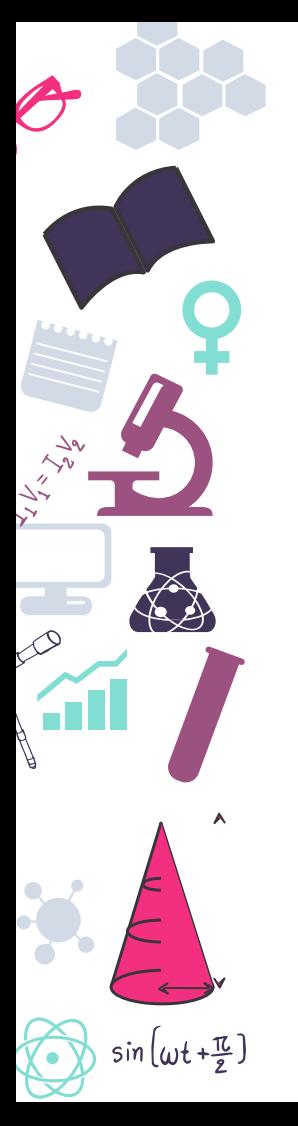

#### **Presentation Design**

This presentation uses the following typographies and colors:

#### **Free Fonts used:**

https://www.fontsquirrel.com/fonts/Nixie-One https://www.fontsquirrel.com/fonts/nunito

**Colors used**

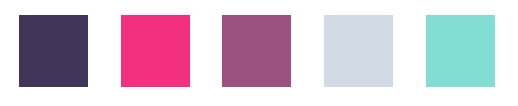

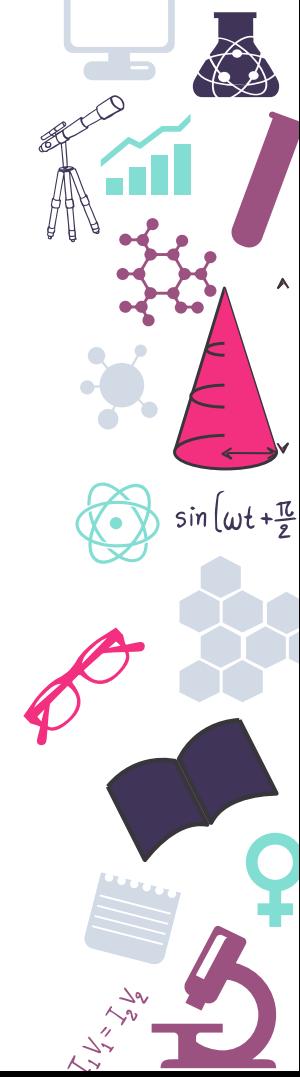